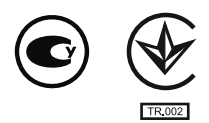

# **ОВЕН ТРМ151-01**

# **Измеритель-ПИД-регулятор**

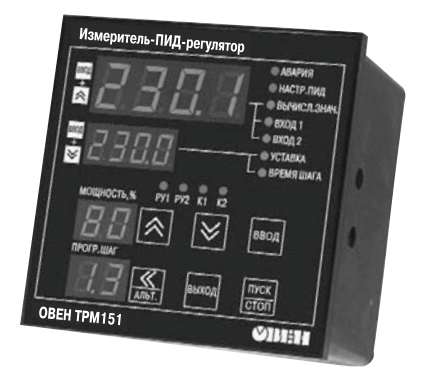

руководство по эксплуатации АРАВ.421210.009-01 РЭ

# Содержание

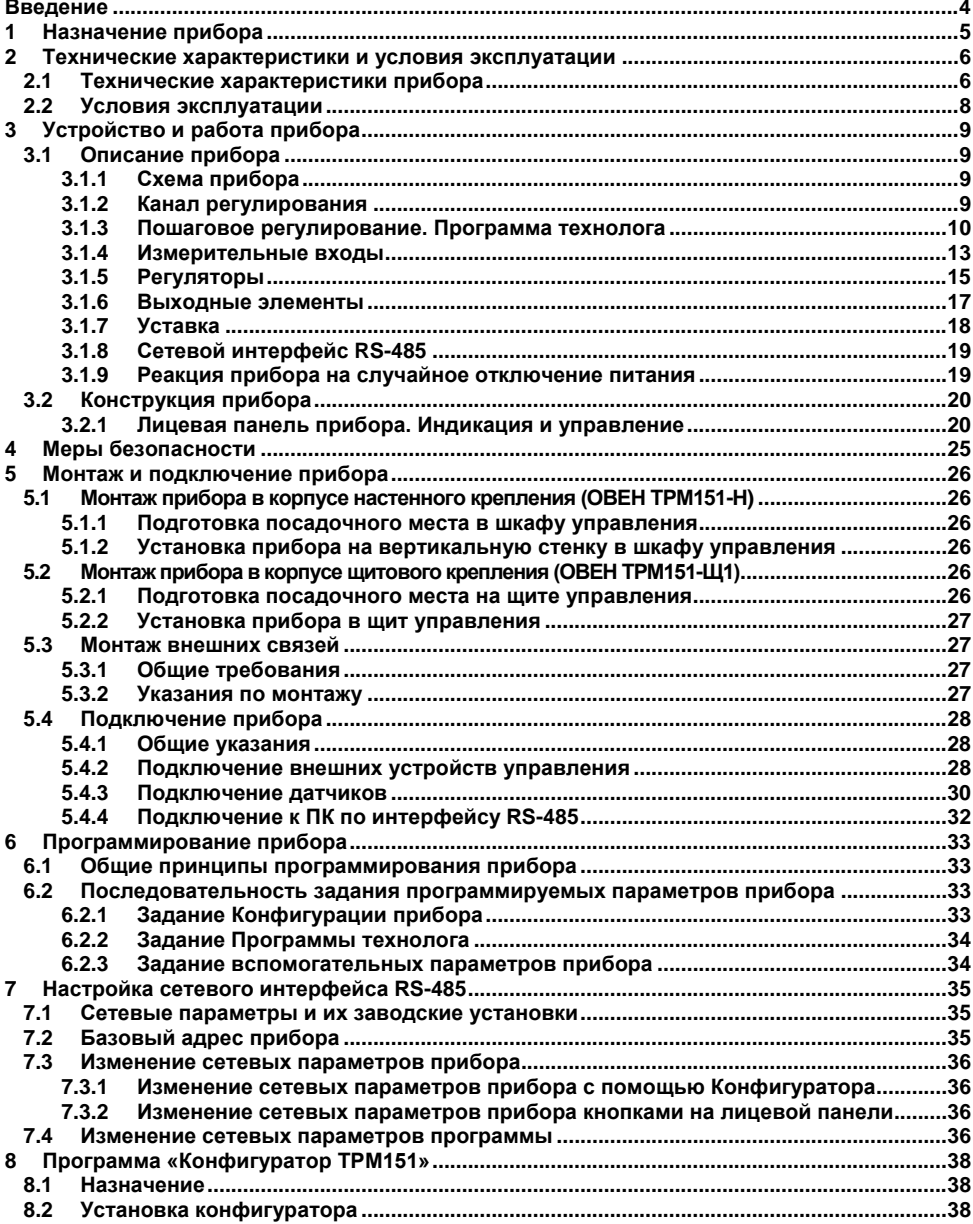

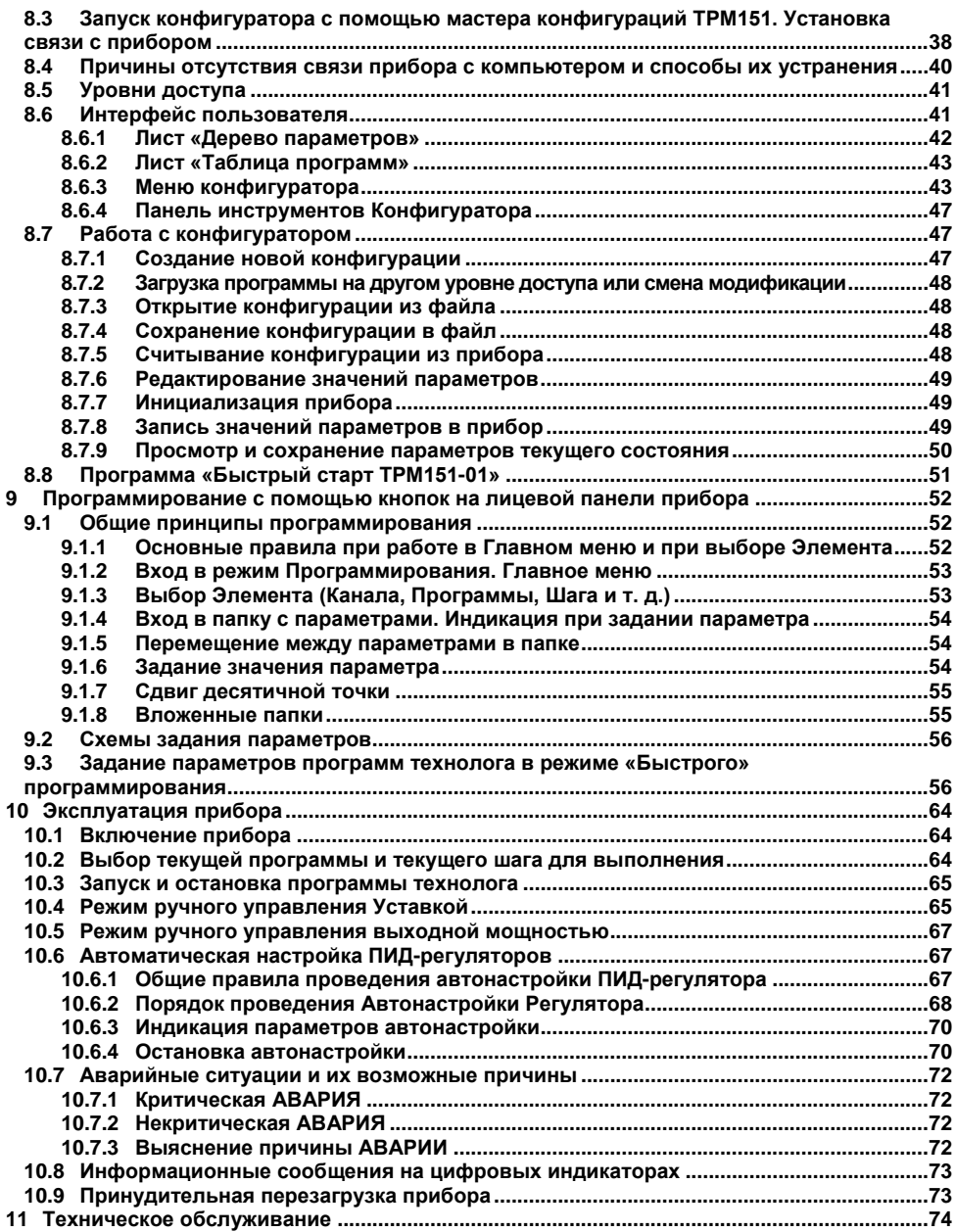

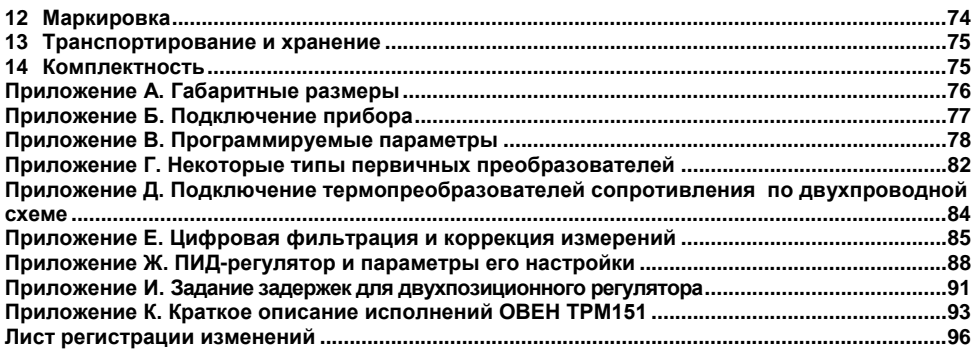

<span id="page-4-0"></span>Настоящее Руководство по эксплуатации предназначено для ознакомления обслуживающего персонала с устройством, принципом действия, конструкцией, работой и техническим обслуживанием измерителя-ПИД-регулятора с двумя входами и двумя ВУ ОВЕН ТРМ151-01 (в дальнейшем по тексту именуемого прибор).

Настоящее Руководство по эксплуатации распространяется на приборы исполнений, изготовленных согласно ТУ У 33.2-35348663-001:2008.

Прибор изготавливается в нескольких исполнениях, отличающихся конструктивным исполнением и видом встроенных выходных устройств (ВУ) для управления исполнительными механизмами. Информация об исполнении указана в коде названия прибора:<br>**01 ^151.1 X XX** 

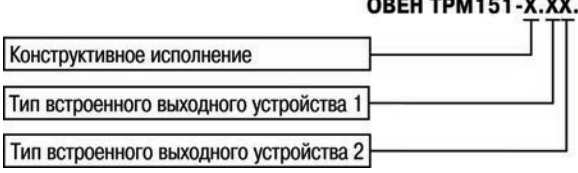

#### **Конструктивное исполнение:**

**Н –** корпус настенного крепления с размерами 105х130х65 мм и степенью защиты корпуса IP44.

**Щ1** – корпус щитового крепления c размерами 96х96х70 мм и степенью защиты со стороны лицевой панели IP54.

Габаритные чертежи корпусов различных типов приведены в Приложении А.

#### **Типы встроенного выходного устройства 1 (2):**

- **Р** реле электромагнитное;
- **К** оптопара транзисторная n-p-n-типа;
- **С** оптопара симисторная;
- **И** цифроаналоговый преобразователь «параметр ток от 4 до 20 мА»;
- **У** цифроаналоговый преобразователь «параметр напряжение от 0 до 10 В»;
- **Т** выход для управления внешним твердотельным реле.

**Внимание!** Прибор ОВЕН ТРМ151-01 может быть переконфигурирован под прибор другого исполнения ОВЕН ТРМ151-хх. Краткое описание исполнений прибора ОВЕН ТРМ151 приведено в Приложении И. Изменение конфигурации осуществляется с помощью программы «Конфигуратор ТРМ151» на ПК (см. раздел [8](#page-38-0)).

Кроме того, на базе ОВЕН ТРМ151-01 можно создать нестандартную конфигурацию, содержащую элементы разных исполнений. За подробной консультацией обращайтесь в группу технической поддержки ОВЕН.

#### **Используемые аббревиатуры:**

**ВУ** – выходное устройство,

**ИМ –** исполнительный механизм,

**НСХ** – номинальная статическая характеристика,

**ТП** –преобразователь термоэлектрический,

**ТС** – термопреобразователь сопротивления,

**ТСМ** – термопреобразователь сопротивления медный,

**ТСП** – термопреобразователь сопротивления платиновый,

- **ЦАП** цифроаналоговый преобразователь,
- **ЦИ** цифровой индикатор.

## **1 Назначение прибора**

<span id="page-5-0"></span>1.1 Прибор предназначен для построения автоматических систем контроля и регулирования производственными технологическими процессами в различных областях промышленности, в сельском и коммунальном хозяйстве.

1.2 Прибор выполняет следующие функции:

- измерение двух физических величин, контролируемых входными первичными измерительными преобразователями;
- цифровая фильтрация для уменьшения влияния на результат измерения промышленных импульсных помех;
- коррекция измеренных величин для устранения погрешностей первичных преобразователей;
- отображение результатов измерений на встроенном светодиодном четырехразрядном цифровом индикаторе (ЦИ);
- регулирование измеренных физических величин по ПИД или двухпозиционному закону;
- изменение уставок регулируемых величин по заданной технологической программе;
- формирование аварийного сигнала при обнаружении неисправности первичных преобразователей с отображением его причины на цифровом индикаторе;
- отображение на встроенном светодиодном цифровом индикаторе текущих значений параметров технологической программы и мощности, подаваемой на исполнительный механизм;
- формирование команды ручного управления исполнительными механизмами и устройствами с клавиатуры прибора;
- передача в сеть RS-485 текущих значений любых измеренных или вычисленных величин, а также выходного сигнала регулятора и параметров программы технолога;
- изменение значений программируемых параметров прибора с помощью клавиатуры управления на его передней панели;
- изменение значений параметров с помощью компьютерной программы-конфигуратора при связи с ПК по RS-485;
- сохранение заданных программируемых параметров в энергонезависимой памяти при отключении напряжения питания прибора.

# <span id="page-6-0"></span>**2 Технические характеристики и условия эксплуатации**

# <span id="page-6-1"></span>**2.1 Технические характеристики прибора**

Основные технические характеристики прибора приведены в таблицах 2.1, 2.2, 2.3.

## **Таблица 2.1 – Общие характеристики прибора**

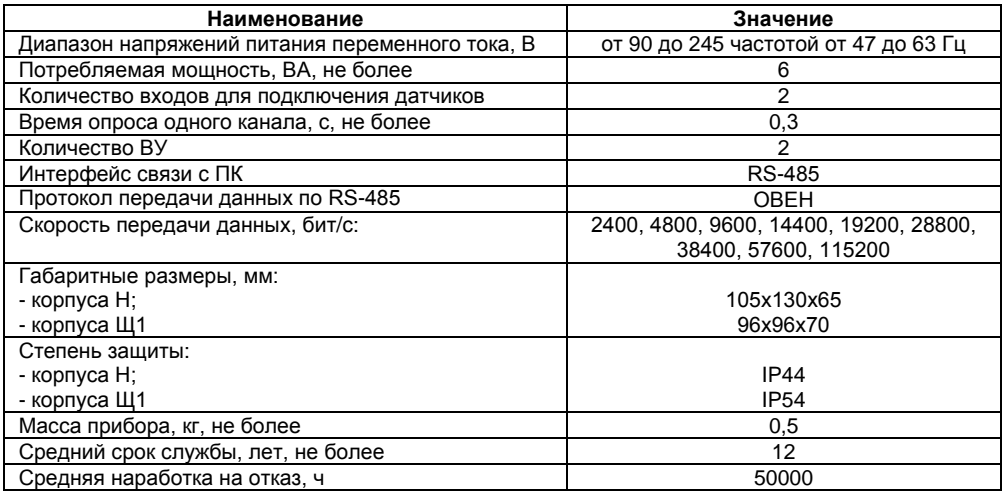

## **Таблица 2.2 – Входные первичные преобразователи**

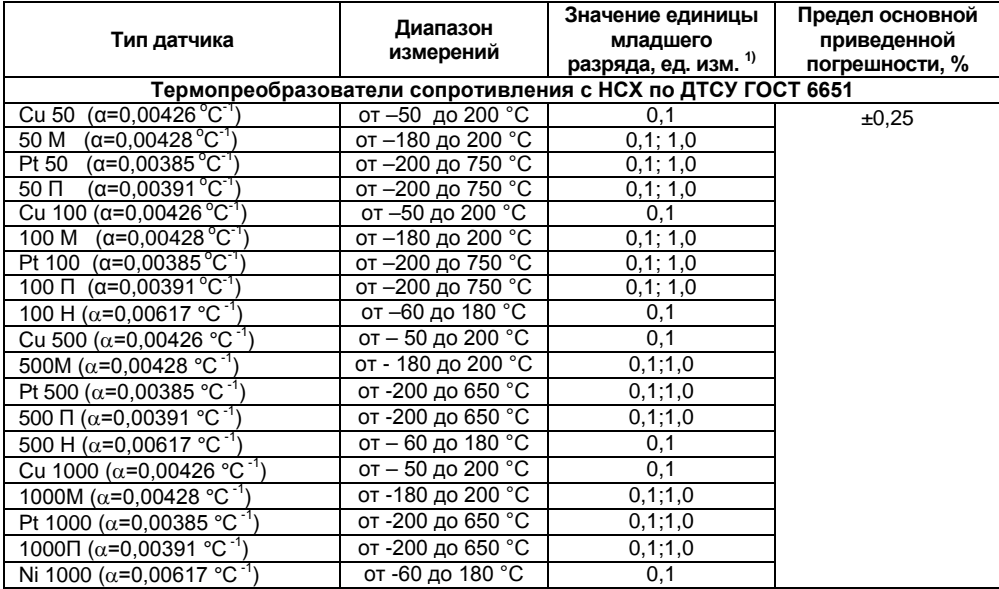

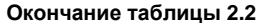

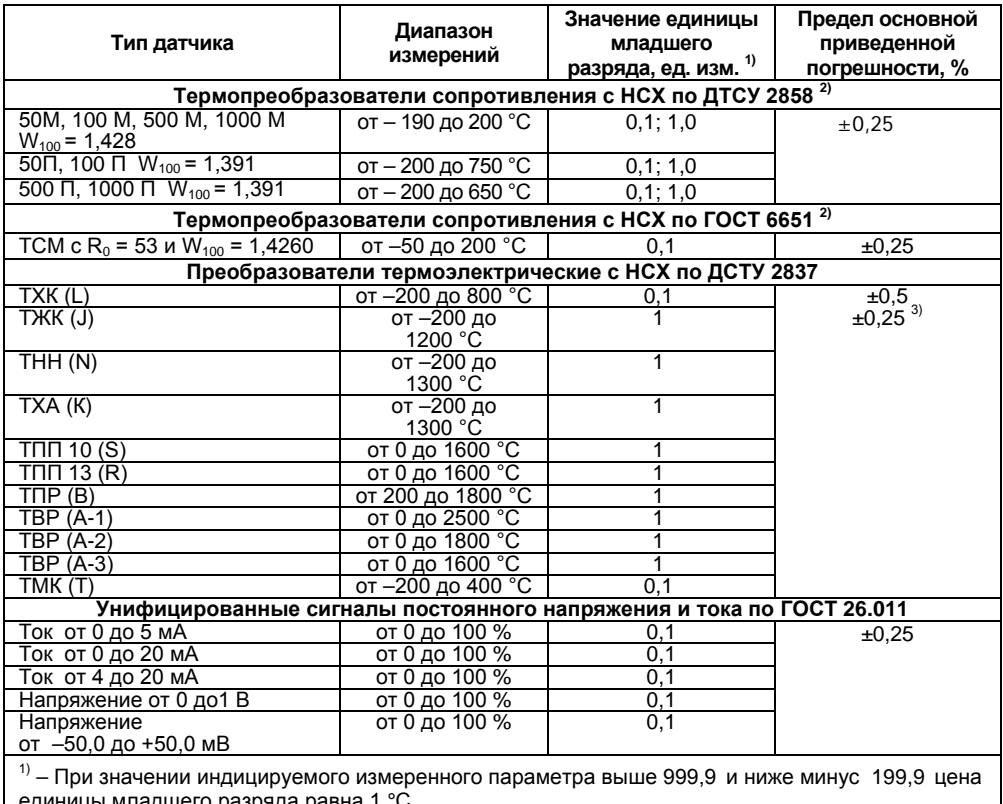

единицы младшего разряда равна 1 °C.<br><sup>2)</sup> – Данный нормативный документ отменен в Украине и используется как информационный

источник.<br><sup>3)</sup> — Основная приведенная погрешность без схемы компенсации температуры холодного спая.

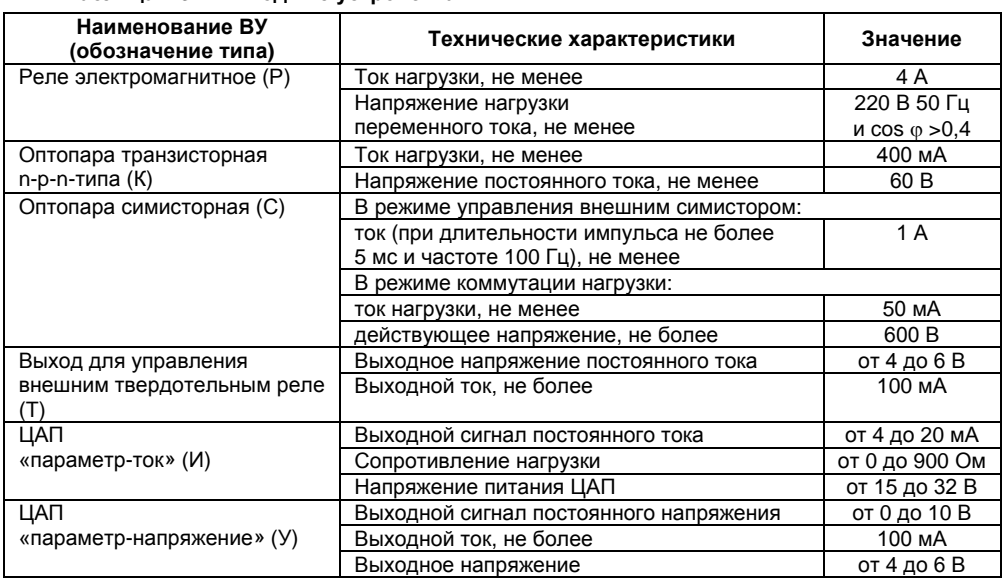

#### **Таблица 2.3 – Выходные устройства**

По эксплуатационной законченности приборы относятся к изделиям второго порядка.

Время установления рабочего режима приборов после подачи на него напряжения питания не более 15 мин при работе с ТП и не более 5 мин при работе с остальными первичными измерительными преобразователями.

Электрическая прочность изоляции обеспечивает в течение времени не менее 1 мин отсутствие пробоев и поверхностного перекрытия изоляции токоведущих цепей относительно корпуса и между собой при напряжениях в соответствии с ДСТУ IEC 61010-1.

Электрическое сопротивление изоляции токоведущих цепей относительно корпуса приборов и между собой в соответствии с ГОСТ 12997:

- 40 МОм при температуре (20 ± 3) °С и относительной влажности до 80 %;
	- 10 МОм при температуре (50 ± 3) °С и относительной влажности до 80 %.

## <span id="page-8-0"></span>**2.2 Условия эксплуатации**

Прибор эксплуатируется при следующих условиях:

- закрытые взрывобезопасные помещения без агрессивных паров и газов;
- температура окружающего воздуха от 1 до 50 ºС;
- верхний предел относительной влажности воздуха 80 % при 25 ºС и более низких температурах без конденсации влаги;
- атмосферное давление от 86 до 106,7 кПа.

По устойчивости к климатическим воздействиям при эксплуатации прибор соответствует группе исполнения В4 по ГОСТ 12997.

По устойчивости к механическим воздействиям при эксплуатации прибор соответствует группе исполнения N1 по ГОСТ 12997.

Приборы по требованиям к электромагнитной совместимости относятся к оборудованию класса А по ДСТУ IEC 61326-1.

# **3 Устройство и работа прибора**

# <span id="page-9-0"></span>**3.1 Описание прибора**

<span id="page-9-1"></span>В данном разделе приведены программируемые параметры для каждого элемента структурной схемы. Задание значений параметров удобнее всего производить с помощью программы «Конфигуратор ТРМ151» (см. п. [8](#page-38-0)).

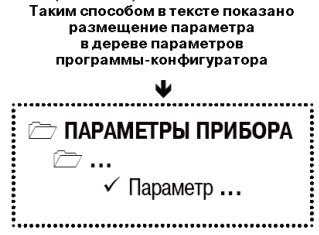

Возможно также программирование с помощью кнопок на лицевой панели прибора (см. п. [9\)](#page-52-0).

#### <span id="page-9-2"></span>**3.1.1 Схема прибора**

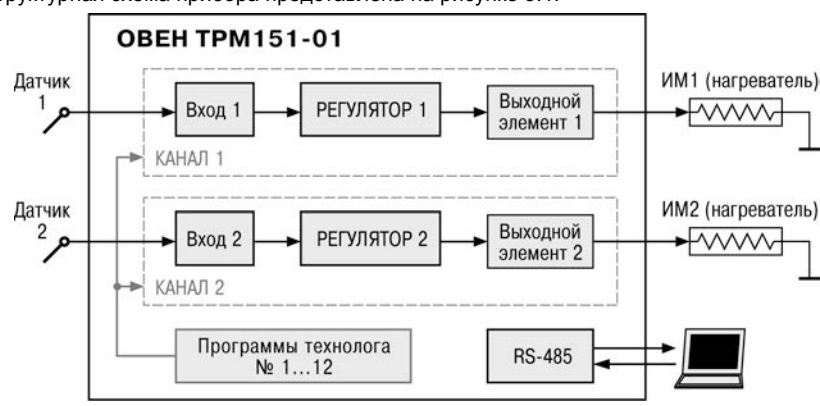

Структурная схема прибора представлена на рисунке 3.1.

**Рисунок 3.1 – Структурная схема прибора**

Прибор представляет собой **двухканальный регулятор**, который может работать в режиме ПИД или двухпозиционного (ON/OFF) регулирования. Регулирование в приборе осуществляется по Программе технолога **одновременно в двух Каналах.**

## **3.1.2 Канал регулирования**

<span id="page-9-3"></span>Канал регулирования (далее Канал) предназначен для регулирования одной физической величины (температуры, давления и т. д.) по результатам измерения одним датчиком.

Для регулирования в Канале используется исполнительный механизм (ИМ) типа «нагреватель», который позволяет увеличивать значение регулируемой величины (например, ТЭН). Управление ИМ производится при помощи выходного элемента, выбранного пользователем при заказе (э/м реле, оптотранзистор, оптосимистор, ЦАП).

**Примечание** – Вы можете бесплатно заказать конфигурацию ОВЕН ТРМ151-01 для управления «холодильником» (ИМ, уменьшающим значение регулируемой величины). Для этого обратитесь к специалистам технической поддержки ОВЕН.

### **3.1.2.1 Использование прибора в качестве одноканального регулятора**

Прибор сконфигурирован для одновременного управления двумя Каналами. Возможно так же использовать прибор как одноканальный регулятор. Для этого необходимо инициализировать прибор и загрузить в него конфигурацию из файла TRM151-01-Chanel1.151, имеющийся на диске, который поставляется с прибором.

Об инициализации прибора см. п[. 8.7.7,](#page-49-1) о записи новой конфигурации в прибор см. п. [8.7.8](#page-49-2).

### **3.1.2.2 Отключение Регулятора в одном из Каналов**

Вы можете отключить Регулятор в одном из Каналов параметром **rEGL**. Данный Канал будет использоваться только для измерения с отображением измеренной величины на цифровом индикаторе.

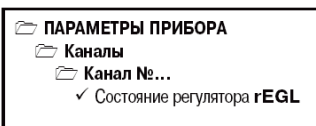

**Примечание** – Папка «Каналы» доступна только при запуске Конфигуратора на полном уровне доступа.

#### **3.1.3 Пошаговое регулирование. Программа технолога**

<span id="page-10-0"></span>Прибор предназначен для пошагового управления технологическим процессом, который может включать следующие стадии (на примере регулирования температуры):

- поддержание заданного значения (уставки) температуры;
- нагрев до заданного значения температуры или в течение заданного времени;
- охлаждение до заданного значения температуры или в течение заданного времени.

При нагреве можно задать скорость нагрева или мощность, подаваемую исполнительный механизм.

Охлаждение осуществляется путем отключения нагревателя, при этом можно ограничить скорость охлаждения.

Последовательность этапов технологического процесса будем называть **Программой технолога** (или просто **Программой**), а каждый этап – **Шагом Программы технолога.**

Пример Программы технолога, представленной в виде графика изменения уставок во времени, показан на рисунке 3.2. Всего в приборе можно задать до 12 независимых Программ технолога по 10 Шагов каждая.

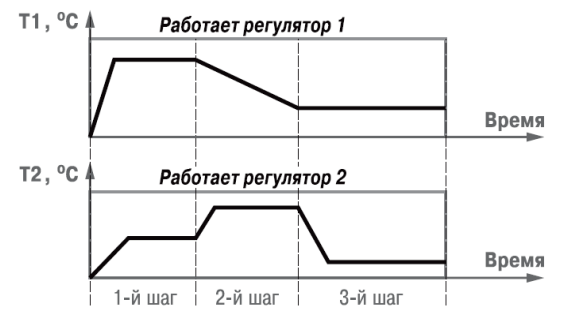

#### **Рисунок 3.2 – Пример Программы технолога для прибора**

**Примечание** – Вы можете создать Программу более чем из 10 Шагов или Программу, работающую по бесконечному циклу, за счет использования «шага с переходом» (см. ниже).

Для каждого Шага Программы технолога задаются следующие параметры:

- уставки для регулируемых величин (см. п. [3.1.7](#page-18-0)),
- тип Шага,
- длительность Шага или условие перехода на следующий Шаг.

## **3.1.3.1 Тип Шага Программы технолога**

Шаг Программы может быть трех типов:

- «обычный шаг»;
- «шаг с переходом»;
- «конец программы».

Для «обычного шага» и «шага с переходом» задаются уставки и условия перехода на следующий Шаг, для «конца программы» эти параметры задавать не нужно.

**«Шаг с переходом»** позволяет по окончании данного Шага перейти не к следующему за ним Шагу, а к Программе и Шагу, которые указаны параметрами **nU.Pr** и **nU.St**.

Используя «шаг с переходом», Вы можете создать:

- Программу, состоящую более чем из 10 Шагов (рисунок 3.3, б, г);
- Программу, работающую по бесконечному циклу (рисунок 3.3, в, г).

**Примечание** – Остановка Программы, работающей по бесконечному циклу, возможна только при помощи кнопок на лицевой панели прибора.

Нециклическая Программа в приборе (рисунок 3.3, а, б) состоит из последовательности «обычных шагов» и «шагов с переходом», которая заканчивается Шагом типа «конец программы».

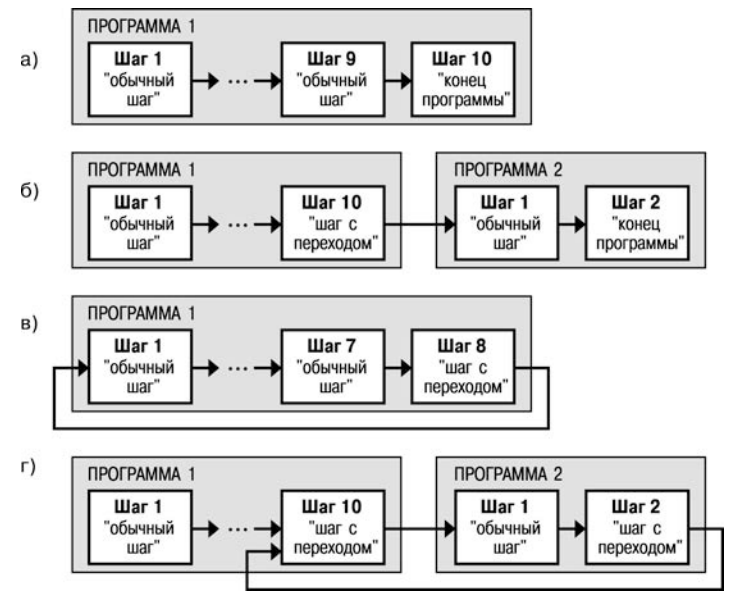

**Рисунок 3.3 – Примеры Программ, которые можно реализовать с помощью различных типов Шагов:** 

**а) программа из 9 Шагов и «конца программы»;** 

**б) программа из 11 Шагов и «конца программы»;** 

**в) программа из 8 Шагов, работающая по бесконечному циклу;** 

**г) программа из 12 Шагов (последние 3 Шага повторяются по бесконечному циклу)** 

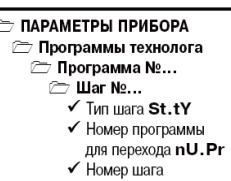

для перехода nU.St

## **3.1.3.2 Условия перехода на следующий Шаг**

В приборе возможны четыре варианта логики перехода на следующий Шаг:

1) «по значению» – по достижении одной из<br>ренных величин изначения, изаданного измеренных параметром **SP.PS**;

2) «по времени» – по истечении **Длительности шага**;

3) «по значению И времени» – при выполнении одновременно двух первых условий;

4) «по значению ИЛИ времени» – при выполнении хотя бы одного из двух первых условий.

**Логика перехода** на следующий Шаг задается параметром **LG.PS**.

**Длительность Шага** при переходе «по времени» задается параметром **t.PS**.

Для задания условия перехода на следующий Шаг «по значению» может использоваться величина, пришедшая с любого Входа прибора. Ее текущее значение сравнивается с заданным **SP.PS** и, если оно стало больше **SP.PS** (или меньше, это определяется параметром **Sn.PS**), происходит переход на следующий Шаг.

Номер Входа, текущее значение с которого сравнивается с **SP.PS**, задается параметром **in.PS**.

## **3.1.3.3 Шаги ОСТАНОВ и АВАРИЯ**

<span id="page-12-1"></span>Два последних Шага (№ 9 и № 10) последней Программы технолога (№ 12) зарезервированы в приборе для описания состояний прибора **АВАРИЯ** и **СТОП** (см. п. [3.2.1.3](#page-23-0)). Таким образом, последняя Программа оказывается короче других на 2 Шага.

Для описания состояния **СТОП (STOP)** в приборе зарезервирован Шаг № 10 Программы № 12. На этом Шаге пользователь может (см. параметры Уставки):

- отключить регулирование, задав нулевое значение мощности, подаваемой на Исполнительный механизм (ИМ);
- подавать фиксированное значение мощности на ИМ;

– поддерживать регулируемую величину на уровне, заданном Уставкой.

Для описания состояния **АВАРИЯ (FAIL)** в приборе зарезервирован Шаг № 9 Программы № 12. На этом Шаге пользователь также может задать фиксированное нулевое или ненулевое значение мощности на ИМ.

На заводе-изготовителе для Шагов № 10 **(«СТОП»)** и № 9 **(«АВАРИЯ»)** Программы № 12 установлено постоянное нулевое значение мощности, подаваемой на Исполнительный механизм. Пользователь может переконфигурировать эти специализированные Шаги по своему усмотрению.

## **3.1.3.4 Масштаб времени в Программах технолога**

<span id="page-12-0"></span>Параметром **Масштаб времени** пользователь может выбрать единицы, в которых будет задаваться длительность Шага в Программе: «часы/минуты» или «минуты/секунды». Данный параметр является общим для всех Программ.

∂ ПАРАМЕТРЫ ПРИБОРА **Программы технолога**  $\checkmark$  Масштаб времени  $t$ . SCL

**Примечание –** Задание длительности Шага одновременно в часах, минутах и секундах в приборе невозможно.

**Пример**. Задана Длительность шага **t.PS** «30.24». Если Масштаб времени **t.SCL** – «часы/минуты», Шаг будет длиться 30 ч 24 мин 00 с.

- $\rightarrow$  War No...
	- $\checkmark$  Логика перехода на следующий шаг LG.PS
	- $\checkmark$  Условие при переходе «по значению» Sn.PS
	- √ Номер входа, величина с которого должна
	- лостичь «значения» (SP.PS) in.PS √ «Значение» для перехода SP.PS
	- $\checkmark$  Длительность шага  $t.PS$

# **3.1.3.5 Разрешение запуска Программы технолога**

Запуск любой Программы можно разрешить или запретить, установив соответствующее значение параметра Разрешение запуска программы **rnPr**.

Рекомендуется запретить запуск всех Программ, которые не используются или не сконфигурированы.

## **3.1.4 Измерительные входы**

<span id="page-13-0"></span>Измерительные Входы прибора являются универсальными, т.е. к ним можно подключать любые Первичные преобразователи (Датчики) из перечисленных в таблице 2.2. К Входам прибора можно подключить одновременно два Датчика разного типа в любых сочетаниях.

В качестве Датчиков могут быть использованы:

- термопреобразователи сопротивления;
- преобразователи термоэлектрические (ТП);
- активные преобразователи с выходным аналоговым сигналом в виде постоянного напряжения или тока;
	-

– датчики положения исполнительных механизмов. всего используются термопреобразователи сопротивления или ТП (см. Приложение Г).

Активные преобразователи с выходным аналоговым сигналом в виде постоянного напряжения (-50...50 мВ, 0...1 В) или тока (0...5 мА, 0...20 мА, 4...20 мА) могут быть использованы для измерения как температуры, так и других физических величин: давления, расхода, уровня и т.п.

# **3.1.4.1 Тип датчика**

Для каждого Входа необходимо задать тип подключенного к нему Датчика, выбрав его из предложенного списка (список соответствует таблице 2.2). Если пользователь не использует какой-либо Вход, необходимо установить значение параметра **in-t** «Датчик отключен».

**Внимание!** При неправильном задании значения параметра **Тип датчика** прибор будет производить некорректные измерения!

# **3.1.4.2 Периодичность опроса Датчиков**

В приборе существует возможность установить период опроса Датчика на каждом Входе. Этот параметр определяет период тактов регулирования. Это означает, что изменение мощности, подаваемой на Исполнительный механизм, будет производиться с частотой, равной частоте опроса Входов.

Период опроса задается параметром **itrL** в секундах с точностью до 0,1 с.

**Внимание!** Не допускается задавать значение периода опроса датчика менее 0,3 с.

# **3.1.4.3 Этапы обработки сигнала с Датчика на Входе**

Сигналы, полученные от Датчиков, прибор преобразует (по данным НСХ) в текущие цифровые значения. Далее в процессе обработки сигналов осуществляются:

- цифровая фильтрация сигнала от помех;
- коррекция измерительной характеристики Датчика;
- автоматическая коррекция показаний прибора по температуре свободных концов ТП;
- масштабирование шкалы измерения (для Датчиков с аналоговым выходным сигналом).

Параметры цифровых фильтров, установленные на заводе-изготовителе, в большинстве случаев удовлетворяют условиям эксплуатации прибора. Если в процессе работы пользователь

**ПАРАМЕТРЫ ПРИБОРА Входы © Вход №...**  $\checkmark$  Период опроса датчика itrL

**ПАРАМЕТРЫ ПРИБОРА Программы технолога** © Программа №... √ Разрешение запуска программы rnPr

**E**холы **≥ Вход №...** √ Тип датчика **in-t** 

**ПАРАМЕТРЫ ПРИБОРА** 

обнаружит сильное влияние внешних импульсных помех на результаты измерений, заводские значения параметров цифровых фильтров могут быть изменены (см. Приложение Е).

Заводские значения параметров коррекции измерительной характеристики Датчика (см. Приложение Е) можно изменять только в технически обоснованных случаях, так как при этом изменятся стандартные метрологические характеристики прибора.

#### **3.1.4.4 Автоматическая коррекция показаний прибора по температуре свободных концов ТП**

Эта коррекция обеспечивает правильные показания прибора при изменении температуры окружающей его среды. Датчик температуры свободных концов ТП расположен внутри прибора у клеммных контактов.

Коррекция включается/выключается параметром **Cj-.C**.

Отключение этого вида коррекции может быть необходимо, например, при проведении поверки прибора. При отключенной коррекции температура свободных концов ТП принимается равной 0 °С, и ее возможные изменения в расчет не принимаются.

#### **3.1.4.5 Масштабирование шкалы измерения для активных преобразователей с аналоговым выходным сигналом**

При работе с активными Датчиками, выходным сигналом которых является напряжение или ток, в приборе осуществляется масштабирование шкалы измерения. После масштабирования контролируемые физические величины отображаются непосредственно

**≥ ПАРАМЕТРЫ ПРИБОРА** 

- **EXORM** Rxon No...
- - √ Нижняя граница диапазона измерения Ain. L  $\checkmark$  Верхняя граница диапазона измерения Ain. Н

в единицах их измерения (атмосферах, килопаскалях, метрах и т.д.).

Для каждого такого Датчика необходимо установить диапазон измерения:

- нижняя граница диапазона измерения задается параметром **Ain.L** и соответствует минимальному уровню выходного сигнала Датчика;
- верхняя граница диапазона измерения задается параметром **Ain.H** и соответствует максимальному уровню выходного сигнала Датчика.

Дальнейшая обработка сигналов Датчика осуществляется в заданных единицах измерения по линейному закону (прямо пропорциональному при **Ain.H > Ain.L** или обратно пропорциональному при **Ain.H < Ain.L**).

**Пример –** При использовании датчика с выходным током 4…20 мА, контролирующего давление в диапазоне 0…25 атм., в параметре **Ain.L** задается значение 00,00, а в параметре **Ain.H** – значение 25,00 (см. рисунок 3.4). После этого обработка и отображение показаний будет производиться в атмосферах.

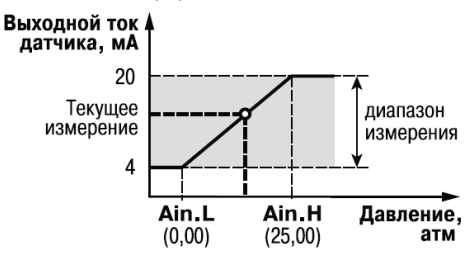

**Рисунок 3.4 – Пример задания диапазона измерения активного датчика**

77 ПАРАМЕТРЫ ПРИБОРА **Вхолы** √ Автоматическая коррекция по температуре свободных KOHLIOB TIT Ci-.C

### **3.1.5 Регуляторы**

<span id="page-15-0"></span>Регулятор – это программный модуль, отвечающий за поддержание входной величины на заданном уровне, называемом Уставкой.

Регулятор сравнивает значение, пришедшее со входа прибора, с Уставкой и вырабатывает выходной сигнал, направленный на уменьшение их рассогласования. Выходной сигнал Регулятора в приборе поступает на Выходной элемент, с помощью которого осуществляется управление Исполнительным механизмом типа «нагреватель».

Для каждого Регулятора задаются следующие параметры:

- режим работы (ПИД или двухпозиционный регулятор);
- зона нечувствительности;
- для ПИД–регулятора параметры ПИД-регулирования и автонастройки;
- для двухпозиционного регулятора гистерезис и задержки.

#### **3.1.5.1 Режимы работы Регулятора**

В приборе Регулятор может работать в двух режимах: ПИД-регулятор и Двухпозиционный регулятор (ON/OFF).

Режим работы Регулятора задается параметром **rEG.t.**

 $\rightarrow$  ПАРАМЕТРЫ ПРИБОРА **Регуляторы** ≥ Регулятор №...  $\checkmark$  Режим работы регулятора гЕG.t

#### **3.1.5.1.1 ПИД-регулятор**

<span id="page-15-1"></span>ПИД-регулятор (пропорционально-интегрально-дифференциальный регулятор) выдает значение выходной мощности, направленное на уменьшение отклонения текущего значения регулируемой величины от Уставки.

При управлении ИМ типа «нагреватель» значение выходной мощности находится в диапазоне от «0» до «1» (или от 0 до 100 %).

При работе с ВЭ типа ЦАП выходная мощность преобразуется в пропорциональный ей ток или напряжение.

При работе с ВЭ дискретного типа выходная мощность преобразуется в ШИМ-сигнал, для которого необходимо задать период следования импульсов (параметр **tHP**, см. п. [3.1.6](#page-17-0)). Принцип формирования ШИМ-сигнала для управления «нагревателем» показан на рисунке 3.5.

ПИД-регулирование является наиболее точным методом поддержания контролируемой величины. Однако для эффективной работы ПИД-регулятора необходимо подобрать для конкретного объекта регулирования ряд коэффициентов.

Задача настройки ПИД-регулятора довольно сложная, но она может быть выполнена в **автоматическом режиме**. Принцип работы и параметры ПИД-регулятора приведены в Приложении Ж.

Об автонастройке ПИД-регулятора см. п[. 10.6](#page-67-1) и Приложение Ж.

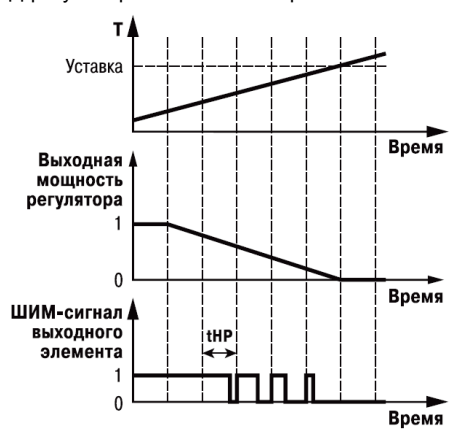

**Рисунок 3.5 – Принцип формирования ШИМ-сигнала для «нагревателя»**

## **3.1.5.1.2 Двухпозиционный регулятор (ON/OFF)**

Двухпозиционный регулятор (ON/OFF) вырабатывает выходную мощность, которая может иметь только два значения: минимальное и максимальное. При работе<br>прибора с Исполнительным механизмом типа Исполнительным «нагреватель» это следующие значения:

– «0» (0 %) – «нагреватель» выключен;

«1» (100 %) – «нагреватель» включен.

Двухпозиционный регулятор включает «нагреватель» при значениях регулируемой величины *Т*, меньших Уставки, и выключает при значениях *Т*, больших Уставки (рисунок 3.6). Так работает двухпозиционный регулятор в отсутствие гистерезиса.

Вы можете задать значение Гистерезиса двухпозиционного регулятора **HYS.C**. Тогда состояние «нагревателя» будет переключаться в тот момент, когда отклонение *Т* от Уставки достигнет половины величины **HYS.C** (см. рисунок 3.6).

Двухпозиционный регулятор не нуждается в сложной настройке. Для него можно задать задержки включения и отключения, а также минимальные значения времени удержания во включенном и выключенном состоянии.

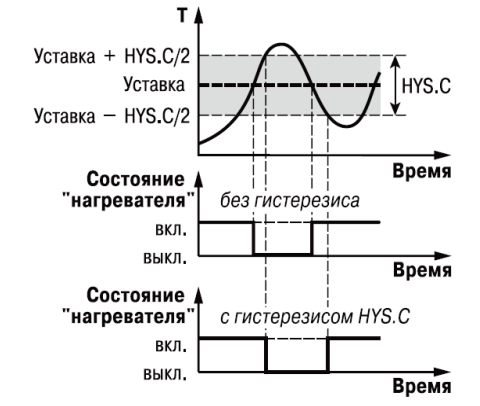

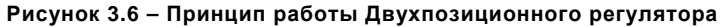

## **3.1.5.2 Зона нечувствительности**

Зона нечувствительности задается для исключения ненужных срабатываний Регулятора при небольшом отклонении контролируемой величины от Уставки.

Прибор будет выдавать управляющий сигнал только после того, как регулируемая величина выйдет из этой зоны.

Значение зоны нечувствительности задается параметром **db** в единицах регулируемой величины.

**Пример** – Уставка = 60 °С, db = 10 °С. В диапазоне от 55 до 65 °С Регулятор не будет вырабатывать управляющего воздействия.

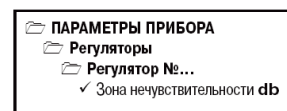

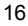

**ПАРАМЕТРЫ ПРИБОРА Регуляторы** 7 Двухпозиционный (ON/OFF) √ Гистерзис двухпозиционного ргулятор HYS.C

#### **3.1.5.3 Ограничение диапазона и скорости изменения выходной мощности Регулятора (только для ПИД-регулятора)**

Значения выходной мощности ПИД-регулятора находятся в диапазоне от «0» до «1» (или от 0 до 100 %). В некоторых случаях возникает необходимость ограничения выходной мощности сверху или снизу.

**Пример –** В климатокамере нельзя допустить, чтобы нагреватель работал менее чем на 20 % своей мощности. выполнения **Минимальную выходную мощность P.min** «20.0».

Ограничение Регулятора задается двумя параметрами: максимальное

значение **P.UPr** и минимальное **P.min**. Эти параметры задаются в процентах от максимальной мощности, которую можно подать на Исполнительный механизм. Если Регулятор выдает значение мощности, находящееся за пределами заданного диапазона, оно принимается равным **P.UPr** или **P.min**, соответственно.

Ограничение скорости роста выходной мощности Регулятора необходимо для безударного включения Исполнительного механизма. Максимальная скорость изменения выходной мощности задается параметром **P.rES** в %/мин.

#### **3.1.6 Выходные элементы**

<span id="page-17-0"></span>Прибор имеет два встроенных Выходных элемента. ВЭ1 и ВЭ2 программно привязаны к Регулятору. Перечень возможных типов ВЭ представлен в таблице 2.3 (см. раздел 2).

- Выходной элемент может быть двух типов:
- дискретный (электромагнитное реле, транзисторная или симисторная оптопара, выход для управления твердотельным реле);
- аналоговый (цифроаналоговый преобразователь «параметр ток 4...20 мА» или «параметр – напряжение 0...10 В).

#### **3.1.6.1 Использование дискретных ВЭ при ПИД-регулировании. Параметры ШИМ**

Если Вы задали Режим работы регулятора «ПИД-регулятор» (см. п. [3.1.5.1.1](#page-15-1)), то дискретный ВЭ будет работать в режиме ШИМ. В этом случае необходимо задать период следования ШИМ-<br>импульсов (параметр tHP) и минимальную импульсов (параметр **tHP**) и минимальную длительность импульса (параметр **t.L**), при которой еще производится включение ВЭ (см. рисунок 3.7).

**ПАРАМЕТРЫ ПРИБОРА** 

**Выходные элементы** 

- **© Выходной элемент №...** 
	- $\checkmark$  Период следования ШИМ-импульсов  $\mathbf{t}$ НР
	- $\checkmark$  Минимальная длительность ШИМ-импульса  ${\sf t.L}$

Чем выше частота управляющих импульсов (т. е. меньше период **tHP**), тем точнее реакция Регулятора на внешние изменения.

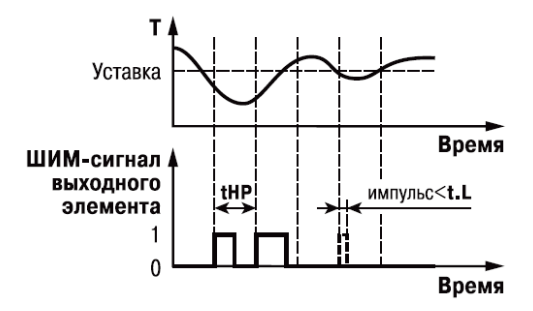

**Рисунок 3.7 – Задание параметров ШИМ-сигнала**

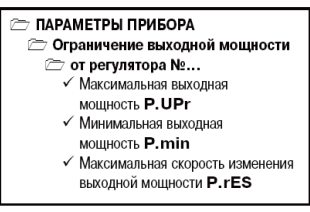

Если ВЭ – транзисторная или симисторная оптопара, то период следования импульсов можно установить равным 1 с. Если ВЭ – э/м реле, то слишком малое значение периода **tHP** приведет к частым переключениям и быстрому износу силовых контактов. Поэтому необходимо задать большее значение параметра **tHP**, но следует понимать, что это может ухудшить качество регулирования.

Задание минимально допустимой длительности импульса **t.L** также необходимо для предотвращения износа силовых контактов ВЭ вследствие слишком кратковременных включений.

## **3.1.7 Уставка**

<span id="page-18-0"></span>Уставка – это значение, которое требуется поддерживать с помощью Регулятора в данный момент времени. Уставка вместе с текущим значением регулируемой величины подается на вход Регулятора.

На каждом Шаге Программы технолога для каждого Регулятора задаются следующие параметры Уставки:

- тип Уставки;
- значение Уставки;
- скорость выхода на Уставку;
- допустимые границы изменения Уставки для работы в режиме Ручного управления (см. п. [10.4\).](#page-65-1)

## **3.1.7.1 Тип Уставки**

В приборе в качестве Уставки можно задавать:

- значение регулируемой физической величины (тип «значение»);
- значение выходной мощности Регулятора (тип «мощность»).
- Тип Уставки задается параметром **P.-SP**.

Задание Уставки типа «мощность» бывает необходимо на некоторых стадиях техпроцесса, когда контролировать физический параметр системы не требуется или невозможно. В этом случае пользователь может задать фиксированное значение мощности, которое будет подаваться на Исполнительный механизм. Регулирования при этом происходить не будет.

## **3.1.7.2 Значение Уставки**

Значение Уставки типа «значение» задается в единицах регулируемой величины и должно находиться в диапазоне измерения Датчика.

Значение Уставки типа «мощность» задается в относительных единицах и может принимать значения от «0» до «1».

## **3.1.7.3 Скорость выхода на Уставку**

В приборе можно ограничить скорость выхода на Уставку.

Эта функция используется в тех случаях, когда регулируемая величина должна плавно, с заданной скоростью, возрастать или уменьшаться на данном Шаге Программы:

- в течение всего Шага (см. рисунок 3.8, а);
- в течение части Шага до достижения **Значения уставки**, далее осуществляется поддержание достигнутого значения Уставки (см. рисунок 3.8, б, в).

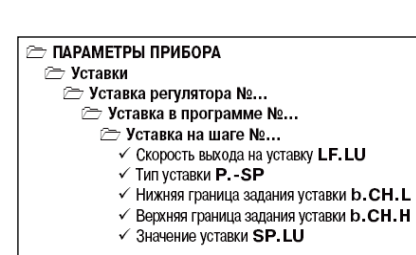

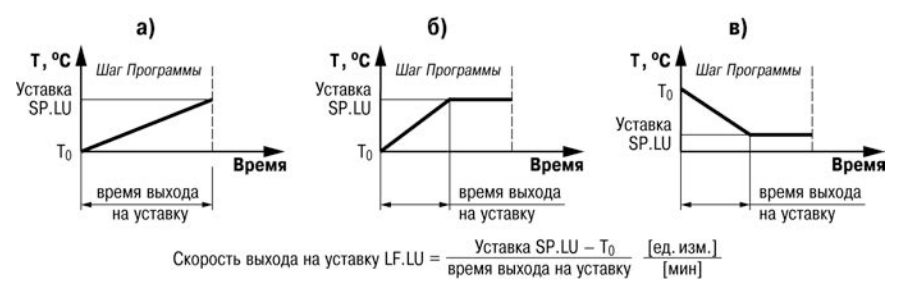

**Рисунок 3.8 – Задание скорости выхода на Уставку**

В начале Шага Уставка принимает значение, равное текущему значению регулируемой величины  $(T_0)$ , и сразу начинает изменяться с заданной скоростью.

Величина Т0 - это **Значение уставки** на предыдущем Шаге или начальное значение, если Шаг - первый. Например, если регулируется температура, то при старте Программы Т<sup>0</sup> примет значение температуры окружающей среды и начнет расти (или уменьшаться) с заданной скоростью от этого значения.

Параметр **Скорость выхода на уставку LF.LU** задается в единицах регулируемой величины в минуту. Если задать параметру **LF.LU** значение «0», то скорость принимается равной бесконечности, т. е. Уставка мгновенно достигает значения, заданного параметром **SP.LU**.

#### **3.1.8 Сетевой интерфейс RS-485**

<span id="page-19-0"></span>Прибор имеет встроенный сетевой интерфейс RS-485, который предоставляет следующие основные возможности:

- конфигурирование прибора с ПК;
- регистрация на ПК параметров текущего состояния.

Для работы прибора в сети RS-485 необходимо установить его сетевые настройки. В одной сети могут находиться несколько приборов, подключенных к одному ПК. Для обеспечения корректной работы в этом случае сетевые параметры всех приборов одной сети должны быть одинаковы.

Кроме того, каждый прибор в сети имеет свой уникальный базовый сетевой адрес. Подробно настройка сетевого интерфейса описана в п. [3.1.4](#page-13-0).

#### **3.1.9 Реакция прибора на случайное**

#### <span id="page-19-1"></span>**отключение питания**

Реакция на случайное отключение питания в приборе определяется параметром **bEHv**, который может принимать следующие значения:

– **«Продолжить с того же места»**. При выключении питания прибор сохраняет в течение примерно 2-х информацию о своем состоянии и

**⇒ ПАРАМЕТРЫ ПРИБОРА** 

- ⊂ Служебные параметры прибора √ Поведение после появления
	- пропавшего питания **bEHv**  $\checkmark$  Количество пропаданий питания 220\*
	- $\checkmark$  Количество пересбросов  $rES^*$
	-

возвращается в него после включения питания, продолжая работу с того же места. Если до выключения питания прибор находился в состоянии **СТОП** или **АВАРИЯ**, то это же состояние сохранится после включения питания. Если напряжение питания отсутствовало долгое время, и информация о состоянии была утеряна, то прибор переходит в состояние **СТОП**.

– **«Запустить первую программу с первого шага»**. Независимо от того, в каком состоянии прибор находился до выключения питания, при появлении напряжения будет запущена первая Программа с первого Шага.

– **«Перейти в состояние СТОП»**. Прибор переходит в состояние СТОП.

– **«Перейти в состояние АВАРИЯ»**. Прибор переходит в состояние АВАРИЯ.

Прибор производит подсчет случайных отключений питания (параметр **220**). Кроме того, прибор подсчитывает количество собственных пересбросов (параметр **rES**), которые могут происходить при отсутствии питания длительное время.

Значения параметров **220** и **rES** доступны только для просмотра; кроме того, их можно обнулить. Задать им какое-либо ненулевое значение нельзя.

Прибор имеет энергонезависимую память, в которой сохраняются программируемые параметры прибора. Параметры хранятся в памяти в течение нескольких десятков лет.

## **3.2 Конструкция прибора**

<span id="page-20-0"></span>Прибор изготавливается в пластмассовом корпусе, предназначенном для монтажа на вертикальной плоскости щита управления электрооборудованием (корпус Щ1) или для настенного монтажа (корпус Н).

Корпус (Щ1 или Н) состоит из двух частей, соединяемых между собой при помощи четырех винтов. Внутри корпуса размещены две печатные платы, на которых располагаются элементы схемы прибора. Соединение плат друг с другом осуществляется при помощи плоских разъемных кабелей.

Крепление прибора на щите обеспечивается двумя фиксаторами, входящими в комплект поставки ОВЕН ТРМ151-Щ1.

Для соединения с первичными преобразователями, источником питания и внешними устройствами прибор оснащен присоединительным клеммником с креплением «под винт». Клеммник у приборов щитового крепления находится на задней стенке. В приборах настенного крепления клеммник расположен под верхней крышкой, при этом в отверстиях подвода внешних связей установлены резиновые уплотнители.

Габаритные и установочные размеры прибора приведены в Приложении А.

#### <span id="page-20-1"></span>**3.2.1 Лицевая панель прибора. Индикация и управление**

На лицевой панели прибора имеются следующие элементы индикации и управления:

- четыре цифровых светодиодных индикатора (ЦИ1...ЦИ4);
- 10 светодиодов;
- 6 кнопок.

Внешний вид лицевой панели прибора представлен на рисунке 3.9.

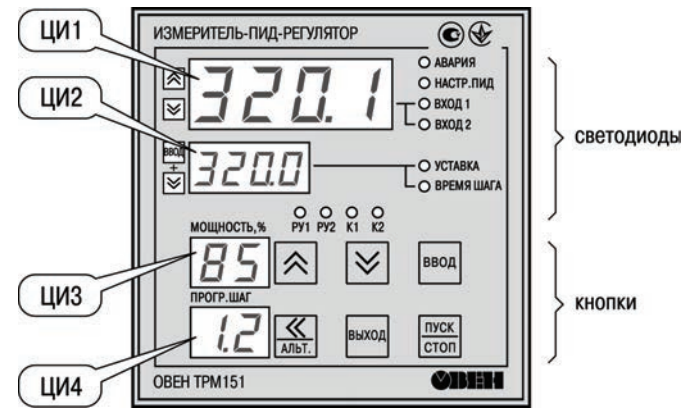

**Рисунок 3.9 – Лицевая панель прибора**

## **3.2.1.1 Индикация в рабочем режиме**

Цифровые индикаторы ЦИ1...ЦИ3 в рабочем режиме отображают символьную информацию об одном Канале регулирования. При индикации Канала 1 светится светодиод **«ВХОД 1»**, при индикации Канала 2 – светодиод **«ВХОД 2»**.

Переключение индицируемого Канала осуществляется кнопками  $\mathbb{R}$  и  $\mathbb{V}$  При включении прибора на ЦИ1...ЦИ3 отображается информация о первом Канале.

Назначение цифровых индикаторов представлено в таблице 3.1.

Назначение светодиодов представлено в таблице 3.2.

#### **Таблица 3.1 – Назначение цифровых индикаторов**

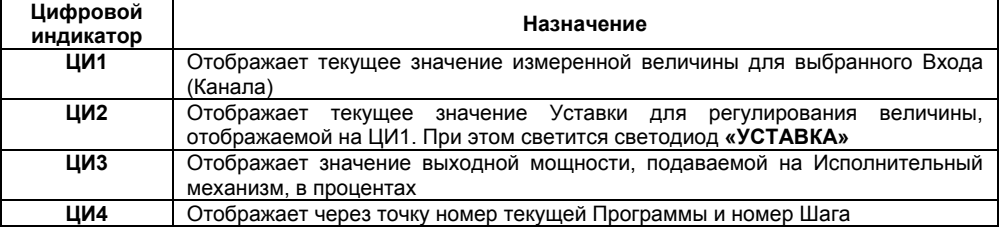

#### **Отображение времени, прошедшего от начала текущего Шага**

На ЦИ2 можно отобразить время, прошедшее от начала текущего Шага. Для этого пользователь нажимает одновременно кнопки  $\frac{1}{2}$  . ЦИ2 покажет время в единицах измерения, установленных параметром Масштаб времени (см. п. [3.1.3.4\)](#page-12-0). При этом засветится светодиод «ВРЕМЯ ШАГА». Для возврата к индикации Уставки на ЦИ2 необходимо еще раз нажать кнопки  $\sqrt{\frac{1}{2}}$ 

## **Отображение Уставки типа «мощность»**

Если пользователь задал тип Уставки «мощность», то на ЦИ2 отображается слово «*Рг.SР*», а значение Уставки отображается на ЦИ3. При этом светится светодиод **«УСТАВКА»**.

**Если на каком-либо ЦИ поместилась не вся информация** (например, не все разряды числа), **необходимо нажать** кнопку . Окно отображения сдвинется, и пользователь сможет посмотреть непоместившуюся информацию.

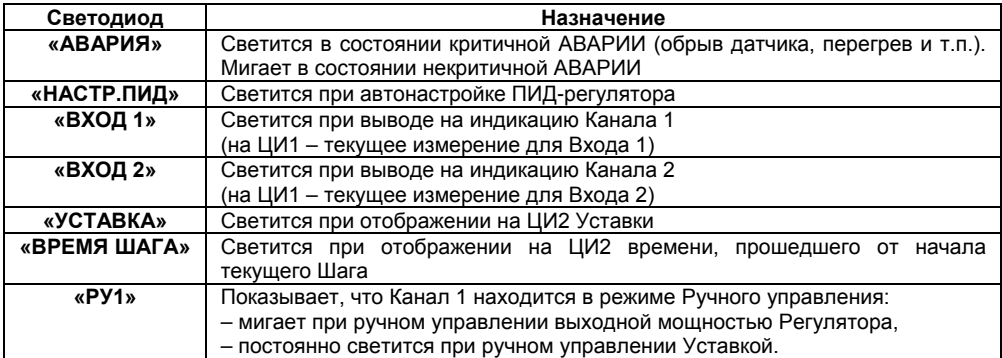

#### **Таблица 3.2 – Назначение светодиодов**

## **Окончание таблицы 3.2**

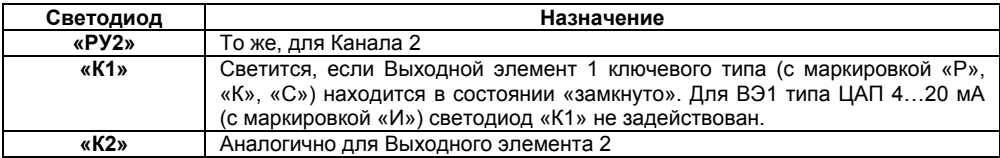

## **3.2.1.2 Назначение кнопок в рабочем режиме**

Назначение кнопок при Рабочем режиме представлено в таблице 3.3. Назначение кнопок в других режимах описано в соответствующих разделах РЭ.

## **Таблица 3.3 – Назначение кнопок**

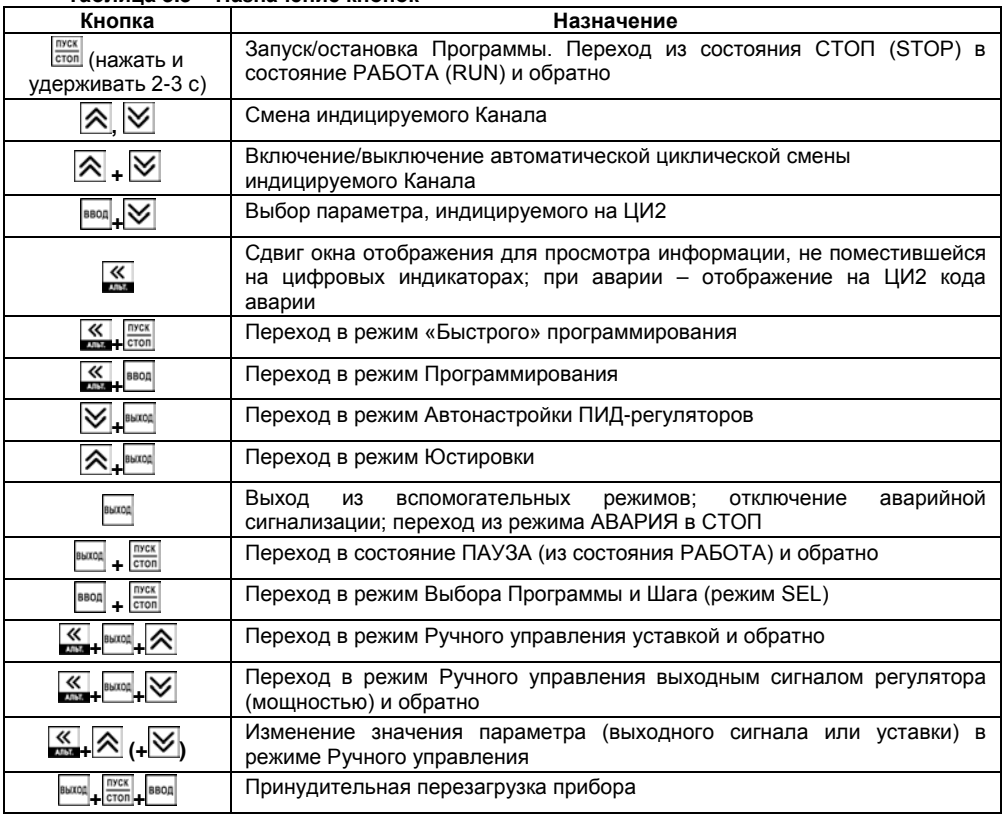

**Примечание** – Порядок нажатия кнопок важен. Сочетание **••••** ••• означает, что нужно нажать кнопку  $\frac{1}{1000}$  и, не отпуская ее, нажать кнопку  $\frac{1}{1000}$ .

## <span id="page-23-0"></span>**3.2.1.3 Состояния прибора и их индикация**

Прибор может находиться в одном из описанных ниже состояний:

– В состоянии РАБОТА производится выполнение Программы технолога.

- В состоянии ПАУЗА регулирование продолжается, но «замораживаются» все динамические изменения: прекращается отсчет времени Программы технолога и изменение Уставки. После повторного старта ход Программы возобновляется с прерванного места. Состояние ПАУЗА можно использовать для искусственного продления Программы технолога.
- В состояние КОНЕЦ ПРОГРАММЫ прибор попадает после завершения выполнения Программы технолога.
- В состоянии СТОП ни одна Программа технолога не выполняется. При этом возможно или отключение Выходных устройств, или поддержание фиксированного значения мощности на Исполнительных механизмах, или регулирование по заданной Уставке. Параметры, описывающие состояние СТОП, задаются пользователем (см. п. [3.1.3.3](#page-12-1)).
- В состояние АВАРИЯ прибор переходит при возникновении аварийной ситуации. В этом состоянии также возможно поддержание фиксированного значения мощности на ИМ (см. п[. 3.1.3.3](#page-12-1)).

Подробно о состоянии АВАРИЯ и видах аварий см. п. [10.7.](#page-72-0) 

Схема переключения состояний прибора приведена на рисунке 3.10.

В каждом состоянии, кроме РАБОТА, на ЦИ2 выводится соответствующее сообщение. Список возможных сообщений приведен в таблице 3.4.

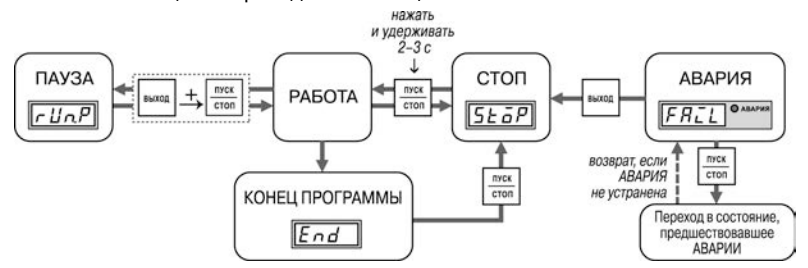

**Рисунок 3.10 – Схема переключения состояний прибора**

#### **Таблица 3.4 – Индикация состояния прибора**

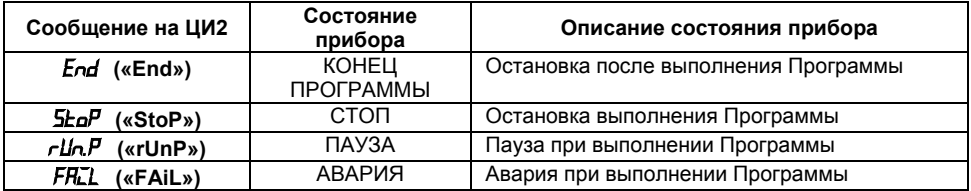

#### **3.2.1.4 Режимы прибора и общая схема их переключения**

На рисунке 3.11 показана общая схема переключения режимов прибора. На схеме приведены также назначения кнопок и их комбинаций в Рабочем режиме. Детальное описание индикации и управления в режимах «Быстрого» программирования, Программирования, Юстировки входов, Автонастройки ПИД-регуляторов и Ручного управления дано в соответствующих разделах РЭ.

## **3 Устройство и работа прибора**

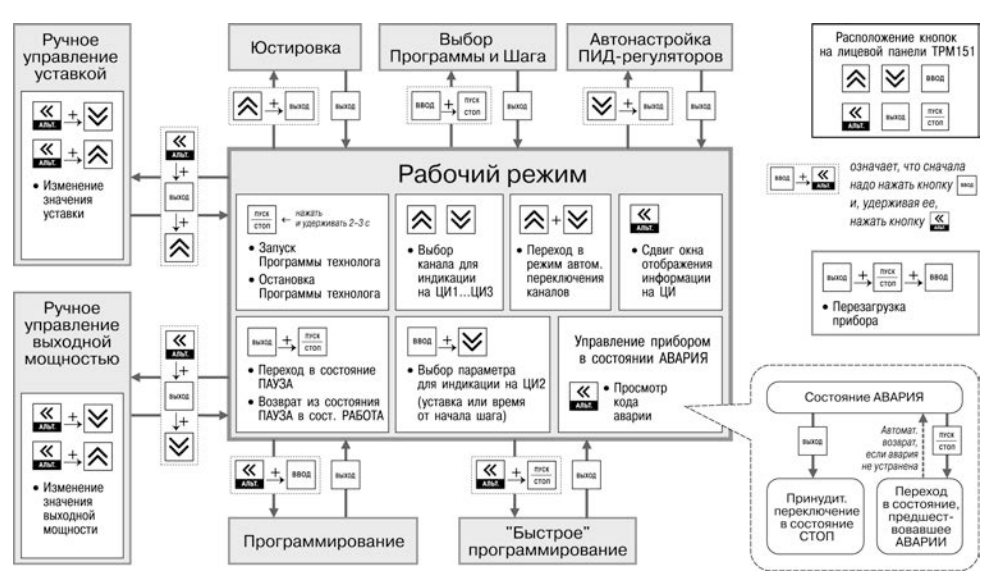

**Рисунок 3.11 – Схема переключения режимов прибора**

## **4 Меры безопасности**

<span id="page-25-0"></span>По способу защиты от поражения электрическим током прибор соответствует классу II по ГОСТ 12.2.007.0–75.

К эксплуатации и техобслуживанию прибора должны допускаться лица, изучившие правила эксплуатации, прошедшие обучение и проверку знаний по вопросам охраны труда в соответствии с «Типовым положением об обучении по вопросам охраны труда» (НПАОП 0.00-4.12) и имеющих группу допуска не ниже III согласно «Правилам безопасной эксплуатации электроустановок потребителей» (НПАОП 40.1-1.21).

Не допускается попадание влаги на контакты выходного разъема и внутренние электроэлементы прибора.

Запрещается использование прибора в агрессивных средах с содержанием в атмосфере кислот, щелочей, масел и т. п.

Запрещается проводить любые подключения к прибору и работы по его техническому обслуживанию при включенном питании.

При проведении текущего ремонта необходимо соблюдать указания мер безопасности, настоящего РЭ.

Ремонт прибора производится на предприятии-изготовителе в заводских условиях с применением специальной стендовой аппаратуры.

# **5 Монтаж и подключение прибора**

<span id="page-26-0"></span>При монтаже прибора для его крепления следует использовать монтажные элементы, входящие в комплект поставки прибора.

<span id="page-26-1"></span>**Примечание** – Перед монтажом прибора рекомендуется произвести его конфигурирование через ПК или с передней панели прибора.

## **5.1 Монтаж прибора в корпусе настенного крепления (ОВЕН ТРМ151-H)**

## **5.1.1 Подготовка посадочного места в шкафу управления**

<span id="page-26-2"></span>Следует подготовить посадочное место в шкафу управления для установки прибора в соответствии с размерами, приведенными в Приложении А.

Конструкция шкафа управления должна обеспечивать защиту прибора от попадания в него влаги, грязи и посторонних предметов.

#### **5.1.2 Установка прибора на вертикальную стенку в шкафу управления**

<span id="page-26-3"></span>Установка прибора на вертикальную стенку в шкафу управления осуществляется в следующей последовательности:

1) Кронштейн закрепляется тремя винтами М4 на поверхности, предназначенной для установки прибора (см. Приложение А и рисунок 5.1, а).

Винты для крепления кронштейна не входят в комплект поставки.

2) Крепежный уголок зацепляется на задней стенке прибора за верхнюю кромку кронштейна (рисунок 5.1, б).

3) Прибор прикрепляется к кронштейну винтом М4 × 35 из комплекта поставки (рисунок 5.1, в).

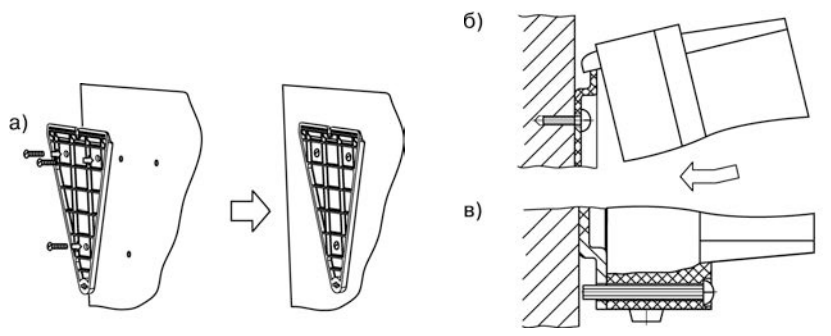

**Рисунок 5.1 – Установка прибора настенного крепления**

## <span id="page-26-4"></span>**5.2 Монтаж прибора в корпусе щитового крепления (ОВЕН ТРМ151-Щ1)**

## **5.2.1 Подготовка посадочного места на щите управления**

<span id="page-26-5"></span>Следует подготовить посадочное место на щите управления для установки прибора в соответствии с размерами, приведенными в Приложении А.

Конструкция щита управления должна обеспечивать защиту прибора от попадания в него влаги, грязи и посторонних предметов.

При размещении прибора следует помнить, что при эксплуатации открытые контакты клемм находятся под напряжением, опасным для человеческой жизни. Поэтому доступ внутрь щита управления разрешен только квалифицированным специалистам.

#### **5.2.2 Установка прибора в щит управления**

<span id="page-27-0"></span>Установка прибора на вертикальную стенку в щит управления осуществляется в следующей последовательности:<br>1. Прибор вставляется в с

1. Прибор вставляется в специально подготовленное отверстие на лицевой панели щита (см. Приложение А и рисунок 5.2, а).

2. Фиксаторы из комплекта поставки вставляются в отверстия на боковых стенках прибора (рисунок 5.2, б).

3. Винты М4 × 35 заворачиваются с усилием в отверстие каждого фиксатора так, чтобы прибор был плотно прижат к лицевой панели щита.

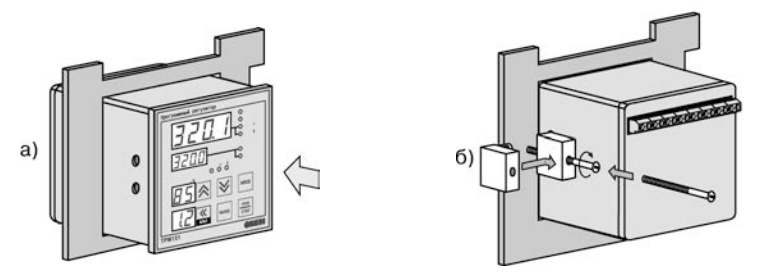

**Рисунок 5.2 – Установка прибора щитового крепления**

#### <span id="page-27-1"></span>**5.3 Монтаж внешних связей**

#### **5.3.1 Общие требования**

<span id="page-27-2"></span>Питание прибора рекомендуется производить от источника, не связанного непосредственно с питанием мощного силового оборудования. Во внешней цепи следует установить выключатель питания, обеспечивающий отключение прибора от сети и плавкие предохранители на ток 1,0 А.

Питание каких-либо устройств от сетевых контактов прибора запрещается.

Схемы подключения датчиков и исполнительных устройств к приборам различных исполнений приведены в Приложении Б. Параметры линии соединения прибора с датчиком приведены в таблице 5.1.

#### **5.3.2 Указания по монтажу**

<span id="page-27-3"></span>Следует подготовить кабели для соединения прибора с датчиками, исполнительными механизмами и внешними устройствами, источником питания и RS-485. Для обеспечения надежности электрических соединений рекомендуется использовать кабели с медными многопроволочными жилами, концы которых перед подключением следует тщательно зачистить и залудить. Зачистку жил кабелей необходимо выполнять с таким расчетом, чтобы их оголенные концы после подключения к прибору не выступали за пределы клеммника.

Сечение жил кабелей не должно превышать 0,75 мм<sup>2</sup>.

При прокладке кабелей следует выделить линии связи, соединяющие прибор с датчиками, в самостоятельную трассу (или несколько трасс), располагая ее (или их) отдельно от силовых кабелей, а также от кабелей, создающих высокочастотные и импульсные помехи.

Для защиты входных устройств прибора от влияния промышленных электромагнитных помех линии связи прибора с датчиками следует экранировать. В качестве экранов могут быть использованы как специальные кабели с экранирующими оплетками, так и заземленные стальные трубы подходящего диаметра.

**Внимание!** Рабочие спаи ТП должны быть электрически изолированы друг от друга и от внешнего оборудования!

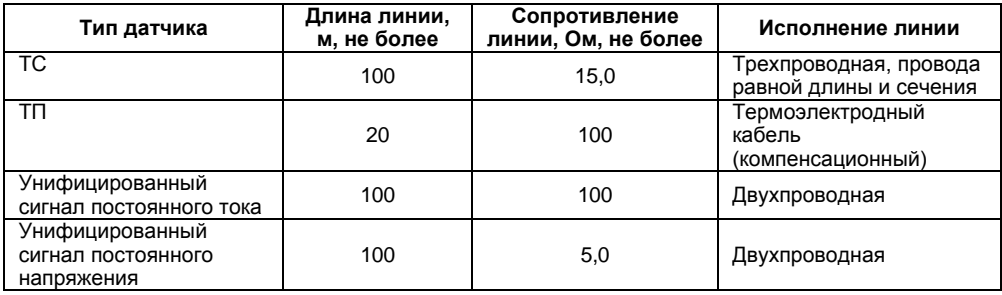

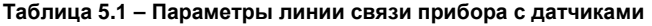

## <span id="page-28-0"></span>**5.4 Подключение прибора**

## **5.4.1 Общие указания**

<span id="page-28-1"></span>Подключение прибора следует выполнять по соответствующим схемам, приведенным в Приложении Б, соблюдая при этом изложенную ниже последовательность действий.

1) Подключение прибора к исполнительным механизмам и внешним устройствам, а также к отключенному источнику питания.<br>2) Подключение линии связи «приб

2) Подключение линии связи «прибор – датчики» к первичным преобразователям.<br>3) Подключение линии связи «прибор – датчики» к входам прибора.

3) Подключение линии связи «прибор – датчики» к входам прибора.

4) Подключение линии интерфейса RS-485 (подключение линий интерфейса RS-485 необходимо производить только в том случае, если пользователь планирует конфигурирование прибора с ПК или регистрацию данных на ПК).

#### **Внимание!**

1 1 Диапазон напряжения питания прибора от 90 до 245 В. Во избежание электрического пробоя или перекрытия изоляции подключение к контактам прибора источников напряжения выше указанного запрещается.

2 Для защиты входных цепей прибора от возможного пробоя зарядами статического электричества, накопленного на линиях связи «прибор – датчики», перед подключением к клеммнику прибора их жилы следует на 1-2 сек соединить с винтом заземления щита.

## **5.4.2 Подключение внешних устройств управления**

<span id="page-28-2"></span>Цепи дискретных Выходных элементов имеют гальваническую изоляцию от схемы прибора. Исключение составляет выход «Т» для управления внешним твердотельным реле. В этом случае гальваническую изоляцию обеспечивает само твердотельное реле.

## **5.4.2.1 Подключение нагрузки к ВЭ типа «транзисторная оптопара» («К»)**

Транзисторная оптопара применяется, как правило, для управления низковольтным электромагнитным или твердотельным реле (до 50 В постоянного тока).

На рисунке 5.3 приведена схема подключения для ВЭ1. Во избежание выхода из строя транзистора из-за большого тока самоиндукции, параллельно обмотке реле необходимо установить диод VD1, рассчитанный на ток 1 А и напряжение 100 В.

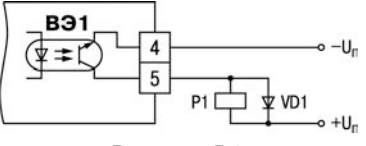

**Рисунок 5.3** 

## **5.4.2.2 Подключение нагрузки к ВЭ типа «симисторная оптопара» («С»)**

Оптосимистор включается в цепь управления мощного симистора через ограничивающий резистор R1 (для ВЭ1 см. рисунок 5.4). Значение сопротивления резистора определяется величиной тока управления симистора, R1=30/I<sub>отко</sub>.

Оптосимистор может также управлять парой встречно-параллельно включенных тиристоров VS1 и VS2 (для ВЭ1 см. рисунок 5.5). Для предотвращения пробоя тиристоров из-за высоковольтных скачков напряжения в сети к их выводам рекомендуется подключать фильтрующую RC цепочку (R2C1).

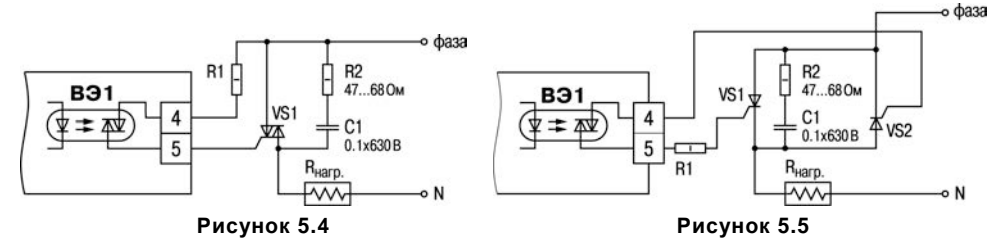

## **5.4.2.3 Подключение нагрузки к ВЭ типа «ЦАП 4...20 мА» («И»)**

Для работы ЦАП 4...20 мА используется внешний источник питания постоянного тока (для ВЭ1 см. Рисунок 5.6), номинальное значение напряжения которого Uп рассчитывается следующим образом:

> **Uп.min < Uп < Uп.max ; Uп.min = 10 В + 0,02 А × Rн ; Uп.max = Uп.min + 2,5 В,**

где **Uп** – номинальное напряжение источника питания, В;

**Uп.min** – минимально допустимое напряжение источника питания, В;

**Uп.max** – максимально допустимое напряжение источника питания, В;

**Rн** – сопротивление нагрузки ЦАП, Ом.

Если по какой-либо причине напряжение источника питания ЦАП, находящегося в распоряжении пользователя, превышает расчетное значение **Uп.max**, то последовательно с нагрузкой необходимо включить ограничительный резистор (рисунок 5.7), сопротивление которого **Rогр** рассчитывается по формулам:

#### **Rогр.min < Rогр < Rогр.max; ROFD.min = (Un - Un.max)**  $\times$  **10<sup>3</sup> / I**  $_{\text{HAP max}}$  $R$ **Orp.max = (Un - Un.min) × 10<sup>3</sup> / I**  $\mu_{\text{max}}$

где **Rогр.ном** – номинальное значение ограничительного резистора, кОм;

**Rогр.min** – минимально допустимое значение ограничительного резистора, кОм; **Rогр.max** – максимально допустимое значение ограничительного резистора, кОм; **IЦАП.max** – максимальный выходной ток ЦАП, мА;

**Внимание!** Напряжение источника питания ЦАП не должно превышать 36 В.

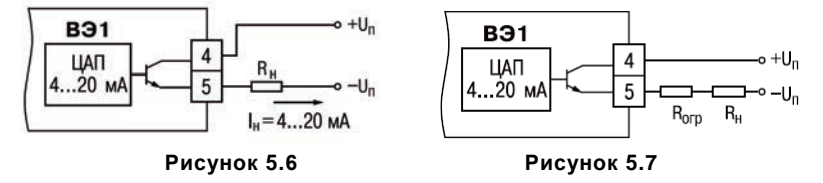

Если напряжение источника питания ЦАП превышает расчетное значение  $U_{\text{II,MAX}}$ , то последовательно с нагрузкой необходимо включить ограничительный резистор (см. рисунок 5.7), сопротивление которого  $R_{\text{orb}}$  рассчитывается по формулам:

где:  $R_{\text{orp,HOM}}$  – номинальное значение ограничительного резистора, кОм;<br> $R_{\text{group}}$  – минимально допустимое значение ограничительного рези

– минимально допустимое значение ограничительного резистора, кОм;

 $R_{\text{or}}$ <sub>max</sub> – максимально допустимое значение ограничительного резистора, кОм;

IЦАП.max – максимальный выходной ток ЦАП, мА;

**Внимание!** Напряжение источника питания ЦАП не должно превышать 36 В.

#### **5.4.2.4 Подключение нагрузки к ВЭ типа «ЦАП 0...10 В» («У»)**

Для работы ЦАП 0...10 В используется внешний источник питания постоянного тока (схема подключения для ВЭ типа «У» приведена на рисунок 5.8), номинальное значение напряжения которого Uп находится в диапазоне 15...32 В. Сопротивление нагрузки Rн, подключаемой к ЦАП, должно быть не менее 2 кОм.

**Внимание!** Напряжение источника питания ЦАП не должно превышать 36 В.

#### **5.4.2.5 Подключение к ВЭ для управления твердотельным реле («Т»)**

Выходной элемент «Т» выдает напряжение от 4 до 6 В для управления внешним твердотельным реле. Схема подключения представлена на рисунке 5.9 .

Данный тип выходного элемента не оснащен внутренней гальванической изоляцией. Гальваническую развязку прибора и подключенного исполнительного механизма обеспечивает само твердотельное реле. Внутри выходного элемента установлен ограничительный резистор Rогр номиналом 100 Ом.

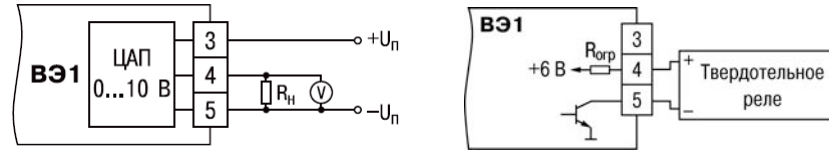

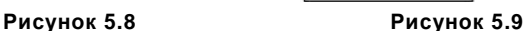

**,**

#### <span id="page-30-0"></span>**5.4.3 Подключение датчиков**

Схема подключения датчиков к прибору приведена на рисунке Б.1.

#### **5.4.3.1 Подключение термопреобразователей сопротивления**

В приборе используется трехпроводная схема подключения ТС. При такой схеме к одному из выводов ТС подключаются одновременно два провода, соединяющих его с прибором, а к другому выводу – третий соединительный провод (см. рисунок Б.1).

**Внимание!** Сопротивления всех трех соединительных проводов должны быть равны. Для этого используются одинаковые провода равной длины. В противном случае результаты измерений могут быть неточными.

**Примечание** – Пользователь может подключить ТС также по двухпроводной схеме (например, с целью использования уже имеющихся на объекте линий связи). Однако при этом отсутствует компенсация сопротивления соединительных проводов и поэтому может наблюдаться некоторая зависимость показаний прибора от колебаний температуры проводов. При использовании двухпроводной схемы при подготовке прибора к работе должны быть выполнены действия, указанные в Приложении Д.

#### **5.4.3.2 Подключение ТП**

1) Подключение ТП к прибору производятся с помощью специальных компенсационных (термоэлектродных) проводов, изготовленных из тех же самых материалов, что и ТП. провода из металлов с характеристиками, которые в диапазоне температур 0…100 °С аналогичны характеристикам материалов электродов ТП.<br>2) При соелинении ко

2) При соединении компенсационных проводов с ТП и прибором необходимо соблюдать полярность (см. схему подключения, рисунок Б.1).

При нарушении вышеуказанных условий могут возникать значительные погрешности при измерении!

3) Во избежание влияния помех на измерительную часть прибора линию связи прибора с датчиком рекомендуется экранировать. В качестве экрана может быть использована заземленная стальная труба.

**Внимание!** Рабочие спаи ТП должны быть электрически изолированы друг от друга и от внешнего оборудования! Запрещается использовать ТП с неизолированным рабочим спаем.

**5.4.3.3 Подключение активных датчиков, имеющих унифицированный выходной сигнал тока или напряжения**

1) Активные датчики с выходным сигналом в виде постоянного напряжения (-50 … 50 мВ или 0…1 В) подключаются непосредственно к входным контактам прибора.

2) Активные датчики с выходным сигналом в виде тока (0…5 мА, 0…20 мА или 4…20 мА), в том числе датчики положения токового типа, можно подключать к прибору только после установки внешнего шунтирующего резистора (см. рисунок Б.1). Резистор должен быть прецизионным (типа С2-29В, С5-25 и т.п., мощностью не менее 0,25 Вт, сопротивлением 100 Ом  $\pm$  0,1 %) и высокостабильным во времени и по температуре (ТКС не хуже 25х10 $^{\circ}$  1/ $^{\circ}$ C).

3) Для питания нормирующих преобразователей необходим дополнительный источник постоянного напряжения Uп. На рисунке 5.10 показана схема подключения датчиков с унифицированным выходным сигналом 4...20 мА к приборам по двухпроводной линии. Значение напряжения Uп указывается в технических характеристиках нормирующего преобразователя и, как правило, лежит в диапазоне 18…36 В.

4) Во избежание влияния помех на измерительную часть прибора линию связи прибора с датчиком рекомендуется экранировать. В качестве экрана может быть использована заземленная стальная труба.

**Внимание!** «Минусовые» входы датчиков в приборе электрически объединены между собой.

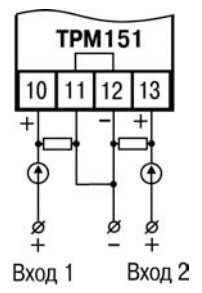

**Рисунок 5.10 – Схема подключения активных датчиков типа "параметр-ток", "параметр-напряжение" и датчиков положения токового типа**

## **5.4.4 Подключение к ПК по интерфейсу RS-485**

<span id="page-32-0"></span>Подключение прибора к ПК по интерфейсу RS-485 необходимо производить только в том случае, если пользователь планирует конфигурирование прибора с ПК или регистрацию данных на ПК.

Подключение прибора к ПК по RS-485 производится через адаптер ОВЕН АС3-М (или другой адаптер интерфейса RS-232/RS-485).

Связь прибора по интерфейсу RS-485 выполняется по двухпроводной схеме. Длина линии связи должна быть не более 800 метров. Подключение осуществляется витой парой проводов, соблюдая полярность (см. рисунок Б.1). Провод А подключается к выводу А прибора. Аналогично, выводы В соединяются между собой.

**Внимание!** Подключение производится при отключенном питании обоих устройств.

# **6 Программирование прибора**

## <span id="page-33-0"></span>**6.1 Общие принципы программирования прибора**

<span id="page-33-1"></span>Перед эксплуатацией прибора необходимо задать полный набор значений программируемых параметров, определяющих работу прибора. Этот набор параметров называется Конфигурацией.

При производстве прибора в него записываются заводские значения программируемых параметров. Пользователь может изменить значения необходимых параметров. Допускается изменять значения не всех параметров, а только требуемых.

Конфигурация записывается в энергонезависимую память и сохраняется в ней при отключении питания.

Программирование прибора можно производить двумя способами:

- кнопками на лицевой панели прибора;
- на ПК с помощью программы «Конфигуратор ТРМ151» или программы «Быстрый старт ТРМ151-01».

**Примечание** – Рекомендуется производить программирование прибора на ПК, так как удобный пользовательский интерфейс программ конфигурирования уменьшает вероятность задания ошибочных значений параметров.

Перед программированием прибора с помощью кнопок на его лицевой панели необходимо включить питание прибора. Никаких других предварительных операций проводить не требуется. Принципы программирования прибора с помощью кнопок на лицевой панели прибора описаны в п [9.](#page-52-0) 

Для программирования с помощью программ «Конфигуратор ТРМ151» или «Быстрый старт ТРМ151-01» необходимо подключить прибор к ПК по интерфейсу RS-485 через адаптер ОВЕН АС3-М или другой адаптер RS-485/RS-232 (см. п[. 8.3](#page-38-3)).

Работа с программой «Конфигуратор ТРМ151» описана в разделе [8,](#page-38-0) о «Быстром старте ТРМ151-01» см. п[. 8.8](#page-51-0).

Полный список программируемых параметров представлен в Приложении В.

## <span id="page-33-2"></span>**6.2 Последовательность задания программируемых параметров прибора**

## **6.2.1 Задание Конфигурации прибора**

<span id="page-33-3"></span>Задание Конфигурации прибора следует выполнять с соблюдением изложенной ниже технологии.<br>3a

1) Задается тип датчика **in-t** для каждого используемого Входа.

2) Для каждого активного датчика задаются верхняя и нижняя границы диапазона измерения **Ain.H и Ain.L**.

При использовании ТП включается режим автоматической коррекции по температуре свободных концов ТП параметром **Cj-.C**.

4) При необходимости для каждого Входа задаются период опроса датчика, параметры цифровых фильтров и коррекции показаний датчика.

5) Для каждого включенного Регулятора задайте режим работы (ПИД или двухпозиционный) **rEG.t** и зону нечувствительности **db**.

6) Для каждого ПИД-регулятора задайте параметры автонастройки или, если планируется настраивать регулятор вручную, параметры ПИД-регулирования.

7) При необходимости задайте для каждого двухпозиционного Регулятора гистерезис **HYS.C** и задержки.

8) При необходимости задайте ограничения для выходной мощности Регуляторов.

9) При использовании ПИД-регулятора с ключевым Выходным элементом задайте период следования импульсов **tHP** и минимальную длительность импульса **t.L.**

## <span id="page-34-0"></span>**6.2.2 Задание Программы технолога**

В памяти прибора можно задать и сохранить до 12 Программ технолога.

Перед заданием параметров Программы рекомендуется нарисовать график изменения Уставок регулируемых величин во времени и разбить его на отдельные Шаги (см. пример на рисунке 3.2).

#### **Для всех Программ прибора:**

Задается масштаб времени для параметров, описывающих длительность, параметром **t.SCL.**

#### **Для всей Программы:**

Разрешается запуск программы в параметре **rnPr.**

#### **Для каждого Шага Программы:**

#### Задается тип Шага **St.tY.**

**Для последнего Шага Программы** задается тип «конец программы».

**Для каждого Шага Программы**, кроме Шага типа «конец программы»:

1 Задаются условия перехода на следующий Шаг.

2 Задаются для каждого шага тип Уставки «значение», если на данном Шаге планируется регулирование измеряемой величины, или «мощность», если регулирования не будет, параметром **P.-SP.**

3 Задается для каждого шага значение Уставки **SP.LU.**

4 При необходимости плавного выхода на Уставку задается скорость выхода на Уставку в параметре **LF.LU.**

5 Если планируется управлять Уставкой вручную в процессе выполнения Программы, задаются границы изменения Уставки параметрами **b.CH.L** и **b.CH.H.**

#### **Для Шага типа «шаг с переходом»:**

<span id="page-34-1"></span>Задаются номер Программы **nU.Pr** и номер Шага **nU.St,** на который будет осуществляться переход.

## **6.2.3 Задание вспомогательных параметров прибора**

1) Задается режим, в который перейдет прибор после восстановления питания, **bEHv**.

2) При необходимости задается режим, в который перейдет прибор в состоянии СТОП (параметры Шага № 10 Программы № 12).

3) При необходимости задается режим, в который перейдет прибор в состоянии АВАРИЯ (параметры Шага № 9 Программы № 12).

# **7 Настройка сетевого интерфейса RS-485**

## <span id="page-35-0"></span>**7.1 Сетевые параметры и их заводские установки**

<span id="page-35-1"></span>Режим работы сети RS-485 определяют 5 параметров, представленных в таблице 7.5. Кроме того, каждый прибор в сети RS-485 имеет свой уникальный Базовый сетевой адрес (см. п. [7.2\).](#page-35-2)

При конфигурировании прибора на заводе-изготовителе для прибора и Конфигуратора устанавливаются одинаковые значения параметров, определяющих работу в сети RS-485 (см. таблицу 7.1).

**Таблица 7.1 – Заводские значения сетевых параметров ОВЕН ТРМ151 и программы «Конфигуратор ТРМ151»**

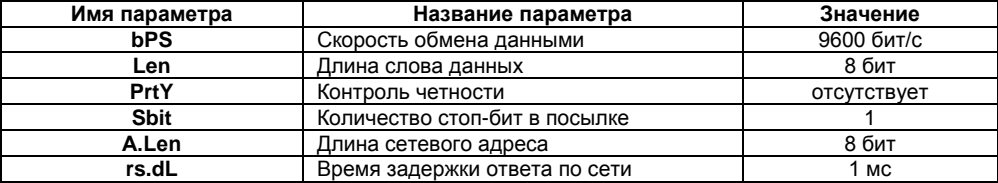

Изменение сетевых настроек прибора или программы может потребоваться при одновременной работе с несколькими приборами в сети.

При неустойчивой связи с прибором, на что указывают частые сообщения об ошибках при чтении или записи параметров, может возникнуть необходимость изменить **Скорость обмена данными**. Например, при работе на медленном ПК, если скорость составляла 9600 бит/с, следует установить 38400 или 57600 бит/с.

Возможные значения сетевых параметров приведены в Приложении В.

#### **Внимание!**

1 Для обеспечения совместной работы сетевые параметры всех приборов одной сети и программы «Конфигуратор ТРМ151» должны быть одинаковы. В противном случае невозможно установить связь между приборами.

2 Базовые адреса всех приборов одной сети должны быть различны и заданы с интервалом, кратным 8 (см. п. [7.2\)](#page-35-2).

## **7.2 Базовый адрес прибора**

<span id="page-35-2"></span>Каждый прибор в сети RS-485 должен иметь свой уникальный **Базовый адрес** в сети.

Длина **Базового адреса** прибора определяется параметром **Addr** при конфигурировании сетевых настроек и может быть либо 8, либо 11 бит. Соответственно,

**2 ПАРАМЕТРЫ ПРИБОРА** 7 Сетевые параметры прибора  $\checkmark$  Базовый адрес прибора Addr 

максимальное значение, которое может принимать **Базовый адрес** при 8-битной адресации – 255, а при 11-битной адресации – 2047.

На заводе-изготовителе всем приборам устанавливается одинаковый **Базовый адрес** Addr, равный 16. Если планируется использовать в одной сети RS-485 несколько приборов, то им необходимо задать новые значения **Базовых адресов**.

Для каждого следующего прибора ОВЕН ТРМ151 в сети **Базовый адрес** задается по формуле:

#### **Базовый адрес прибора ОВЕН ТРМ151 = Базовый адрес предыдущего прибора + 8.**

**Пример**. Для прибора № 1 **Базовый адрес** равен 16. Тогда для прибора № 2 задается **Базовый адрес** 24, для прибора № 3 – 32 и т. д.
Таким образом, под каждый прибор ОВЕН ТРМ151 резервируется 8 адресов в адресном пространстве сети. Эти адреса могут понадобиться при передаче параметров текущего состояния по сети RS-485.

**Внимание!** Запрещается задавать другим приборам в сети **Базовые адреса**, лежащие в диапазоне: **[Базовый адрес ТРМ151 + 7]**.

### **7.3 Изменение сетевых параметров прибора**

Настройка сетевых параметров прибора может осуществляться двумя способами:

- с помощью программы «Конфигуратор ТРМ151»;
- кнопками на лицевой панели прибора.

#### **7.3.1 Изменение сетевых параметров прибора с помощью Конфигуратора**

Задание сетевых параметров прибора с помощью Конфигуратора возможно, только если связь прибора с ПК успешно установлена при текущих сетевых настройках.

**Внимание!** Прибор продолжает работать с прежними сетевыми настройками до тех пор, пока измененные значения параметров не будут записаны в прибор. Измененные сетевые параметры помечаются зеленым шрифтом, а после их записи в прибор шрифт становится черным.

После записи в прибор измененных Сетевых параметров

прибора Конфигуратор автоматически предлагает изменить Сетевые параметры программы (см. п. [7.4\)](#page-36-0).

#### <span id="page-36-1"></span>**7.3.2 Изменение сетевых параметров прибора кнопками на лицевой панели**

В случае, если связь прибора с ПК установить не удается, задание сетевых параметров прибора возможно только кнопками на лицевой панели прибора.

Схема последовательности действий приведена на рисунке 7.1. Подробно о программировании прибора с помощью кнопок на лицевой панели прибора см. п. [9.](#page-52-0) 

<span id="page-36-0"></span>После изменения сетевых параметров прибора задаются аналогичные настройки для сетевых параметров программы (см. п. [7.4](#page-36-0)) и проверяется наличие связи с прибором.

### **7.4 Изменение сетевых параметров программы**

Сетевые параметры программы задаются с помощью Конфигуратора. Доступ к ним возможен через папку Сетевые параметры программы или через меню **Режимы программы**→ **Сетевые параметры программы**.

После задания сетевых параметров программы проверяется наличие связи с прибором, считыванием его имени. Для этого в меню Прибор выбирается команда **Проверка связи** (**Alt+N**).

Если произошла ошибка считывания, проверяется правильность установки сетевых параметров программы, соответствие их сетевым настройкам прибора, правильность подключения прибора к ПК через адаптер ОВЕН АС3-М.

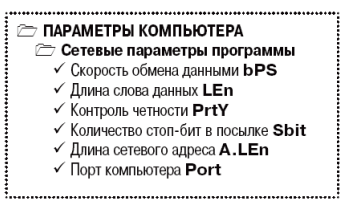

**ПАРАМЕТРЫ ПРИБОРА Ce тевые параметры прибора** 

- $\checkmark$  Скорость обмена данными **bPS**
- $\checkmark$  Ллина слова ланных LEn
- $\checkmark$  Контроль четности PrtY
- $\checkmark$  Количество стоп-бит в посылке Sbit
- $\checkmark$  Длина сетевого адреса  $A.LEn$  $\checkmark$  Базовый адрес прибора Addr
- 
- $\checkmark$  Время задержки ответа прибора  $rS.dL$

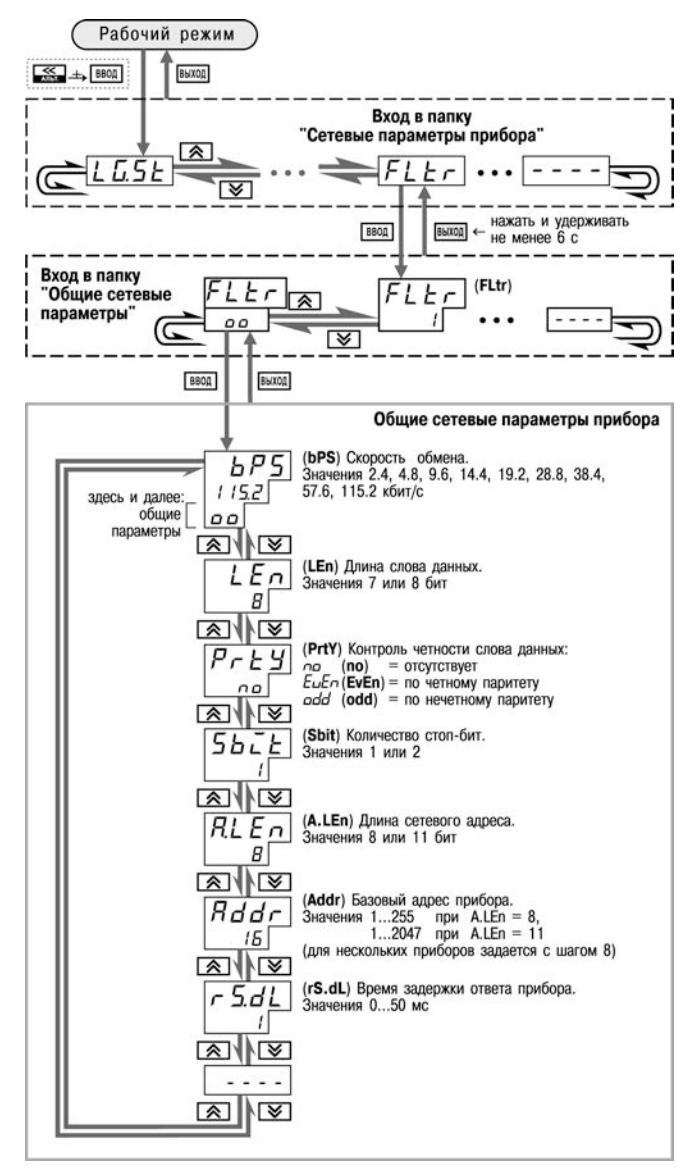

**Рисунок 7.1 – Схема задания сетевых параметров прибора кнопками на лицевой панели прибора**

# **8 Программа «Конфигуратор ТРМ151»**

### **8.1 Назначение**

Программа «Конфигуратор ТРМ151» (или Конфигуратор) предназначена для задания конфигурации прибора при помощи ПК. Конфигуратор позволяет считывать конфигурации из прибора, редактировать их и записывать конфигурации в прибор. Также Конфигуратор имеет возможность работать с файлами конфигураций, которые можно сохранять на диске или загружать их с диска.

С Конфигуратором можно работать без подключенного прибора. Например, пользователь может загрузить в Конфигуратор «пустую» конфигурацию ТРМ151-01, отредактировать ее и сохранить в файл. Впоследствии пользователь может подключить прибор к компьютеру установить между ними связь и записать свою Конфигурацию в прибор.

Так как пользователю предоставляется прибор, сконфигурированный под модификацию ОВЕН ТРМ151-01, то для упрощения работы перед запуском Конфигуратора рекомендуется подключить прибор к компьютеру. Тогда Мастер конфигураций ТРМ151 позволит автоматически установить между ними связь и считать параметры из прибора.

### **8.2 Установка конфигуратора**

Для установки программы «Конфигуратор ТРМ151» запустите инсталляционный файл SetupTRM151.exe с диска, входящего в комплект поставки, и, следуя его инструкциям, установите Конфигуратор на локальный диск компьютера.

### <span id="page-38-0"></span>**8.3 Запуск конфигуратора с помощью мастера конфигураций ТРМ151. Установка связи с прибором**

#### **Предварительные операции**

- − Подключите прибор ОВЕН ТРМ151-01 к компьютеру по интерфейсу RS-485 через адаптер ОВЕН АС3-М или другой адаптер RS-485/RS-232 (см. п. [5.4.4\)](#page-32-0).
	- − Подайте питание на прибор и на адаптер.

**Важно!** Перед запуском Конфигуратора проверьте, чтобы подключенный прибор не находился в режиме Программирование. Для выхода из режима Программирование нажать кнопку **ВАКРА)**, удерживая ее 2-3 сек, и еще раз кратковременно нажать кнопку в неся

1) **Запустите Конфигуратор** (файл TRM151.exe).

Автоматически запустится Мастер конфигураций ТРМ151, и на экране появится окно «Связь с прибором» (рисунок 8.1).

Программа предлагает проверить или изменить сетевые параметры прибора.

2) Проверьте наличие связи с прибором, нажав кнопку «Проверка».

Если связь прибора с компьютером установлена, появится сообщение с информацией об имени подключенного прибора и версии его прошивки.

Закройте окно сообщения, нажав кнопку «OK», и переходите к п. 3.

**В случае появления сообщения о том, что связь не установлена**, закройте окно сообщения, нажав «OK», выясните причину отсутствия связи и попробуйте ее устранить по таблице 8.1 (см. п[. 8.4](#page-40-0)).

После проведенных мероприятий проверьте еще раз наличие связи с прибором, нажав кнопку «Проверка».

**Примечание**. Все приборы ТРМ151 поставляются пользователю с одинаковыми сетевыми настройками (см. п. [7.1](#page-35-0)). Программа «Конфигуратор ТРМ151» имеет «по умолчанию» те же сетевые настройки. Поэтому при первом подключении прибора ТРМ151 к компьютеру связь должна устанавливаться автоматически.

Если связь по неизвестным причинам установить не удается, обратитесь к нашим специалистам в группу технической поддержки по адресу support@owen.ua. **После того, как связь прибора с компьютером установлена:**

#### 3) **Нажмите кнопку [Вперед>].**

Программа попытается считать модификацию из прибора.

**Если модификация успешно считана**, на экране сразу появится окно с приглашением выбрать уровень доступа (см. рисунок 8.3).

**Если модификацию считать не удается**, появится соответствующее сообщение. Нажмите «OK» - открывается окно с приглашением выбрать модификацию прибора из списка (рисунок 8.2).

Выберите модификацию Вашего прибора («Модификация № 1»). Нажмите кнопку [Вперед>] – откроется окно с приглашением выбрать уровень доступа (рисунок 8.3). Переходите к п. 4.

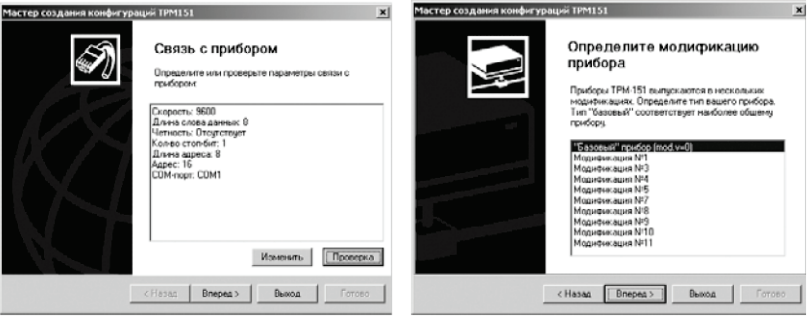

**Рисунок 8.1 Рисунок 8.2**

#### 4) **Выберите уровень доступа:**

- «минимальный» для задания только параметров Программ технолога.
- «средний» для задания параметров Конфигурации ТРМ151-01 и Программ технолога (рекомендуется);
- «полный» для свободного переконфигурирования прибора (только для квалифицированных пользователей).

Для «среднего» или «полного» уровня доступа введите пароль (см. п[. 8.5,](#page-41-0) таблица 8.2).

#### 5) **Нажмите кнопку «Вперед».**

Открывается окно, завершающее подготовку к созданию Конфигурации рисунок 8.4). Если прибор подключен, установите флажки «Включить режим автоматического чтения» и/или «Режим автоматической записи» (см. п. [8.7.5](#page-48-0), [8.7.8](#page-49-0)).

#### 6) **Нажмите кнопку «Готово».**

Программа открывает лист «Дерево параметров» рабочего окна Конфигуратора, в котором создана новая Конфигурация (см. п[. 8.6](#page-41-1)).

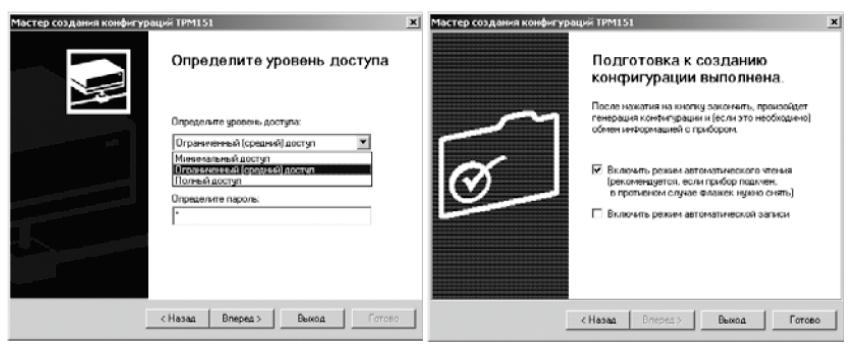

**Рисунок 8.3 Рисунок 8.4**

Для того чтобы прервать работу Конфигуратора, нажмите кнопку«Выход» в любом окне Мастера.

### <span id="page-40-0"></span>**8.4 Причины отсутствия связи прибора с компьютером и способы их устранения**

Возможные причины отсутствия связи прибора с компьютером и способы их устранения перечислены в таблице 8.1.

#### **Таблица 8.1**

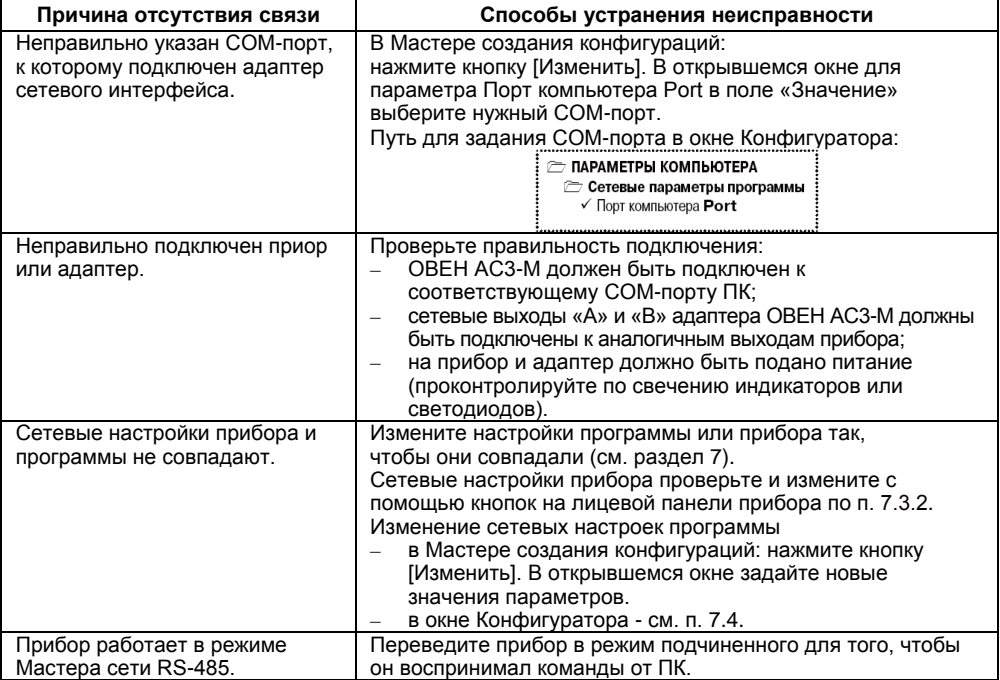

**Примечание -** Если Вы находитесь в главном окне Конфигуратора, после проведенных мероприятий проверьте наличие связи с прибором, считав его имя. Для этого выберите в меню Прибор команду Проверка связи (или нажмите клавиши **Alt+N**).

### **8.5 Уровни доступа**

<span id="page-41-0"></span>При запуске программа «Конфигуратор ТРМ151» просит выбрать уровень доступа. Всего в программе имеется три уровня доступа, два из которых защищены паролями. Информация о уровнях доступа представлена в таблице 8.2.

При желании Вы можете изменить пароли доступа с помощью команды меню **Сервис** → **Смена паролей**.

При запуске на минимальном уровне доступа программа автоматически попытается считать часть конфигурации с прибора для построения таблиц Программ технолога (см. п. [8.6.2\)](#page-43-0). При этом прибор должен быть подключен к компьютеру и запитан. Если программе не удается установить связь с прибором и первые пять параметров считываются неудачно, то происходит прекращение автоматического считывания. После установки связи прибора с программой необходимо восстановить режим автоматического чтения, установив флажок в пункте меню Режимы программы  $\rightarrow$  Режим автоматического чтения.

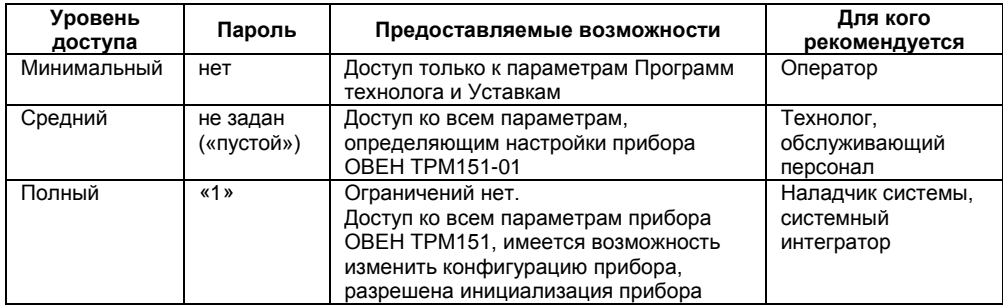

**Таблица 8.2** 

**Внимание!** Изменение конфигурации на полном уровне доступа рекомендуется производить только после изучения полного «Руководства по эксплуатации» прибора ОВЕН ТРМ151, имеющегося на диске.

### **8.6 Интерфейс пользователя**

<span id="page-41-1"></span>После запуска программы «Конфигуратор ТРМ151» открывается рабочее окно программы (рисунок 8.5), в верхней части которого находятся главное меню, панель инструментов и вкладки листов.

Рабочее окно Конфигуратора содержит два листа:

- − «Дерево параметров»;
- − «Таблица программ».

Эти листы по-разному отображают информацию о программируемых параметрах прибора. При этом значения параметров на обоих листах одинаковы.

При запуске программы открывается лист «Дерево параметров».

#### **8 Программа «Конфигуратор ТРМ151»**

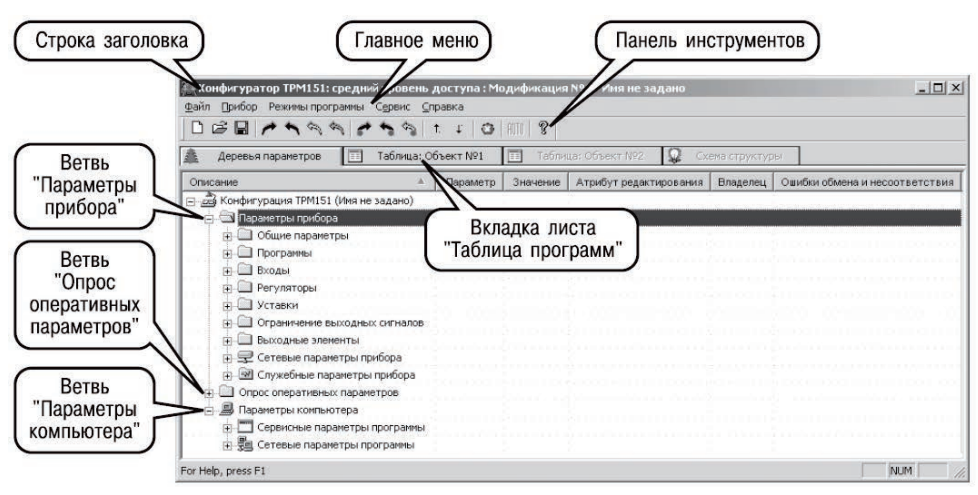

**Рисунок 8.5 – Рабочее окно программы «Конфигуратор ТРМ151». Лист «Дерево параметров» (уровень доступа – «средний»)**

#### **8.6.1 Лист «Дерево параметров»**

Внешний вид листа «Дерево параметров» рабочего окна Конфигуратора представлен на рисунке 8.5. Дерево параметров содержит корневой каталог **КОНФИГУРАЦИЯ ТРМ151**, который включает в себя три ветви:

- − **ПАРАМЕТРЫ ПРИБОРА**;
- − **ОПРОС ОПЕРАТИВНЫХ ПАРАМЕТРОВ**;

#### − **ПАРАМЕТРЫ КОМПЬЮТЕРА**.

**Ветвь ПАРАМЕТРЫ ПРИБОРА** содержит полный набор параметров для определения конфигурации прибора и описания Программ технолога. Параметры прибора сгруппированы в папки, внутри которых идет дробление по логическим единицам (Программам, Шагам, устройствам).

Список параметров данной ветви, который появляется на экране, зависит от уровня доступа (см. п[. 8.5](#page-41-0)).

На уровне доступа «минимальный» появляются только параметры следующих папок:

- − **Общие параметры**
- − **Программы технолога**
- − **Уставки**

На уровне доступа «средний» появляются параметры папок, показанных на рисунке 8.5. Эти параметры подробно описаны в разделе 3.

На уровне доступа «полный» появляются все параметры прибора ТРМ151.

**Ветвь ОПРОС ОПЕРАТИВНЫХ ПАРАМЕТРОВ** позволяет просматривать и сохранять параметры текущего состояния прибора (оперативные параметры): измеряемые величины, значения выходной мощности Регуляторов, номер активной Программы/Шага, а также состояние прибора (РАБОТА, СТОП и т. д.).

Подробно о регистрации оперативных параметров см. п. [8.7.9](#page-50-0).

#### **Ветвь ПАРАМЕТРЫ КОМПЬЮТЕРА** содержит 2 папки:

- **Сервисные параметры программы** информационного характера (версия программы «Конфигуратор ТРМ151» и версия операционной системы);
- **Сетевые параметры программы** для настройки сетевого интерфейса RS-485 (см. п. [7.4\)](#page-36-0).

В каждой строке дерева представлена информация об одном параметре, а в столбцах приведены характеристики этого параметра. Характеристики параметров папок **ПАРАМЕТРЫ ПРИБОРА** и **ПАРАМЕТРЫ КОМПЬЮТЕРА** представлены в таблице 8.3.

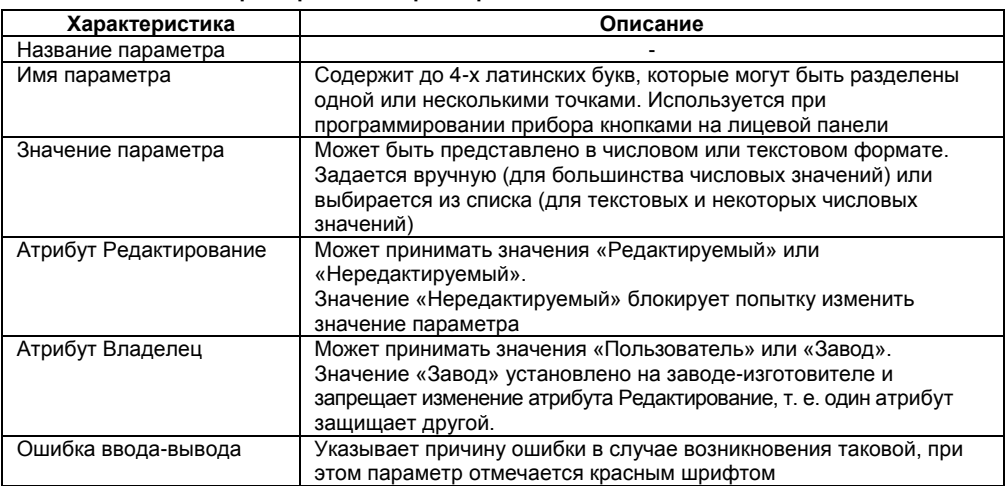

#### **Таблица 8.3 – Характеристики параметров**

### **8.6.2 Лист «Таблица программ»**

<span id="page-43-0"></span>Внешний вид листа «Таблица программ» главного окна Конфигуратора представлен на рисунке 8.6. В каждой строке таблицы приводится информация для одного Шага Программы, а столбцы содержат параметры для этого Шага, собранные из разных папок дерева параметров прибора. Такое представление удобно при необходимости видеть все параметры Программы технолога в одном месте.

#### **8.6.3 Меню конфигуратора**

Главное меню Конфигуратора включает 5 пунктов: Файл, Прибор, Режимы программы, Сервис и Справка.

Список команд меню с указанием «горячих» кнопок приведен в таблице 8.4.

| D<br>G H          | $\sigma_{\rm b}$<br>Деревья параметров | 帀                | a<br>Таблица: Объект Nº1  | Q.<br><b>BSTO</b><br>扣            | Таблица: Объект N92                   | ıQ                                      | Схема структуры         |                             |  |
|-------------------|----------------------------------------|------------------|---------------------------|-----------------------------------|---------------------------------------|-----------------------------------------|-------------------------|-----------------------------|--|
| <b>Объект Nº1</b> |                                        |                  | Дерево<br>nporparm        | Дерево<br>программ                | Дерево<br>программ                    | Дерево<br>nporparm                      | Дерево<br>програнн      | Дерево<br>программ          |  |
|                   |                                        |                  | Тип шага                  | Логика<br>перехода на<br>следующи | Условие при<br>переходе по<br>уставке | Номер<br>ода-источни<br><b>величены</b> | Уставка для<br>перехода | <b>1лительность</b><br>wara |  |
| <b>Noor, Nº</b>   | <b>LLIar Nº</b>                        | Иня шага         | st.tv                     | LG.PS                             | Sn.PS                                 | in.P5                                   | SP.PS                   | E.PS                        |  |
| 1                 | 1                                      | Имя не задано    | <b>Har garesb</b>         | Нат данны                         | Нет данные                            | Het Aarticl                             | <b>Har Alliebo</b>      | Нет данных                  |  |
| 1                 |                                        | 2 Иня не задано  | <b>Her garriso</b>        | Нат данных                        | Her gamen                             | Het aaimen                              | <b>FIST ASHRAIX</b>     | <b>Hist данны</b>           |  |
| 1                 |                                        | 3 Имя не задано  | <b>HeT Aarena</b>         | <b>HIST AGERBOT</b>               | <b>HeT Ademain</b>                    | <b>Het aarmoo</b>                       | <b>MOT AGNIGO</b>       | MeT garegay                 |  |
| 1                 |                                        | Имя не задано    | <b>Her Aleeno</b>         | <b>Met Assesso</b>                | Her same                              | Her Abend                               | Her aerests             | <b>Her Abrenant</b>         |  |
| $\mathbf{1}$      |                                        | 5 Иня не задано  | Нет данных                | Нет данный                        | Her aareep                            | Her Aerebb                              | HeT Aleetin             | Нет данных                  |  |
| 1                 |                                        | 6 Иня не задано  | He'l Administr            | Her aarmen                        | He't Abrinko                          | Her Abrinson                            | HeT Administr           | He'r Abrinton               |  |
| 1                 |                                        | 7 Имя не задано  | Нет данных                | Her <i>Americo</i>                | Нет данные                            | Her Ameno                               | Нет данных              | Her Aleesay                 |  |
| $\overline{1}$    |                                        | в Ина не задано  | <b>HeT Administration</b> | Нет данных                        | Her Aarreo                            | Het <i>sameo</i>                        | <b>HeT Aareem</b>       | HeT Administr               |  |
| 1                 |                                        | 9 Имя не задано  | Нет данньо                | Нот данных                        | He'll agreeat                         | Нет данных                              | <b>HeT Almeson</b>      | Нет данных                  |  |
| 1                 |                                        | 10 Иня не задано | Нет данны                 | Нет данные                        | MeT данный                            | MIT ASHHED                              | <b>Net Assesse</b>      | Нет данных                  |  |
| 2                 |                                        | 1 Иня не задано  | <b>NOT ASHRAD</b>         | Нет данных                        | Нат. данных                           | Нат данных                              | <b>MAT.ANOSO</b>        | <b>NET ASHRED</b>           |  |
| $\overline{2}$    |                                        | 2 Имя не задано  | Мет данные                | Нет данных                        | Мет данных                            | Нет данных                              | Мет данный              | Нет данный                  |  |
| $\overline{c}$    |                                        | 3 Имя не задано  | Нет данных                | Нат данно                         | Her assess                            | Her nannup                              | Нет данных              | Нет данных                  |  |
| 2                 |                                        | 4 Иня не задано  | <b>Her Aarenus</b>        | Нет-данных                        | Нет данных                            | Нет данных                              | Her Ameen               | Нет данных                  |  |
| 2                 |                                        | 5 Иня не задано  | <b>Met aannup</b>         | Mer Assesso                       | <b>Herraemen</b>                      | Нет данные                              | Нет данных              | Нет данных                  |  |
| $\overline{c}$    |                                        | 6 Имя не задано  | Нет данный                | Нет данных                        | <b>Net aaveab</b>                     | Нет данных                              | Нет данных              | Нет данных                  |  |
| 2                 |                                        | 7 Иня не задано  | HAT ANNIBO                | Her zareso                        | Het aarmob                            | He'r garmon                             | Het Admissi             | <b>HAT ANNIBO</b>           |  |
| $\bar{2}$         |                                        | В Имя не задано  | <b>Her aannuo</b>         | Her <i>amenut</i>                 | Her aamen                             | Нет данных                              | Her asweto              | Нет-данных                  |  |

**Рисунок 8.6 – Рабочее окно программы «Конфигуратор ТРМ151». Лист «Таблица программ»**

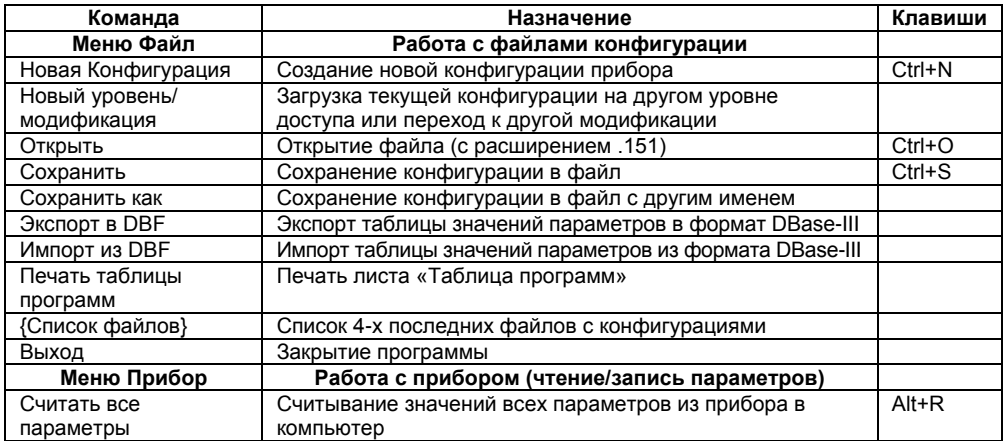

### **Таблица 8.4 – Команды меню**

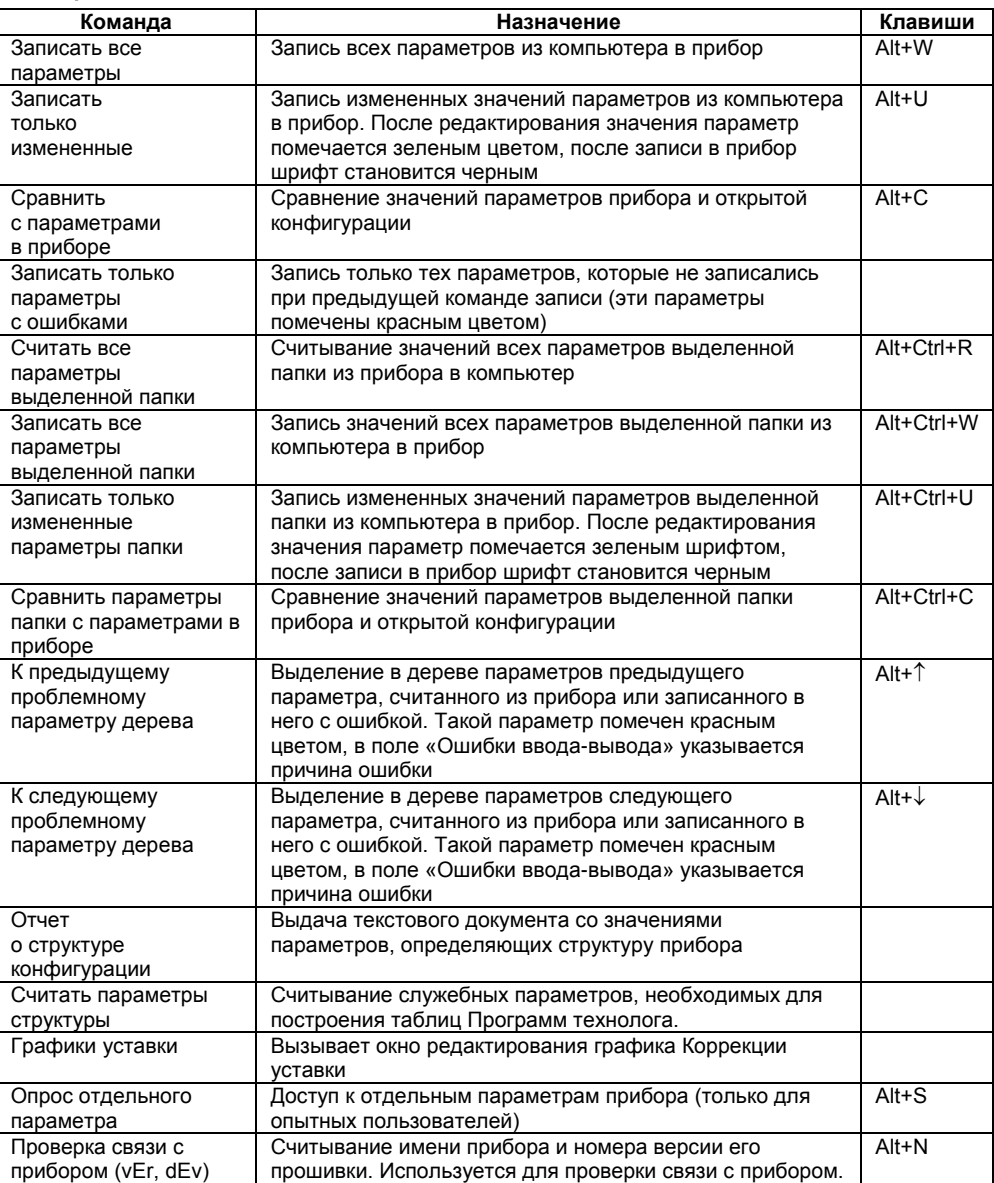

### **Продолжение таблицы 8.4**

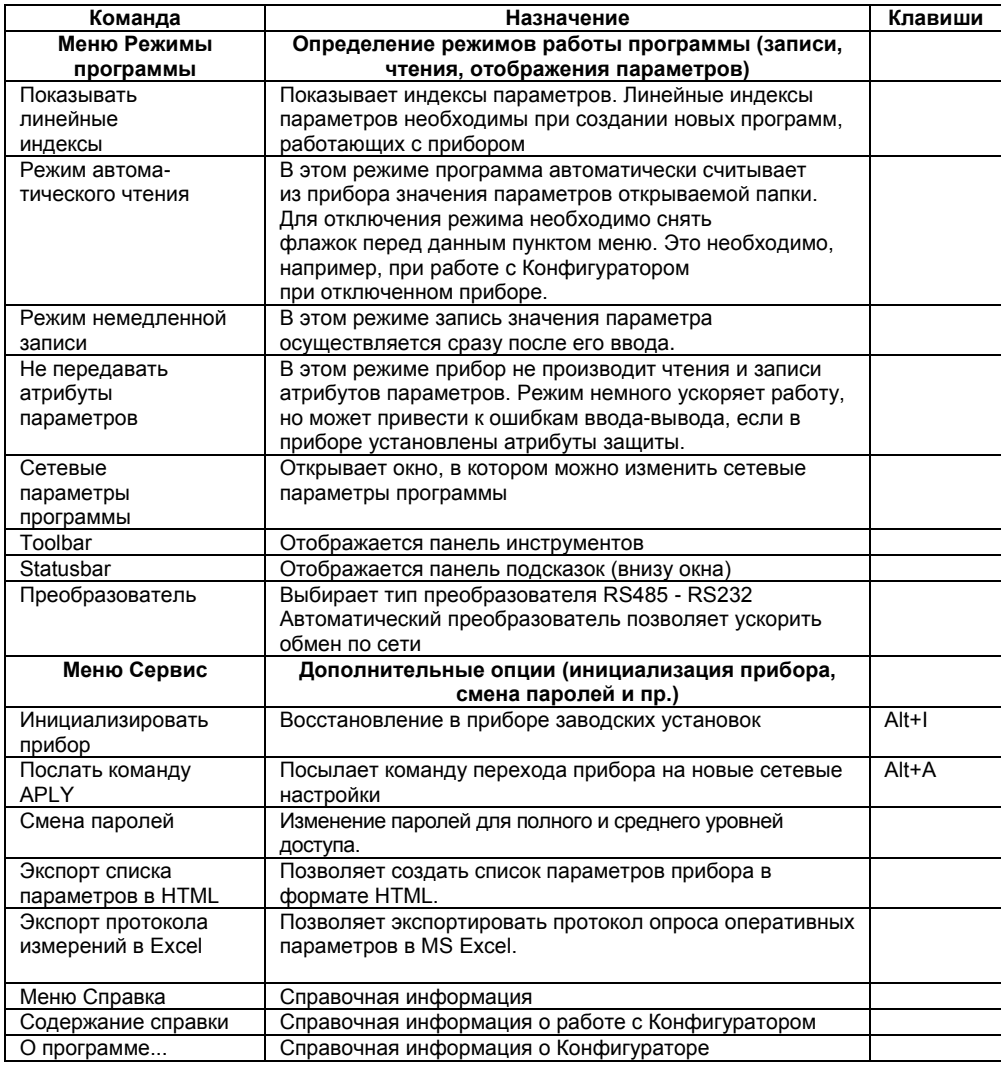

### **Окончание таблицы 8.4**

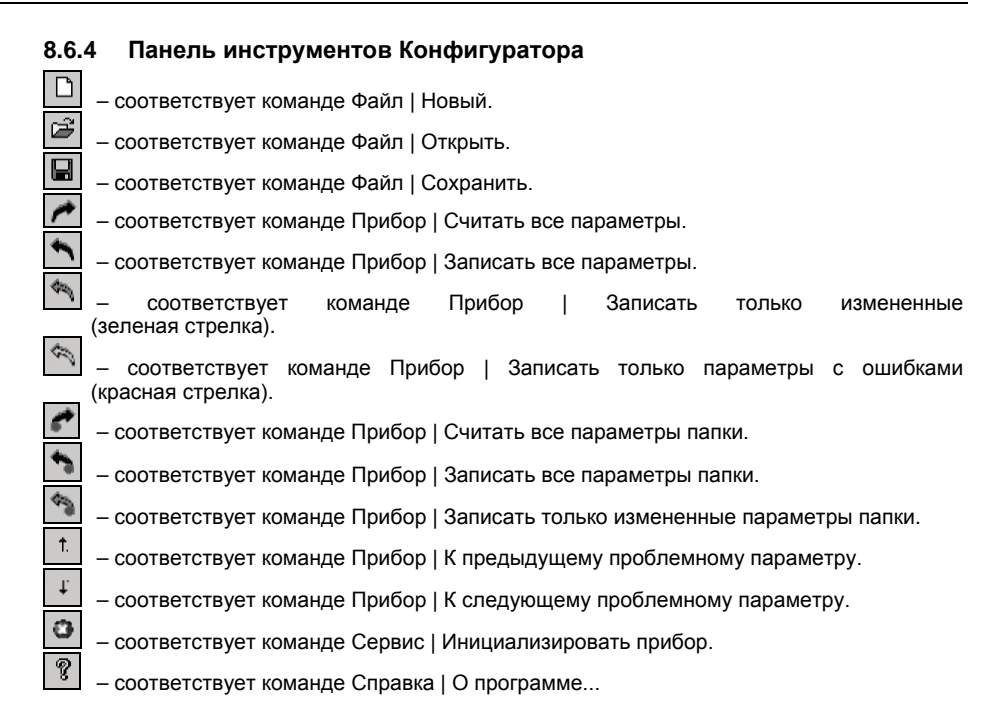

### **8.7 Работа с конфигуратором**

С помощью Конфигуратора Вы можете создать несколько разных конфигураций для одного прибора, сохранить их и загружать в прибор ту конфигурацию, которая необходима Вам в данный момент.

Вы можете создать новую конфигурацию, не прерывая связь компьютера с прибором. До тех пор, пока Вы не запишете новую конфигурацию в прибор, он будет работать со старой конфигурацией.

Перед записью новой конфигурации в прибор рекомендуется провести инициализацию прибора, т. е. удаление старой конфигурации.

#### **8.7.1 Создание новой конфигурации**

Выберите из меню Файл команду Новый (Ctrl+N) или воспользуетесь кнопкой на панели инструментов. На листе «Дерево программ» рабочего окна программы появится новый корневой каталог «Конфигурация ТРМ151 (Имя не задано)». Последовательно разворачивая дерево параметров, введите нужные значения. конфигурацию сохраните в файл или загрузите в прибор.

Чтобы развернуть дерево параметров, щелкните мышкой по плюсику около названия папки. Чтобы свернуть дерево, щелкните мышкой по минусу около названия развернутой папки.

Новая конфигурация автоматически создается при старте программы.

При создании новой конфигурации ранее считанные значения конфигурационных параметров прибора обнуляются.

#### **8.7.2 Загрузка программы на другом уровне доступа или смена модификации**

Выберите из меню Файл команду Новый уровень/модификация. Программа запросит подтверждение Вашего намерения переключиться на другой уровень/модификацию. Нажмите [Да]. Запустится Мастер конфигураций ТРМ151. Выполняя его указания по п. [8.3,](#page-38-0) загрузите необходимую модификацию или выберите уровень доступа.

#### **8.7.3 Открытие конфигурации из файла**

Выберите из меню Файл команду Открыть (Ctrl+O) или воспользуетесь кнопкой на панели инструментов. В заголовке главного окна программы и рядом с корневой папкой Конфигурация ТРМ151 отобразится имя открытого файла.

После загрузки файла конфигурации в поле «Значение» параметров появятся значения, которые были записаны в файле. Далее их можно записать в прибор или отредактировать и потом записать в прибор или в файл.

### **8.7.4 Сохранение конфигурации в файл**

Для сохранения конфигурации в файл воспользуетесь командами из меню Файл

Сохранить (Ctrl+S) или Сохранить как. Также можно воспользоваться кнопкой **на панели** инструментов. Команда Сохранить как вызывает окно стандартного диалога, где необходимо задать имя и место расположения файла. Команда Сохранить сохраняет файл под существующим именем.

Файл конфигурации имеет расширение \*.151.

#### <span id="page-48-0"></span>**8.7.5 Считывание конфигурации из прибора**

При операции считывания происходит считывание значений параметров из прибора и их отображение в рабочем окне Конфигуратора в определенной папке.

Для считывания конфигурации из прибора предусмотрены три режима: считывание всех параметров из прибора, считывание параметров только текущей папки или режим автоматического чтения.

#### **8.7.5.1 Считывание всех параметров из прибора**

Выберите в меню команду Прибор | Считать все параметры из прибора (Alt+R) или нажмите кнопку  $\left| \right|$ на панели инструментов

Считывание всех параметров из прибора может занять длительное время. В процессе считывания на фоне главного окна программы появится информационное окно со статистическими сведениями о ходе процесса. Его закрытие означает, что процесс считывания параметров из памяти прибора окончен. В дереве параметров отобразятся считанные значения.

#### **8.7.5.2 Режим автоматического чтения**

Данный режим позволяет автоматически считать значения параметров, содержащихся в открываемой папке. Такое считывание происходит быстрее, чем считывание всех параметров из прибора.

Считывание параметров в этом режиме возможно, если до этого значения параметров, содержащиеся в этой папке, считаны не были (т. е. в поле «Значение» было указано «Нет данных»).

Для включения режима автоматического чтения установите флажок в меню **Режимы программы** → **Режим автоматического чтения**.

**Примечание** – При работе без подключенного прибора Режим автоматического чтения рекомендуется отключить.

### **8.7.5.3 Считывание параметров только текущей папки**

В процессе работы, например при автонастройке ПИД-регулятора, прибор может изменить значение своих параметров. Они могут не совпасть со значениями, находящимися в Конфигураторе и считанными ранее. Поэтому бывает необходимость обновить информацию в параметрах, находящихся в папке. При этом режим автоматического чтения не позволяет выполнить эту операцию, т. к. значения параметров в Конфигураторе уже есть.

Для считывания параметров только текущей папки выделите ее, установив на ней курсор,

и выберите команду Считать все параметры выделенной папки из меню Прибор или кнопку .

#### **8.7.6 Редактирование значений параметров**

Для изменения значения параметра поместите курсор мышки в поле «Значение» этого параметра и кликните два раза - Вы перейдете в режим редактирования.

Задайте значение с клавиатуры (для числового параметра) или выберите его из раскрывающегося списка. Для завершения ввода нажмите кнопку Enter.

Если значение не помещается по ширине колонки, расширьте ее до нужного размера. Для этого в верхней части экрана поместите курсор на границу двух столбцов в строке с заголовками, найдите положение указателя, при котором отобразится двунаправленная стрелка, и, удерживая нажатой левую кнопку мышки, передвиньте границу столбца влево или вправо.

Измененные значения отображаются зеленым цветом и сохраняются только в памяти программы. Далее Вы можете записать изменения в прибор или сохранить их в файл.

#### **8.7.7 Инициализация прибора**

Перед записью новой конфигурации в прибор требуется произвести его инициализацию. Инициализация прибора корректно стирает старую конфигурацию и позволяет записать в него новую. При попытке записать новую конфигурацию без удаления старой может возникнуть конфликт значений параметров и прибор заблокирует запись части новых параметров.

Функция инициализации доступна только при загрузке Конфигуратора на полном уровне доступа (см. п[. 8.5](#page-41-0)).

Для инициализации прибора вызовите команду Инициализировать прибор из меню Сервис.

Также инициализация выполняется при нажатии кнопки .

#### <span id="page-49-0"></span>**8.7.8 Запись значений параметров в прибор**

При операции «Запись» происходит переписывание значений параметров из окна Конфигуратора в прибор.

Вы можете записать в прибор все параметры, только измененные или те, которые Вы сами выберете для записи. Кроме того, Вы можете включить режим немедленной записи.

#### **8.7.8.1 Запись всех параметров в прибор**

Запись всех параметров в прибор необходимо производить, если Вы хотите сменить модификацию прибора или записать в него нестандартную конфигурацию, созданную компанией-производителем.

Запись всех параметров произведите командой **Прибор** → **Записать все параметры в** 

**прибор** (Alt+W) или кнопкой . На фоне главного окна появится информационное окно со статистическими сведениями о ходе процесса. Его закрытие означает, что процесс записи параметров в память прибора окончен.

#### **8.7.8.2 Запись только отредактированных параметров**

Такой способ записи позволяет записать только отредактированные параметры, даже если они находятся в разных папках.

Для записи только отредактированных параметров выберите команду Записать только измененные из меню Прибор (Alt+U) или кнопку

Отредактированные значения параметров отображаются зеленым цветом. После записи в прибор цвет всех записанных параметров становится черным.

#### **8.7.8.3 Запись параметров только текущей папки**

Вы можете произвести запись параметров только текущей папки. Такая запись происходит быстрее, чем запись всех параметров.

Для записи параметров только текущей папки выделите ее, установив на ней курсор, и выберите команду Записать все параметры выделенной папки из меню Прибор (Alt+Ctrl+W) или  $K$ нопку  $\blacksquare$ 

#### **8.7.8.4 Запись только отредактированных параметров текущей папки**

Для записи только отредактированных параметров текущей папки выделите ее, установив на ней курсор, и выберите команду Записать только измененные параметры папки из меню Прибор (Alt+Ctrl+U) или кнопку .

### **8.7.8.5 Режим немедленной записи**

В данном режиме Конфигуратор записывает значение параметра в прибор сразу после его изменения.

Для влючения режима установите флажок в меню Режимы программы → Режим немедленной записи.

**Примечание -** При работе без подключенного прибора Режим немедленной записи рекомендуется отключить.

### **8.7.9 Просмотр и сохранение параметров текущего состояния**

<span id="page-50-0"></span>Вы можете регистрировать на ПК параметры текущего состояния (оперативные параметры) ТРМ151-01, показанные на рисунке 10.7.

### **8.7.9.1 Просмотр значений оперативных параметров**

Для просмотра значений оперативных параметров откройте папку **ОПРОС ОПЕРАТИВНЫХ ПАРАМЕТРОВ** и установите флажки около тех параметров, которые Вы хотите опрашивать (см. рисунок 8.7). Задайте период опроса параметров в миллисекундах. Период опроса по умолчанию составляет 1000 мс.

В случае, если возникнет ошибка считывания параметра, в таблице будет выведена ее причина, при этом сам параметр отмечается красным шрифтом.

Измеряемые прибором значения выводятся на монитор в преобразованном виде:

- для термопреобразователей и термопар выводится температура, измеренная в градусах по Цельсию;
- − для активных датчиков значения пересчитываются в соответствии с единицами диапазона измерения (см. параметры **Ain.H** и **Ain.L**)

В процессе измерения прибор контролирует работоспособность датчиков и в случае возникновения аварии выводит причину неисправности в поле «Значение».

Значение выходной мощности Регулятора выводится в диапазоне от 0 до 1.

#### **8.7.9.2 Сохранение значений оперативных параметров в файл**

Для сохранения в файл считанных с прибора значений оперативных параметров установите флажок перед строкой Имя файла для сохранения протокола (см. рисунок 8.7). Сохранение в файл начнётся немедленно.

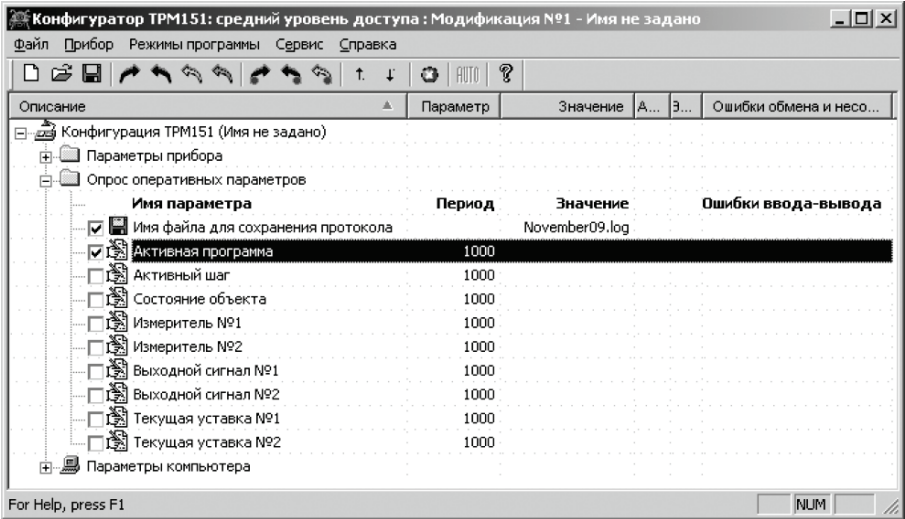

#### **Рисунок 8.7 – Регистрация оперативных параметров в Конфигураторе**

Протокол сохраняется в текстовый файл с расширением .log, который в дальнейшем может быть загружен в любую электронную таблицу. Для загрузки файла в Microsoft Excel можно воспользоваться командой меню Сервис  $\rightarrow$  Экспорт протокола измерений в Excel

По умолчанию программа предлагает имя файла для сохранения, состоящее из текущего месяца и даты. Имя файла указано в поле «Значение». Файл можно переименовать. Для этого установите курсор на имени файла, дважды щелкните по нему мышкой и наберите новое имя. Файл создается в той же папке, где установлена программа «Конфигуратор ТРМ151».

### **8.8 Программа «Быстрый старт ТРМ151-01»**

Программа «Быстрый старт ТРМ151-01» предназначена для упрощения первой настройки прибора ОВЕН ТРМ151-01.

Не рекомендуется использовать программу «Быстрый старт ТРМ151-01» в следующих случаях:

- при программировании прибора ОВЕН ТРМ151-01, конфигурация которого уже была до этого изменена. В этом случае следует использовать программу «Конфигуратор ТРМ151»;
- при программировании приборов других исполнений ОВЕН ТРМ151-хх. Для каждого ОВЕН ТРМ151-хх существует своя программа быстрого старта. Любую из них пользователь может бесплатно скачать с сайта компании ОВЕН **www.owen.ua**.

Для запуска программы «Быстрый старт ТРМ151-01» следует запустить файл **EasyGoTRM151-01.exe** с диска, входящего в комплект поставки. Далее программа предлагает ряд вопросов, отвечая на которые, пользователь производит конфигурирование прибора.

# **9 Программирование с помощью кнопок на лицевой панели прибора**

<span id="page-52-0"></span>Соответствие начертания символов на цифровом индикаторе буквам латинского алфавита приведено в таблице 9.1.

**Таблица 9.1 – Соответствие начертания символов на цифровом индикаторе буквам латинского алфавита**

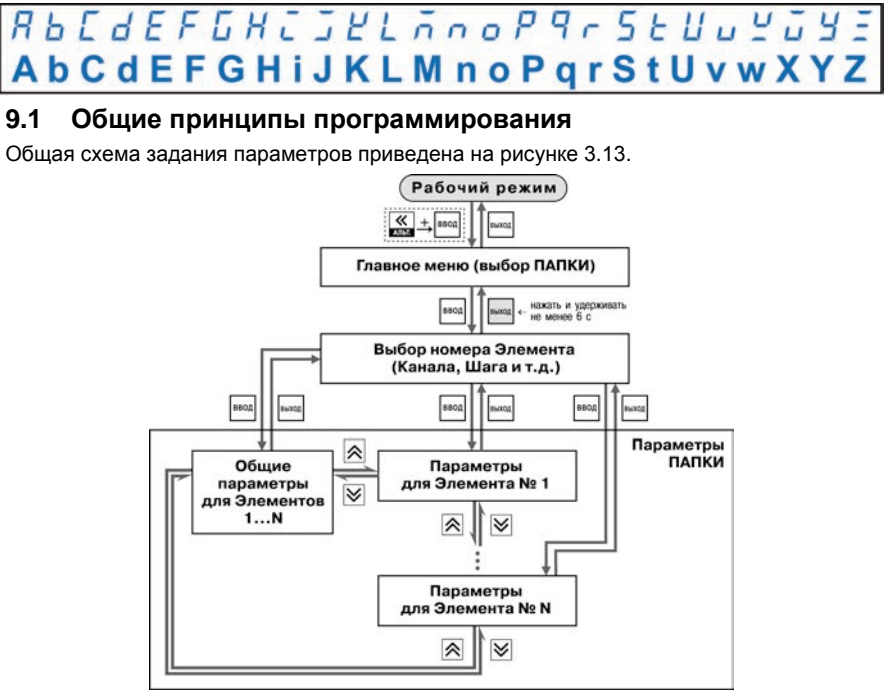

**Рисунок 9.1 – Общая схема задания параметров**

### **9.1.1 Основные правила при работе в Главном меню и при выборе Элемента**

Выбор в любом меню осуществляется кнопками  $\mathbb{R}$  и  $\mathbb{V}$  ( $\mathbb{R}$ ) (циклически в пюбую сторону  $\supseteq$ 

При этом мигает тот ЦИ, на котором изменяется информация.

- $\left[-\frac{1}{2} \frac{1}{2}\right]$  знак конца списка при циклическом перемещении.
- ла ) обозначение группы «Общие параметры» при выборе элемента (Канала, Программы и т. д.).
- После того, как пользователь совершает выбор, необходимо нажать кнопку **ВВОД**
- Переход на предыдущий уровень всегда осуществляется кнопкой **Выкод**.

### **9.1.2 Вход в режим Программирования. Главное меню**

Для входа в режим Программирования необходимо нажать комбинацию кнопок  $\overline{\ll}$ . Пользователь попадет в Главное меню параметров (рисунок 9.2).

На ЦИ1 отображаются имена папок, в которые сгруппированы параметры.

Кнопками  $\mathbb{R}$  и  $\mathbb{V}$  осуществляется выбор нужной папки, после чего необходимо нажать кнопку | ВВОД

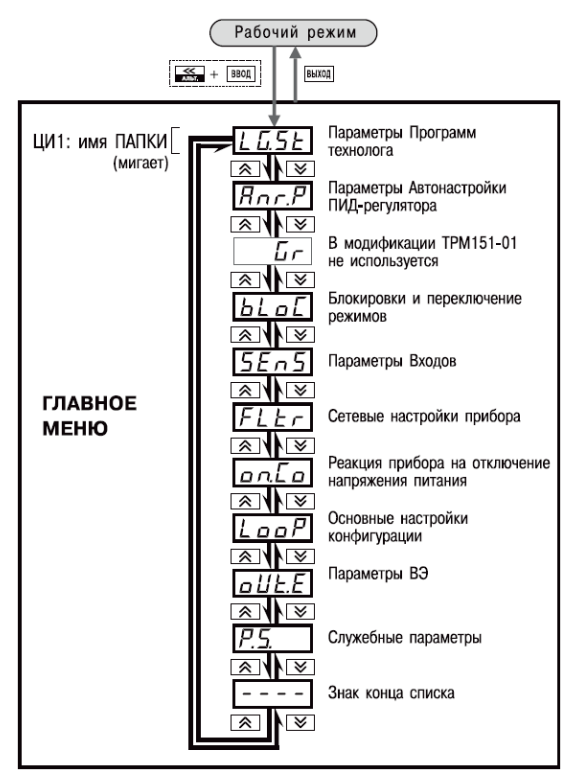

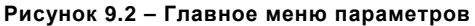

#### **9.1.3 Выбор Элемента (Канала, Программы, Шага и т. д.)**

Параметры некоторых папок сгруппированы по Элементам (Каналам, Входам, Программам/Шагам и т. д., при этом часть параметров является общей для всех Элементов (см. рисунок 7.1).

На ЦИ1 при выборе отображается обозначение элемента («*CH*» или «*CHAN*» – Канал, «*ProG*» – Программа и т. д.), на ЦИ2 - номер Элемента.

### **9.1.4 Вход в папку с параметрами. Индикация при задании параметра**

При входе в папку на индикаторе отображается информация о первом параметре.

Показания цифровых индикаторов при задании параметров (на примере параметра *ST.TY* для Шага № 1 Программы технолога) приведены на рисунке 9.3.

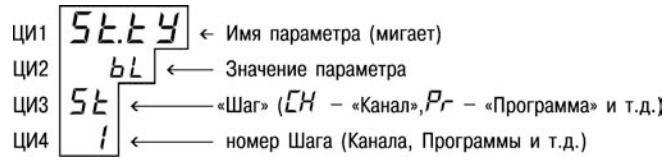

### **Рисунок 9.3 – Показания цифровых индикаторов при задании параметров**

### **9.1.5 Перемещение между параметрами в папке**

- Перемещение между параметрами осуществляется кнопками  $\left|\bigotimes_{n} \alpha\right| \leq \left|\left(\frac{1}{2}\right)\right|$ (циклически в любую сторону) (рисунок 9.4). При этом мигает имя параметра на ЦИ1.
- $\boxed{---}$  знак конца списка при циклическом перемещении.
- $\boxed{1}$  обозначение входа во вложенную папку.
- Пользователь выбирает Элемент (Канал, Шаг и т. д.) и попадает в папку для этого Элемента, но перемещаться теперь может между параметрами всех Элементов последовательно (циклически в любую сторону):

## **общие параметры** → **параметры для Элемента 1** →

### → **параметры для Элемента 2** → **...** → **общие параметры**

### **9.1.6 Задание значения параметра**

- Осуществляется выбор параметра для изменения, после чего нажимается кнопка ВВОД (рисунок 9.5). При этом начнет мигать значение параметра на ЦИ2.
- Значение задается кнопками $\left|\bigotimes_{\mu}\right|$
- Если параметр символьный, то при нажатии кнопок  $\overline{\mathsf{A}}$  и  $\overline{\mathsf{v}}$  значения параметра последовательно выводятся на ЦИ2.
- Если параметр числовой, то кнопка  $\otimes$  увеличивает, а кнопка  $\vee$  уменьшает значение параметра.
- Если нажать кнопку  $\bigotimes_{\mathsf{M}}\bigvee_{\mathsf{M}}$  и удерживать ее, то изменение значения ускорится.
- После того, как значение задано, нажимается кнопка <sup>[ввод</sup> (для выхода без записи нового значения нажимается кнопка **[blacod]**. Снова начнет мигать имя параметра на ЦИ1.

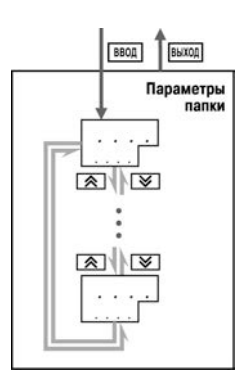

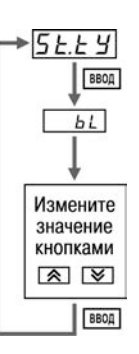

### **Рисунок 9.4 – Перемещение по параметрам папки**

#### **Рисунок 9.5 – Изменение значения параметра**

### **9.1.7 Сдвиг десятичной точки**

При изменении значения параметра кнопками  $\alpha$  и  $\leq$  десятичная точка не меняет своего положения, что ограничивает максимальное значение параметра.

Например, на ЦИ2 отображается значение «8.974». При нажатии кнопок  $\left|\mathbf{\hat{\times}}\right|$  и  $\left|\mathbf{\hat{\le}}\right|$  булет происходить изменение значения, начиная с последнего разряда:

 $\langle 8.974 \rangle \rightarrow \langle 8.975 \rangle \rightarrow \langle 8.976 \rangle \rightarrow \ldots$ 

Максимальное значение, которое можно установить на ЦИ2, - «9.999». Для ввода большего числа необходимо сдвинуть десятичную точку.

#### **Для сдвига десятичной точки:**

– перед началом редактирования значения (т.е. когда на ЦИ1 мигает имя параметра) следует нажать и удерживать кнопку . Через некоторое время начнется

циклический сдвиг вправо десятичной точки на ЦИ2:

### **«8.974»** → **«89.74»** → **«897.4»** → **«8974»** → **«8.974»** → **...**

– следует дождаться момента, когда десятичная точка установится в нужное положение, и отпустить кнопку **. Положение** . Теперь пользователь может отредактировать значение параметра.

### **9.1.8 Вложенные папки**

Некоторые папки имеют в своем составе одну или несколько вложенных папок (например, папка «Регуляторы»).

Вложенная папка обозначается на ЦИ2 знаком  $\sqrt{2.77}$ . При этом название папки показано на ЦИ1 (см. рисунок 9.6).

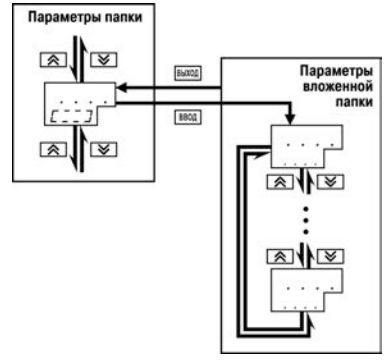

**Рисунок 9.6 – Работа с вложенной папкой**

Чтобы попасть во вложенную папку следует нажать кнопку **.** •••

Все операции с параметрами во вложенной папке выполняются так же, как и в основной папке.

### **9.2 Схемы задания параметров**

Подробные схемы задания параметров приведены на рисунках 9.7 –9.15. Недостающие схемы представлены в других разделах РЭ.

**Внимание!** Основные параметры конфигурации (в частности, параметры Регуляторов и Выходных элементов) настоятельно рекомендуется задавать с помощью программы «Конфигуратор ТРМ151».

### **9.3 Задание параметров программ технолога в режиме «Быстрого» программирования**

Задание параметров Программ технолога и Уставок можно производить также в режиме «Быстрого» программирования. Схема задания такая же, как на рисунках 9.12, 9.13, но в ней отсутствуют другие пункты Главного меню, кроме «**LG.ST**».

Для входа в режим «Быстрого» программирования необходимо нажать кнопки  $\frac{1}{\sqrt{1+\frac{1}{2}+\frac{1}{2}+\cdots}}}$ 

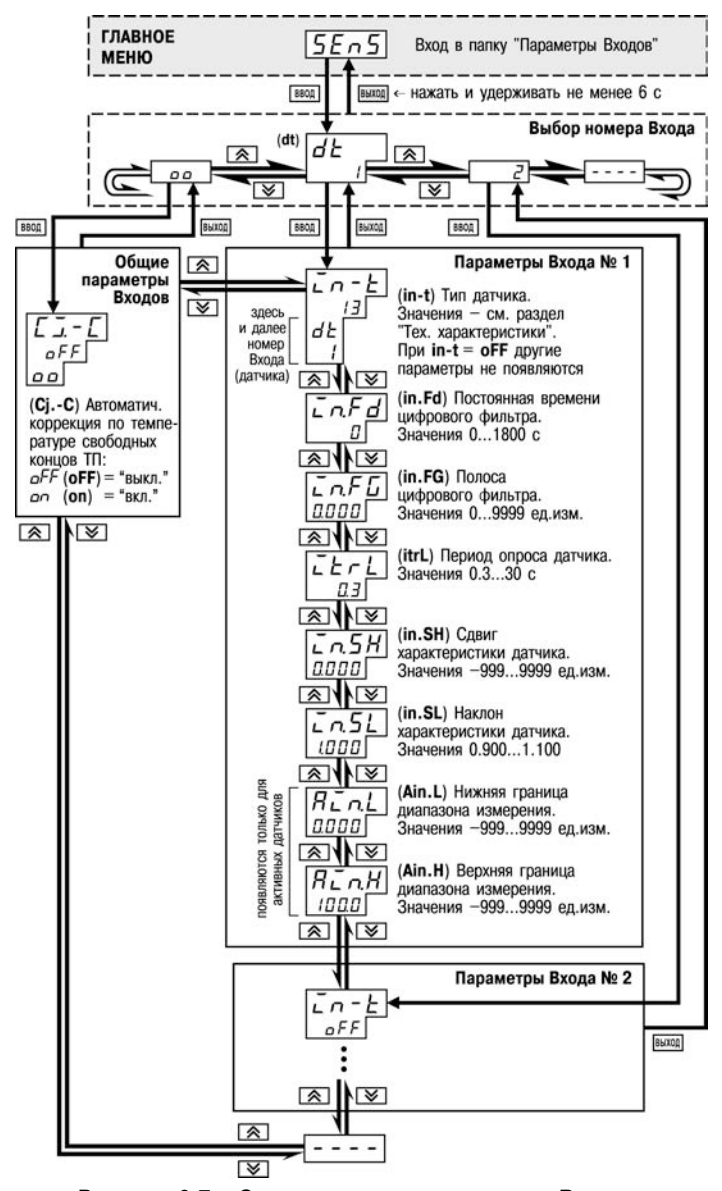

**Рисунок 9.7 – Схема задания параметров Входов**

#### **Программирование с помощью кнопок на лицевой панели прибора**

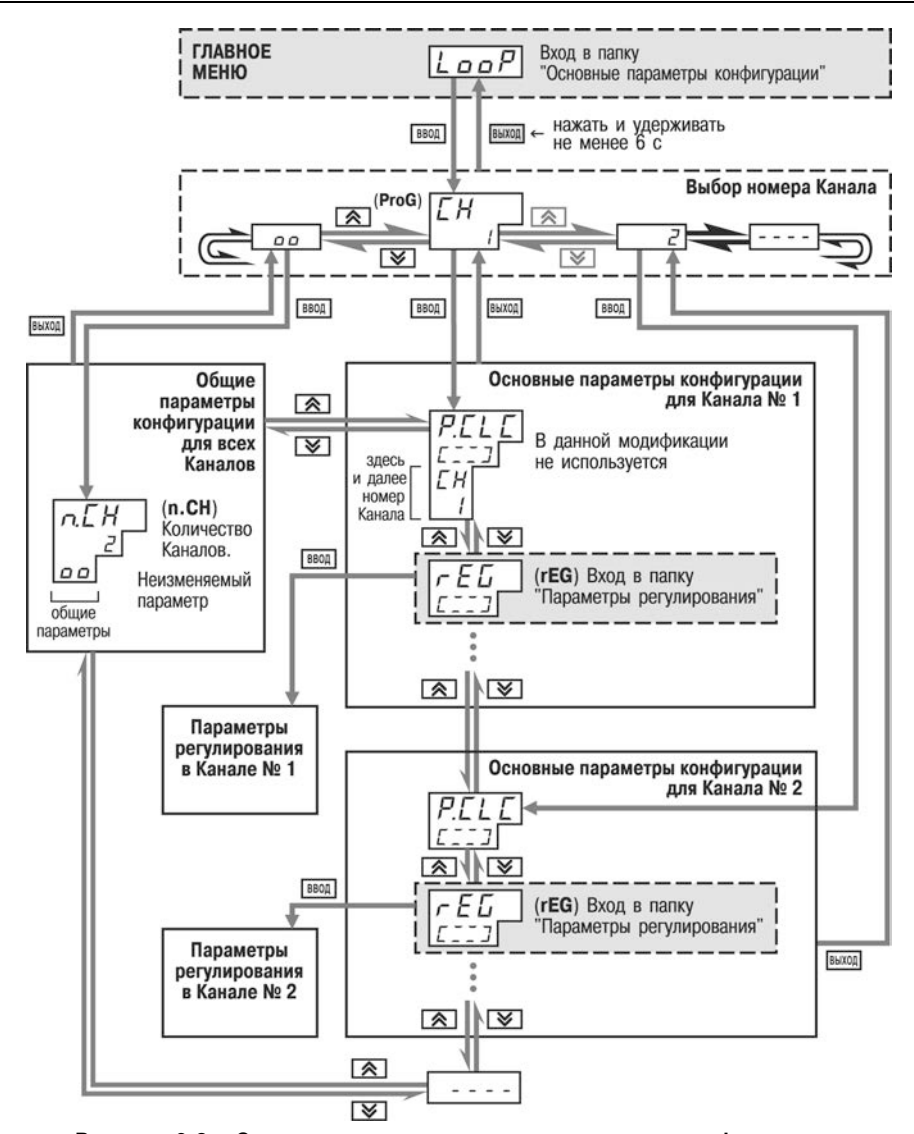

**Рисунок 9.8 – Схема задания основных параметров конфигурации**

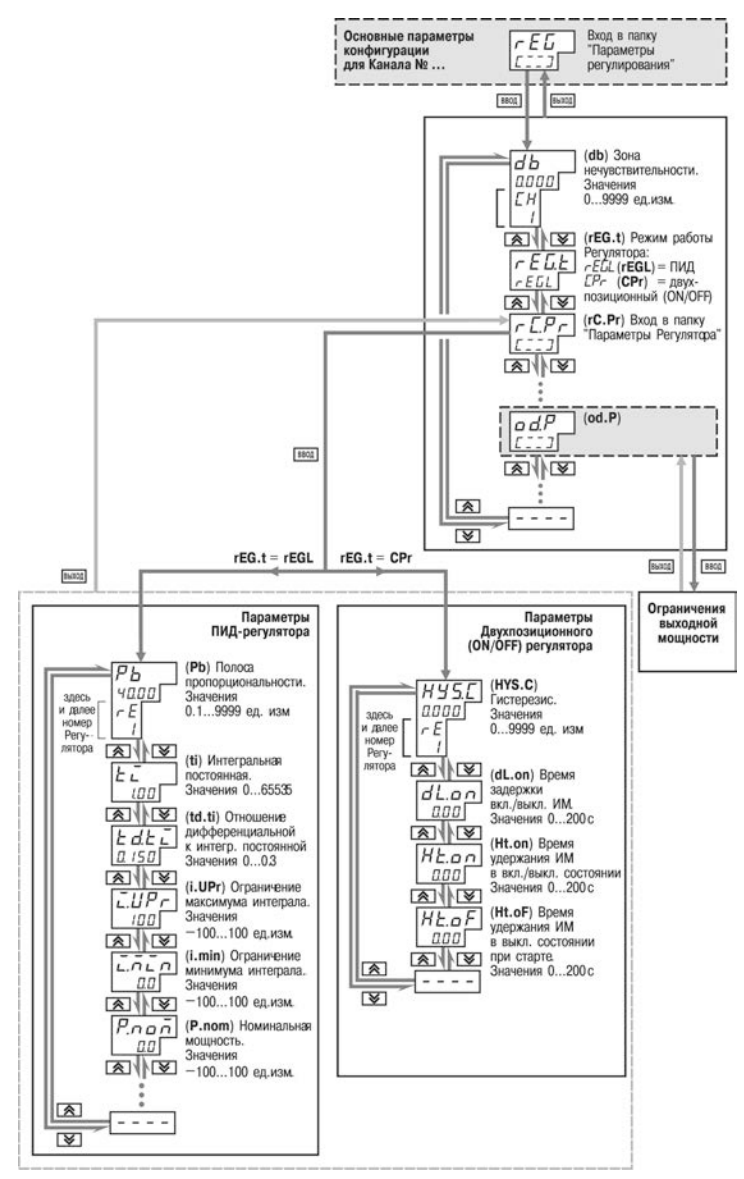

**Рисунок 9.9 – Схема задания основных параметров конфигурации (продолжение). Задание параметров регулирования**

#### **9 Программирование с помощью кнопок на лицевой панели прибора**

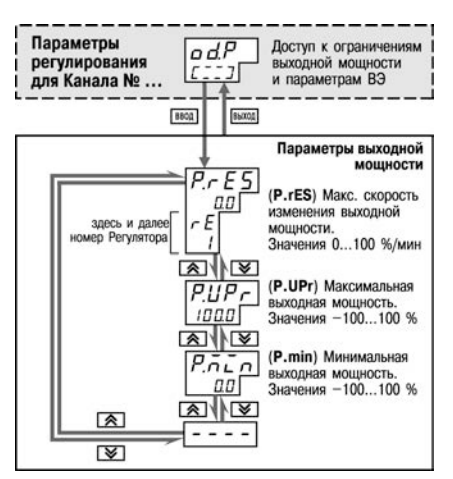

#### **Рисунок 9.10 – Схема задания основных параметров конфигурации (продолжение). Задание ограничений выходной мощности**

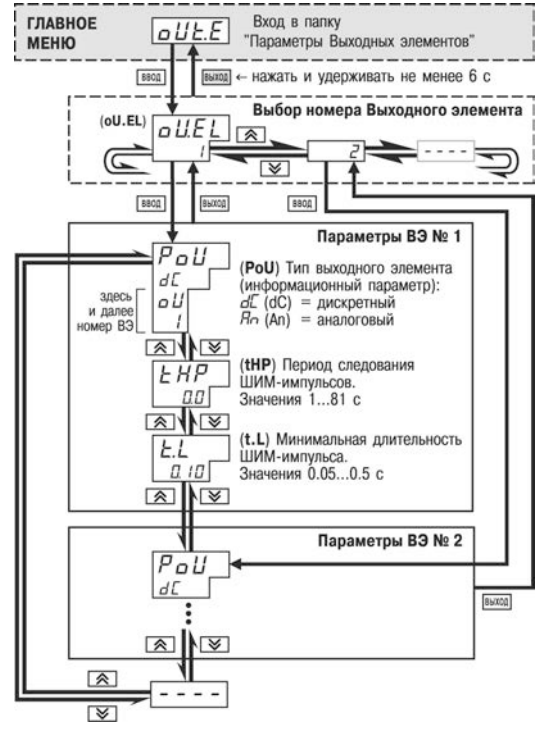

**Рисунок 9.11 – Схема задания параметров Выходных элементов**

**Программирование с помощью кнопок на лицевой панели прибора**

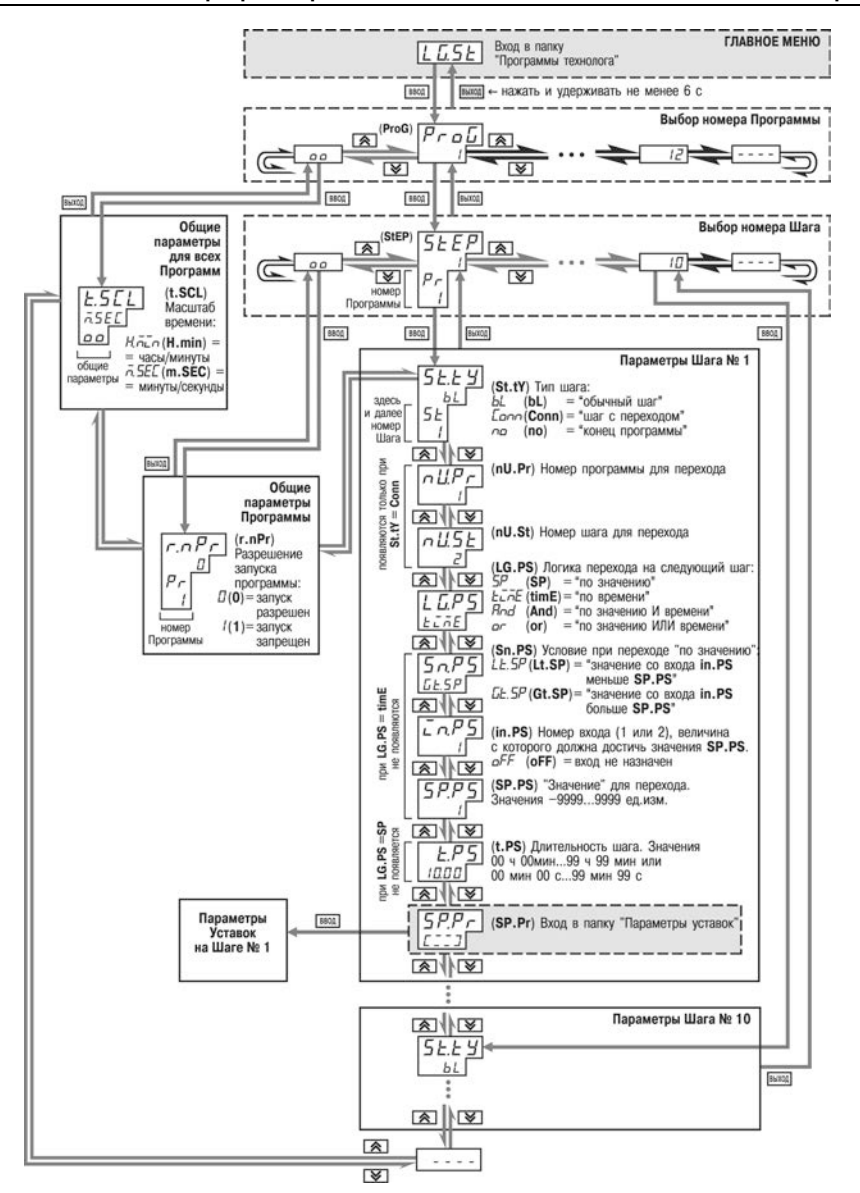

**Рисунок 9.12 – Схема задания параметров Программ технолога и Уставок**

#### **9 Программирование с помощью кнопок на лицевой панели прибора**

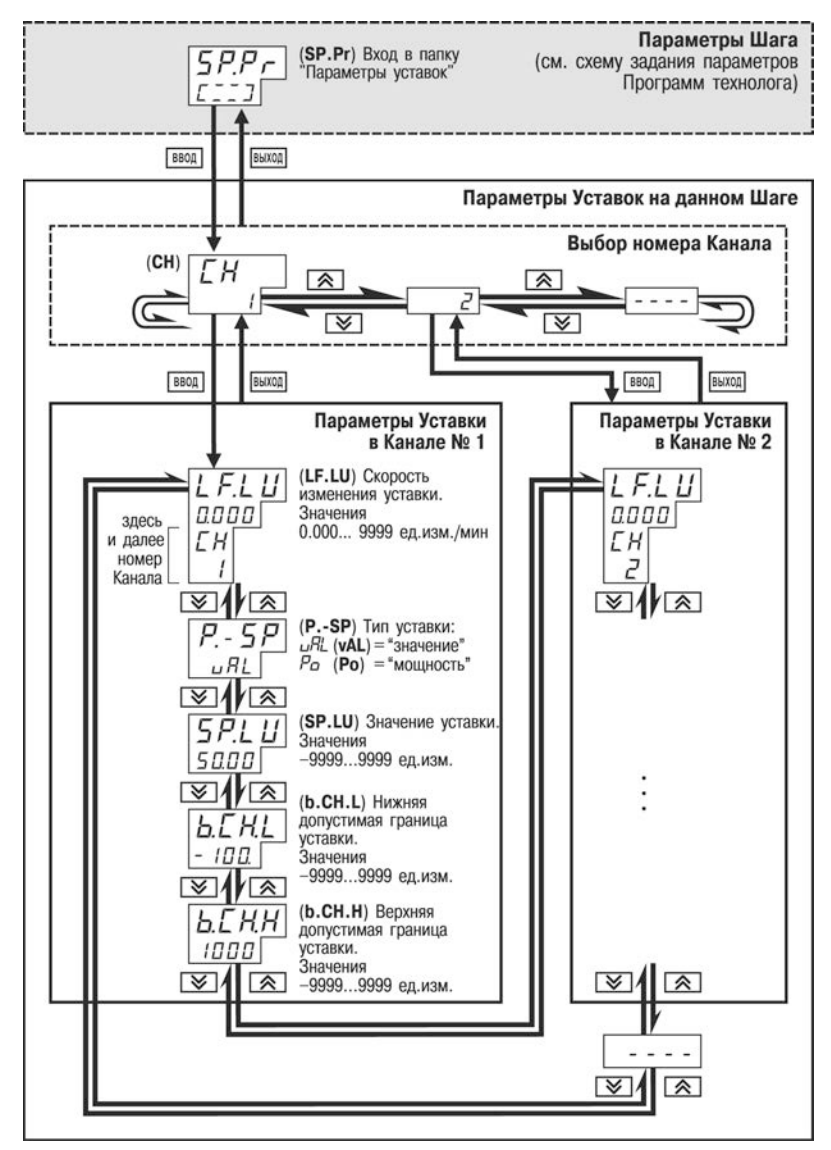

**Рисунок 9.13 – Схема задания параметров Программ технолога и Уставок (продолжение). Задание параметров Уставок на данном Шаге Программы** 

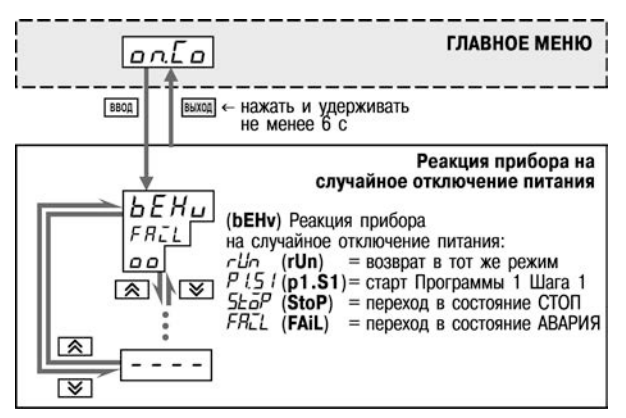

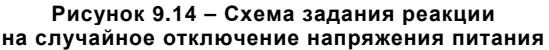

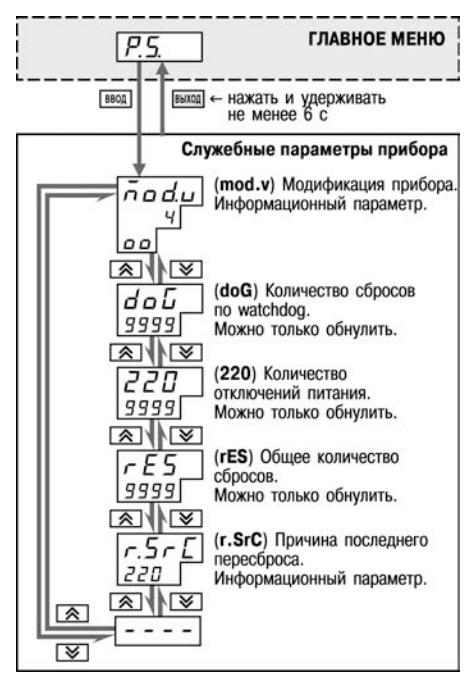

**Рисунок 9.15– Схема доступа к служебным параметрам прибора**

# **10 Эксплуатация прибора**

### **10.1 Включение прибора**

После включения в сеть прибор переходит в режим, который описан параметром **Реакция после восстановления питания bEHv** (см. п. [3.1.9](#page-19-0)).

При первом включении прибор находится в режиме СТОП, для выполнения автоматически установлена первая Программа и первый Шаг.

### **10.2 Выбор текущей программы и текущего шага для выполнения**

В приборе на ЦИ4 всегда отображаются через точку номера текущих Программы и Шага. Именно текущая Программа, начиная с текущего Шага, будет запущена на выполнение при нажатии кнопки  $\sqrt{1000}$ 

Для того, чтобы выбрать необходимые для выполнения Программу и Шаг, необходимо последовательно выполнить действия, представленные в таблице 10.1.

**Таблица 10.1 – Выбор текущей программы и текущего шага**

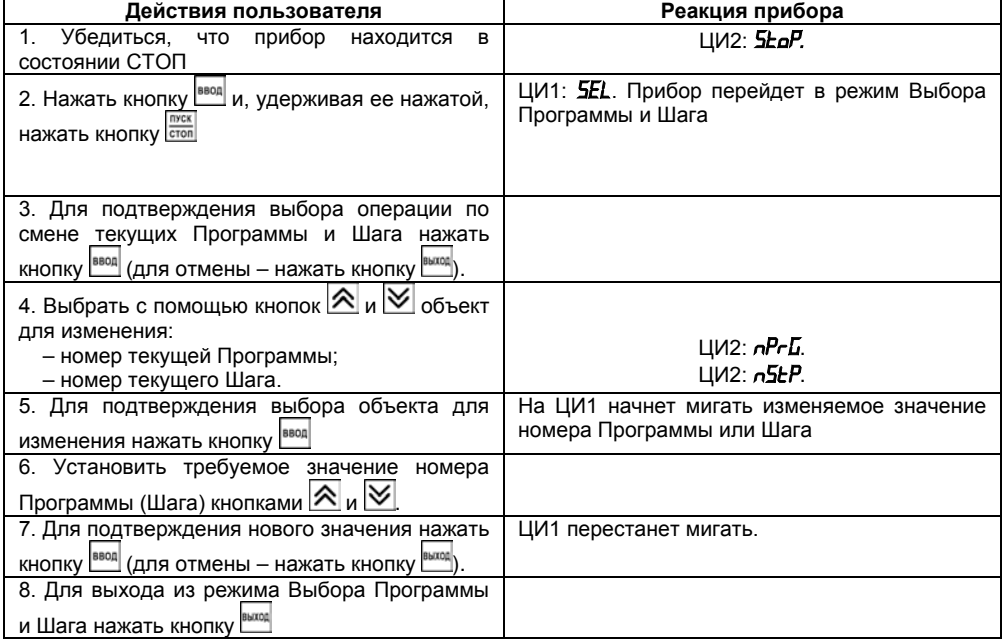

**Примечание** – При выборе номера программы (*NPRG*) прибор разрешает выбрать только программы, запуск которых разрешен (установлено значение «Разрешен» в параметре  $\epsilon r \hbar F r$ ).

### **10.3 Запуск и остановка программы технолога**

Независимо от того, выполняется Программа или нет, прибор считывает текущие измерения с подключенных датчиков и отображает их на ЦИ1.

В таблице 10.2 представлены действия пользователя при запуске и остановке программы технолога и реакция прибора на них.

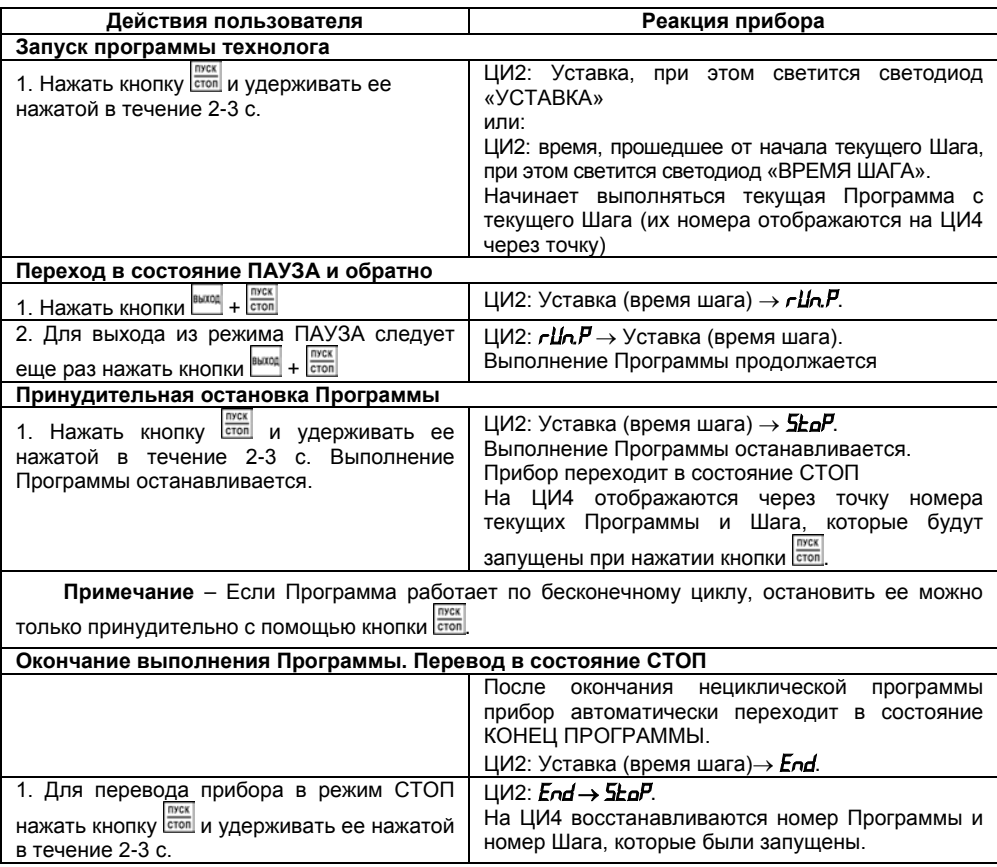

#### **Таблица 10.2 – Запуск и остановка программы технолога**

### **10.4 Режим ручного управления Уставкой**

Чтобы ручное изменение Уставки стало доступным, необходимо снять блокировку режима Ручного управления. Для этого следует установить для параметра **Ручное управление** *bL.rU* значение «разрешено» (см. также схему на рисунке 10.1).

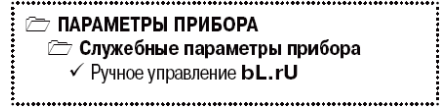

**Таблица 10.3 – Ручное управление Уставкой**

В таблице 10.3 представлены действия пользователя в режиме ручного управления Уставкой и реакция прибора на них.

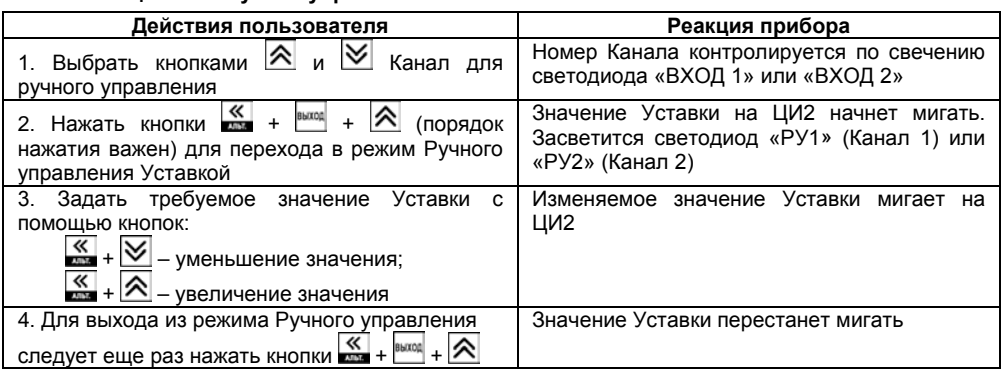

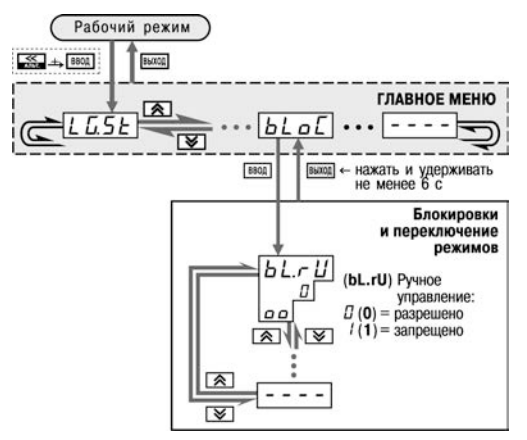

#### **Рисунок 10.1 – Схема установки параметра блокировки ручного управления кнопками на лицевой панели прибора**

Вы можете перевести в режим Ручного управления Уставкой два Канала одновременно. Для этого выполните указанные действия последовательно для каждого Канала.

Значение Уставки, которое устанавливается в режиме Ручного управления, должно находиться в границах, заданных параметрами **b.Ch.L** и **b.Ch.H**. Если пользователь установит значение Уставки, лежащее вне этих границ, то через 3 секунды после отпускания кнопок  $\frac{1}{2}$  +  $\frac{1}{2}$  или  $\frac{1}{2}$  +  $\frac{1}{2}$  прибор автоматически восстановит то значение Уставки, которое задано при конфигурировании прибора.

Заданное вручную значение Уставки не заносится в энергонезависимую память. При повторном запуске Программы восстанавливается исходное значение, заданное при конфигурировании прибора.

# **10.5 Режим ручного управления выходной мощностью**

Чтобы ручное изменение выходной мощности Регулятора стало доступным, необходимо снять блокировку режима Ручного управления. Для этого<br>следует истановить для параметра Ручное следует установить для параметра **Ручное управление bL.rU** значение «разрешено» (см. также схему на рисунке 10.1).

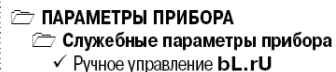

**Внимание!** Регулятор автоматически отключается при переходе в режим Ручного управления выходной мощностью.

В таблице 10.4 представлены действия пользователя в режиме ручного управления выходной мощностью и реакция прибора на них.

#### **Таблица 10.4 – Ручное управление выходной мощностью**

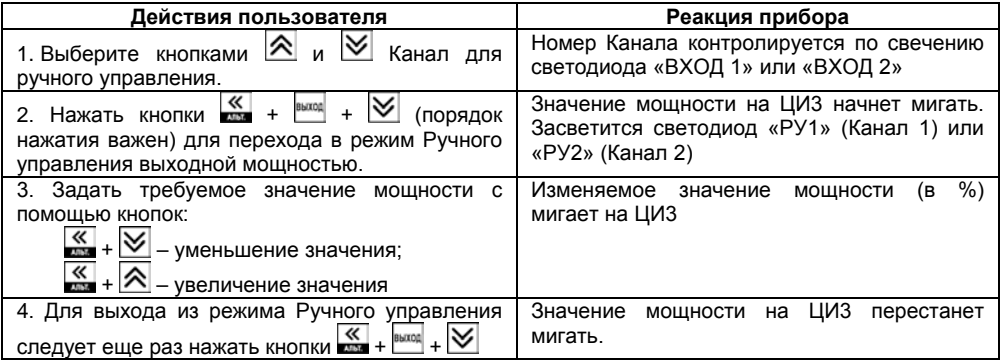

Можно перевести в режим Ручного управления выходной мощностью два Канала одновременно. Для этого следует выполнить указанные действия последовательно для каждого Канала.

### **10.6 Автоматическая настройка ПИД-регуляторов**

Задачей автонастройки ПИД-регулятора (АНР) является определение за короткое время приблизительных параметров настройки Регулятора, которые используются в последующем процессе регулирования.

Особенностью АНР является то, что в ходе ее выполнения возможно регулирующее воздействие на объект в большом диапазоне и с большой скоростью изменения. Это может привести к выходу из строя объекта регулирования, например, вследствие гидравлических ударов или недопустимых температурных напряжений.

#### **10.6.1 Общие правила проведения автонастройки ПИД-регулятора**

Процесс автонастройки проходит непосредственно на объекте, поэтому для ее осуществления необходимо иметь сконфигурированный прибор с подключенными к нему датчиками и исполнительными механизмами.

Условия, в которых проводится автонастройка, должны быть максимально приближены к реальным условиям эксплуатации объекта.

В случае если технические условия эксплуатации объекта не допускают изменения регулирующего воздействия в широком диапазоне и со значительными скоростями изменения, то автонастройку следует выполнить в ручном режиме (см. Приложение Ж).

### **10.6.2 Порядок проведения Автонастройки Регулятора**

**Конфигурирование прибора для проведения АНР:**

1) Прибор конфигурируется в соответствии с подключаемыми к нему датчиками и исполнительными механизмами.

2) С помощью программы-конфигуратора или с<br>инью кнопок на пиневой панели прибора помощью устанавливаются значения параметра **Y0** [%] и **YdoP** для регулирования. автонастройки регулируемая величина будет колебаться

около Уставки **Y0** с амплитудой **YdoP.** Слишком большое значение **YdoP** может привести к недопустимому воздействию на управляемый объект. Напротив, при слишком малом значении **YdoP** воздействие на объект будет недостаточным, и его параметры будут определены неточно. При регулировании температуры оптимальное значение **YdoP** находится в диапазоне от 5 до 30 °С.

На рисунке 10.2 представлена Схема задания параметров Автонастройки с помощью кнопок на лицевой панели прибора.

**Внимание!** При запуске автонастройки прибор должен находиться в состоянии СТОП (на ЦИ2 отображается слово «*STOP*»).

#### **Операции, выполняемые на объекте:**

1) Осуществляется вход в режим Автонастройки, для этого одновременно нажимаются кнопки  $\bigtriangledown$  +  $\bigtriangledown$  (порядок нажатия важен). На ЦИ1 отобразится слово «*A<sub>n</sub>r***»**. Следует нажать  $\kappa$ нопку  $\frac{1}{2}$ ввод для полтверждения

2) По индикации на ЦИ1 кнопками  $\vert \mathbf{\hat{\times}} \vert$ и  $\vert \mathbf{\hat{\times}} \vert$  выбирается Канал, в котором находится

настраиваемый Регулятор. Следует нажать кнопку **[880A]** для подтверждения.<br>3) Осуществляется наблюдение за процессом изменения регулик 3) Осуществляется наблюдение за процессом изменения регулируемой величины по ЦИ1 и выходного сигнала регулятора по ЦИ2, при этом должен существовать режим двухпозиционного регулирования с переключением выходного сигнала регулятора между максимальным 100% и минимальным 0% уровнями.

4) После завершения настройки, на что укажет мигающее «**donE**» на ЦИ2, следует нажать кнопку . Прибор возвратится из режима Автонастройки в состояние СТОП.

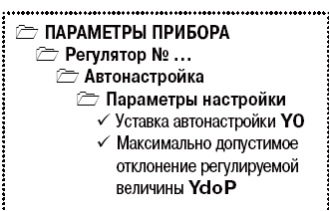

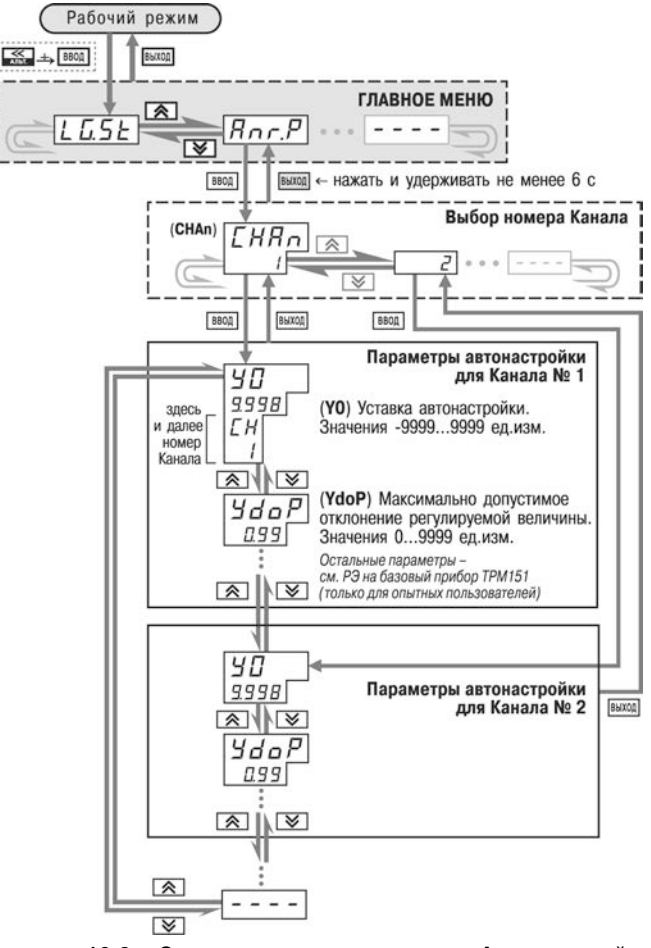

**Рисунок 10.2 – Схема задания параметров Автонастройки с помощью кнопок на лицевой панели прибора**

#### **10.6.3 Индикация параметров автонастройки**

Во время проведения автонастройки на ЦИ1 и ЦИ2 по умолчанию отображаются текущие

значения регулируемой величины и выходного сигнала Регулятора. Нажатием кнопки  $\mathbb A$  можно отобразить на ЦИ1 и ЦИ2 текущие значения других параметров (см. рисунок 10.3).

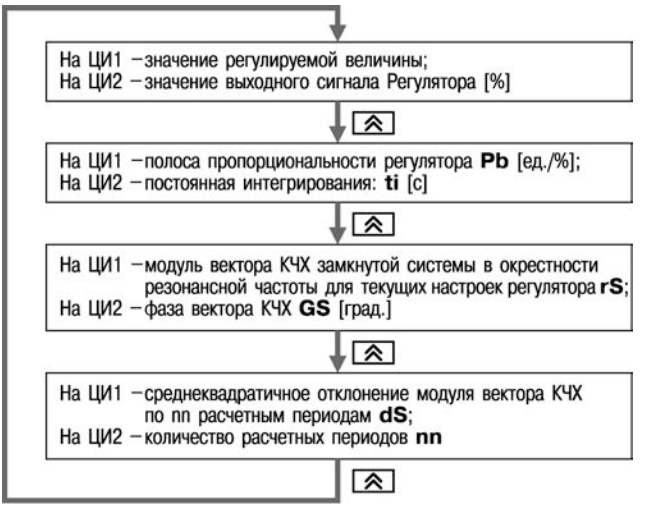

**Рисунок 10.3 – Схема переключения индикации в режиме Автонастройки**

### **10.6.4 Остановка автонастройки**

В таблице 10.5 представлены действия пользователя при остановке автонастройки и реакция прибора на них.

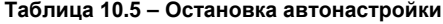

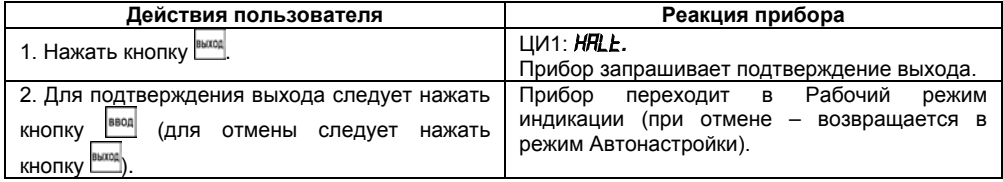

#### **10.6.4.1 Возможные проблемы при проведении автонастройки**

В таблице 10.6 представлены возможные проблемы при проведении автонастройки и способы их устранения.

|                                 | Показания ЦИ             |                                    |                                                                                                    |                                                                                                    |  |
|---------------------------------|--------------------------|------------------------------------|----------------------------------------------------------------------------------------------------|----------------------------------------------------------------------------------------------------|--|
| Проблема                        | ЦИ2                      | ЦИ1                                | Возможные причины                                                                                                    | Способы устранения                                                                                                    |  |
|                                 | StoP<br>(StoP)<br>мигает | <b>SP.PY</b><br>(SP.Pw)            | Попытка запустить Основную<br>настройку<br>Шаге,<br>на<br>на<br>котором задан Тип уставки<br>«мощность».                                                                          | Запустить Программу и Шаг,<br>котором<br>Тип<br>на<br>задан<br>уставки<br>«значение»,<br>или<br>изменить Тип уставки на<br>текущем Шаге                       |  |
| Автонастройка не<br>запускается |                          | <b>SP.RL</b><br>(SP.AL)            | Значение<br>Уставки еще<br>не<br>стабилизировалось.                                                                                                    | стабилизации<br>Дождаться<br>значения Уставки (см. ЦИ2)<br>значения<br>регулируемой<br>N<br>величины (см. ЦИ1). После<br>этого<br>продолжить<br>автонастройку |  |
|                                 | <b>FRZL</b><br>(FAiL)    | n.L.Cn<br>(n.Lin)                  | Объект<br>управления<br>существенно<br>нелинеен<br>(нагрев<br>происходит<br>быстрее<br>значительно<br>охлаждения; ИМ выходит на<br>100 % мощности).                               | Уменьшить<br>амплитуду<br>воздействия<br>(параметр<br>YdoP)<br>или<br>изменить<br>значение Уставки.                                                           |  |
| Автонастройка завершилась       |                          | d5Yo<br>(dSKo)                     | Число периодов превысило<br>допустимое<br>значение;<br>амплитуды колебаний этих<br>периодов<br>значительно<br>отличаются друг от друга<br>(возможно<br>при<br>сильных<br>помехах) | Увеличить<br>амплитуду<br>воздействий<br>(параметр<br>YdoP)<br>или<br>допуск<br>среднеквадратичного<br>отклонения (параметр dSKo)                             |  |
| оньвдуен                        |                          |                                    | Период<br>возмущающих<br>колебаний слишком мал.                                                                                                    | Увеличить<br>интегральную<br>постоянную (параметр ti).                                                                                                    |  |
|                                 |                          | PЬ<br>(Pb)                         | Вычисленное<br>значение<br>полосы пропорциональности<br>недопустимо и выходит за<br>пределы [0,0019999]                                                                           | Увеличить<br>амплитуду<br>воздействий<br>(параметр<br>YdoP)<br>повторить<br>и<br>автонастройку.                                                               |  |
|                                 |                          | $\overline{t\overline{t}}$<br>(ti) | Вычисленное<br>значение<br>постоянной<br>интегрирования<br>недопустимо и выходит за<br>пределы [065535]                                                                           | Если она закончится с тем<br>же<br>результатом,<br>использовать<br>двухпозиционный (ON/OFF)                                                                   |  |
|                                 |                          | P.CLd<br>(P.CLd)                   | Вычисленное значение<br>коэффициента холодильника<br>недопустимо и выходит за<br>пределы [0.0110.00]                                                                              | регулятор                                                                                                    |  |

**Таблица 10.6 – Возможные проблемы при проведении автонастройки**
## **10.7 Аварийные ситуации и их возможные причины**

Прибор различает два вида АВАРИИ: Критическую и Некритическую.

## **10.7.1 Критическая АВАРИЯ**

Критическая АВАРИЯ подразумевает невозможность дальнейшей работы Программы. Пример - обрыв термодатчика в канале регулирования температуры.

О Критической АВАРИИ сигнализируют:

- сообщение «*FAIL*» на ЦИ2;
- непрерывное свечение светодиода «АВАРИЯ».

После устранения причины АВАРИИ возможно возобновление работы (переключение в

состояние, предшествовавшее наступлению АВАРИИ). Для этого следует нажать кнопку **.......** Если причина АВАРИИ не была корректно устранена, то прибор автоматически вернется в состояние АВАРИЯ.

Для того чтобы принудительно перевести прибор из состояния АВАРИЯ в состояние СТОП (STOP), следует нажать кнопку **EMAXCOP**)

Схема управления прибором в состоянии Критической АВАРИИ показана на рисунке 3.11.

## **10.7.2 Некритическая АВАРИЯ**

При Некритической АВАРИИ Программа продолжает выполняться. Прибор выдает предупреждение, и у оператора есть возможность оперативно устранить неисправность до того момента, когда АВАРИЯ станет критической.

О Некритической АВАРИИ сигнализируют:

- сообщение «*AT*», периодически (с периодом ~2 с) высвечивающееся на ЦИ4;
- мигание светодиода «АВАРИЯ».

Сброс индикации о некритической аварии осуществляется кнопкой **...........** 

## **10.7.3 Выяснение причины АВАРИИ**

Для того, чтобы выяснить причину любой АВАРИИ (Критической или Некритической),

следует нажать и удерживать кнопку . На ЦИ2 отобразится Код АВАРИИ.

Перечень Кодов АВАРИИ приведен в таблице 10.7.

### **Таблица 10.7 – Возможные причины аварий**

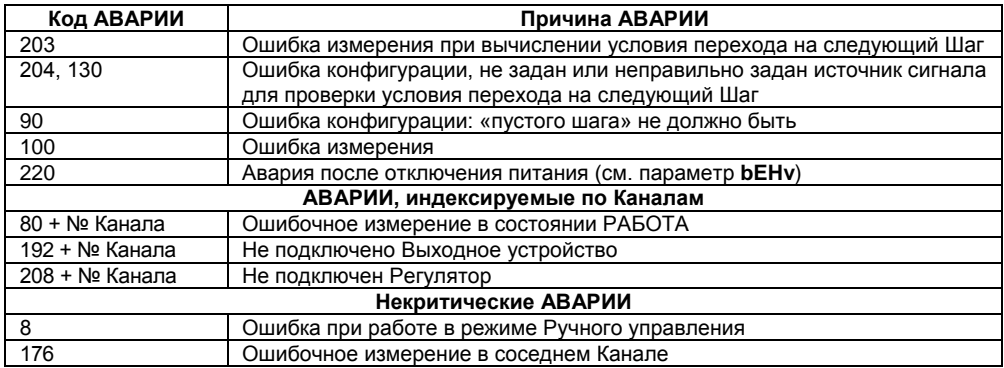

## 10.8 Информационные сообщения на цифровых индикаторах

В процессе работы прибор может выводить на цифровые индикаторы информационные сообщения, список которых представлен в таблице 10.8.

| Сообщение      | ЦИ, на котором<br>отображается<br>сообщение | Описание сообшения                         |
|----------------|---------------------------------------------|--------------------------------------------|
| End            | ЦИ2                                         | Выполнение Программы закончено             |
| 5toP           | ЦИ2                                         | Прибор находится в состоянии СТОП          |
| r Lln P        | ЦИ2                                         | Прибор находится в состоянии ПАУЗА         |
| FACL           | ЦИ2                                         | Прибор находится в состоянии АВАРИЯ        |
| RCFIŁ FT       | ЦИ4                                         | Прибор находится в состоянии Некритической |
|                |                                             | аварии (надпись появляется каждые 2 с)     |
| Pr.5P          | ЦИ2                                         | Задана Уставка типа «мощность»             |
| oFF            | ЦИ1                                         | Датчик не подключен                        |
| d.oFF          | ЦИ1                                         | Датчик не подключен                        |
|                | ЦИ1                                         | Измеренное значение слишком мало           |
| нннн           | ЦИ1                                         | Измеренное значение слишком велико         |
|                | ЦИ1                                         | Обрыв датчика                              |
| 0000           | ЦИ1                                         | Короткое замыкание датчика                 |
| no.CR          | ЦИ1                                         | Канал регулирования отключен               |
| <b>SEL</b>     | ЦИ1                                         | Выбор номера Программы и Шага              |
| 00.            | ЦИЗ                                         | Выходная мощность 100 %                    |
| (точка мигает) |                                             | (отображение на двухсимвольном индикаторе) |

Таблица 10.8 - Список информационных сообщений на цифровых индикаторах

## 10.9 Принудительная перезагрузка прибора

Если обнаруживается, что прибор начал в каких-либо режимах работать некорректно (это может случиться, например, при сильных помехах или после переконфигурирования), следует осуществить его перезагрузку.

Для перезагрузки прибора необходимо одновременно нажать кнопки **выход** + **веся** + веся

Примечание - Обычное отключение прибора от питающей сети не приведет к перезагрузке, так как информация о состоянии прибора сохраняется в его памяти в течение примерно 2-х часов.

Если прибор «завис», не перезагружается от нажатия кнопок  $\frac{|\text{max}|}{|\text{max}|} + \frac{|\text{max}|}{|\text{max}|}$  то необходимо выключить питание прибора на 3 часа, и, после включения питания, прибор восстановит работоспособность.

## **11 Техническое обслуживание**

Обслуживание прибора в период эксплуатации состоит из периодического технического осмотра, а также поверки его метрологических характеристик.

При выполнении работ по техническому обслуживанию прибора соблюдать меры безопасности, изложенные в разделе [4.](#page-25-0)

Технический осмотр прибора должен проводиться обслуживающим персоналом не реже одного раза в 6 месяцев и включать в себя выполнение следующих операций:

– очистку корпуса прибора, а также его клеммников от пыли, грязи и посторонних предметов;

– проверку качества крепления прибора к щиту управления;

– проверку надежности подключения внешних связей к клеммникам.

Обнаруженные при осмотре недостатки следует немедленно устранять.

Поверка приборов должна производиться не реже одного раза в два года по методике АРАВ.421210.001 МП-2008. Методика поверки поставляется по требованию заказчика.

## **12 Маркировка**

На каждый прибор наносятся:

– товарный знак предприятия-изготовителя;

– условное обозначение исполнения прибора;

– обозначение степени защиты по ГОСТ 14254;

– знак утверждения типа по ДСТУ 3400;

– национальный знак соответствия (для приборов, прошедших оценку соответствия техническим регламентам);

– род питающего тока, номинальное напряжение или диапазон напряжений питания;

– номинальная потребляемая мощность;

– класс электробезопасности по ГОСТ 12.2.007.0,

– порядковый номер прибора по системе нумерации предприятия-изготовителя (штрихкод);

– год выпуска;

– схема подключения; поясняющие надписи.

На упаковке указано:

– товарный знак и адрес предприятия-изготовителя;

– наименование и (или) условное обозначение исполнения прибора;

– порядковый номер прибора по системе нумерации предприятия-изготовителя (штрихкод);

– дата упаковки.

## **13 Транспортирование и хранение**

Транспортирование и хранение приборов производится согласно требованиям ГОСТ 12997, ГОСТ 12.1.004, НАПБ А.01.001.

Транспортирование приборов осуществляется при температуре окружающего воздуха от минус 25 до 55 °С с соблюдением мер защиты от ударов и вибраций.

Перевозка приборов может осуществляться в транспортной таре поштучно или в контейнерах.

Условия хранения приборов должны соответствовать условиям 1 (Л) по ГОСТ 15150.

В воздухе не должны присутствовать агрессивные пары и примеси.

Приборы следует хранить на стеллажах.

# **14 Комплектность**

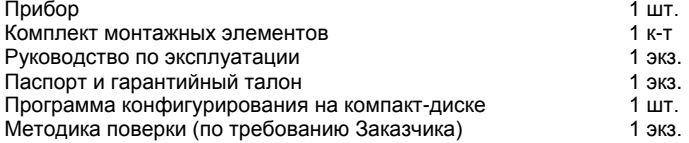

**Примечание** – Изготовитель оставляет за собой право внесения дополнений в комплектность изделия.

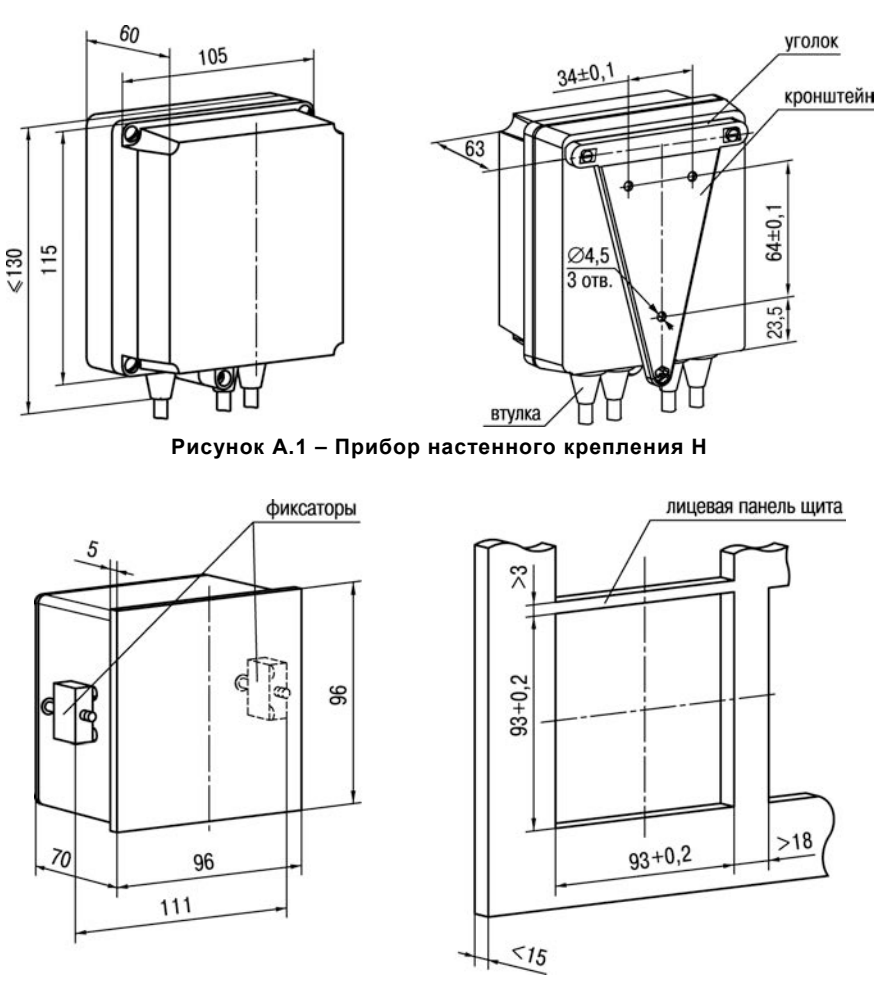

# **Приложение А. Габаритные размеры**

**Рисунок А.2 – Прибор щитового крепления Щ1**

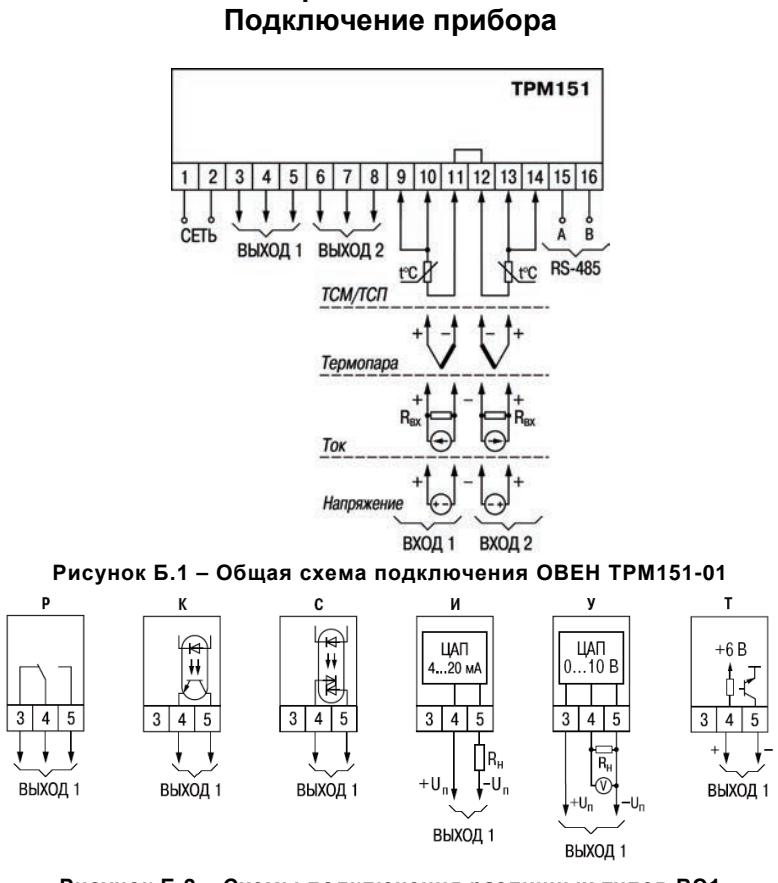

**Приложение Б.**

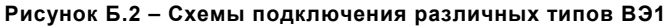

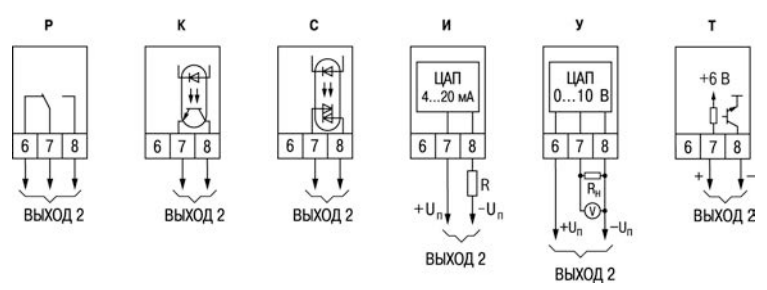

**Рисунок Б.3 – Схемы подключения различных типов ВЭ2 77** 

# **Приложение В. Программируемые параметры**

## **Таблица В.1 – Список программируемых параметров**

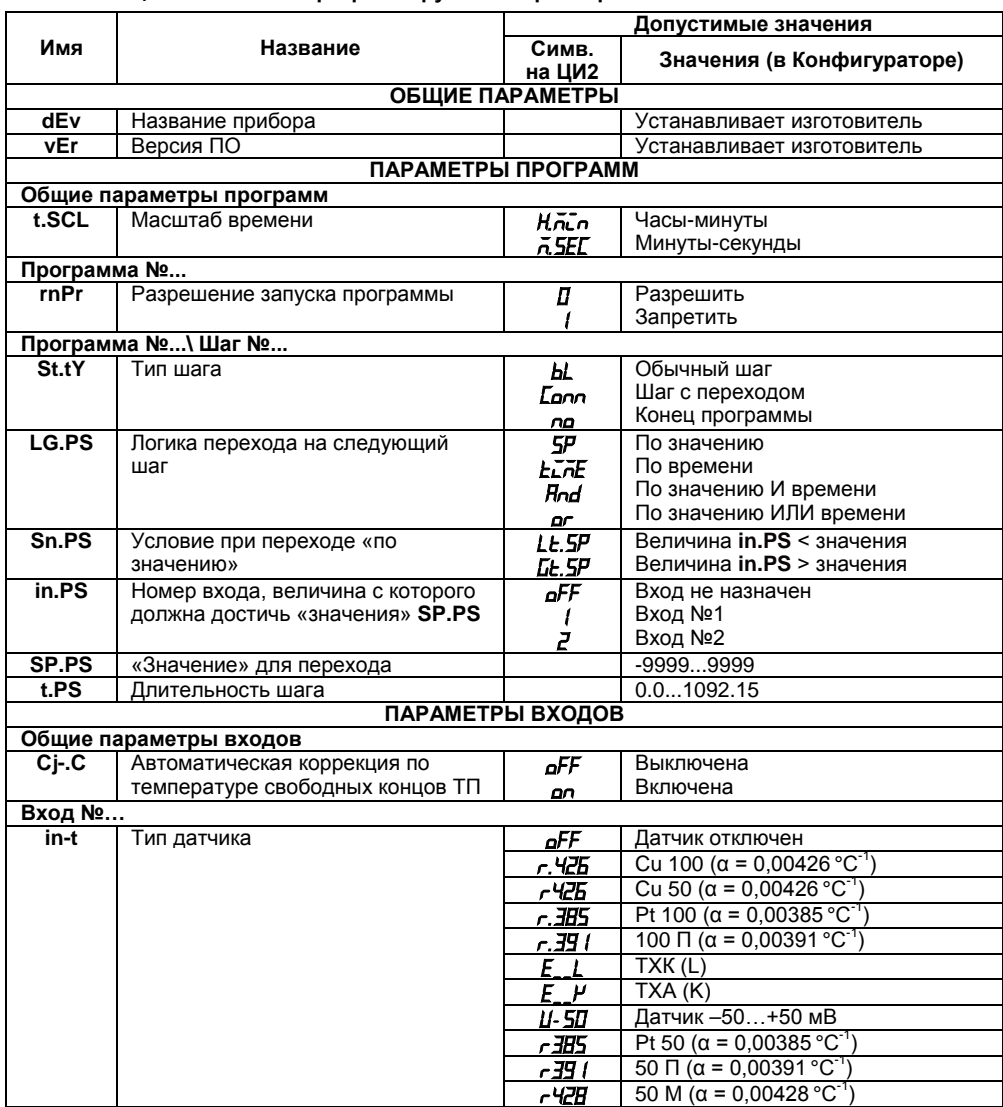

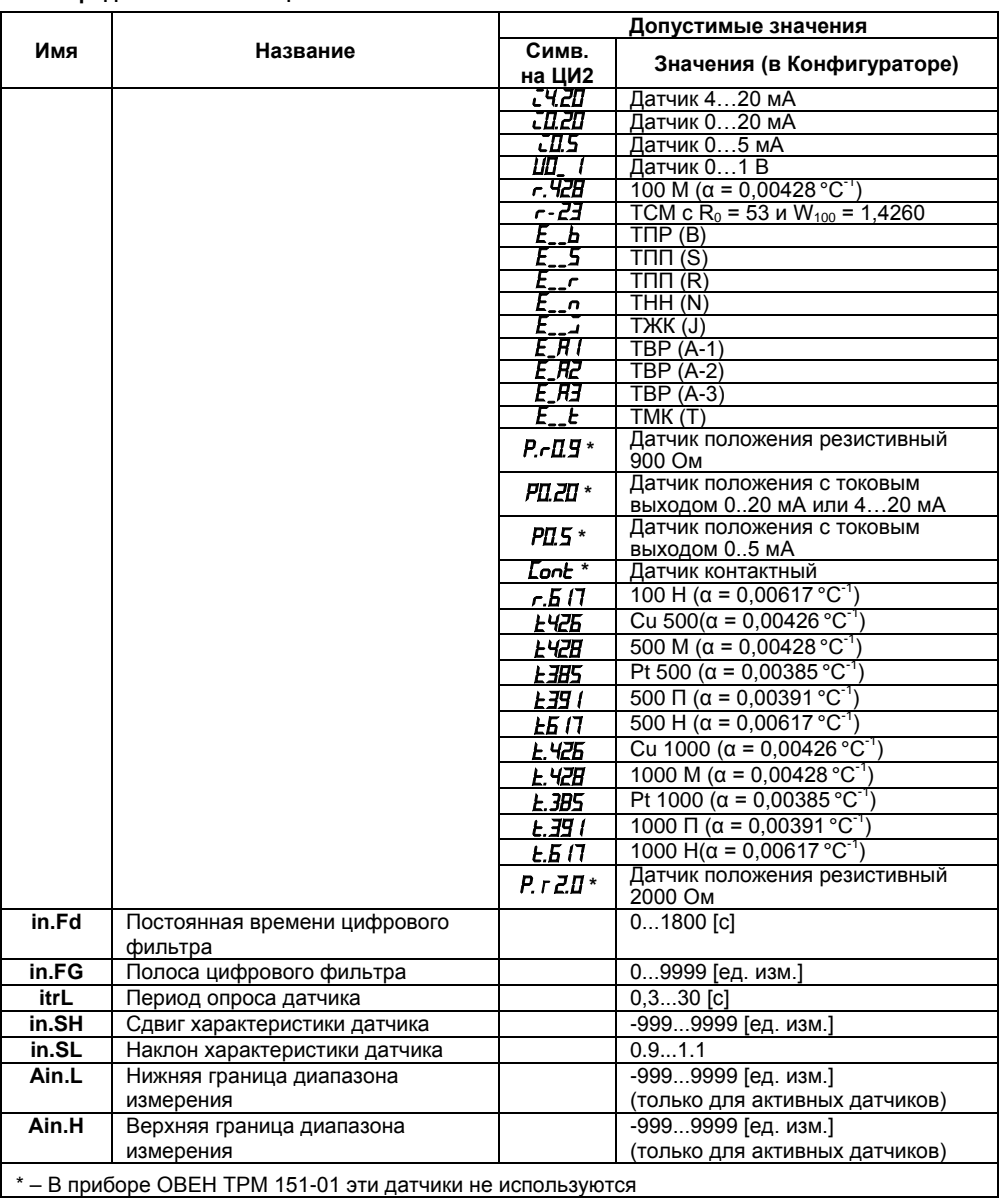

### **Продолжение таблицы В.1**

**Продолжение таблицы В.1**

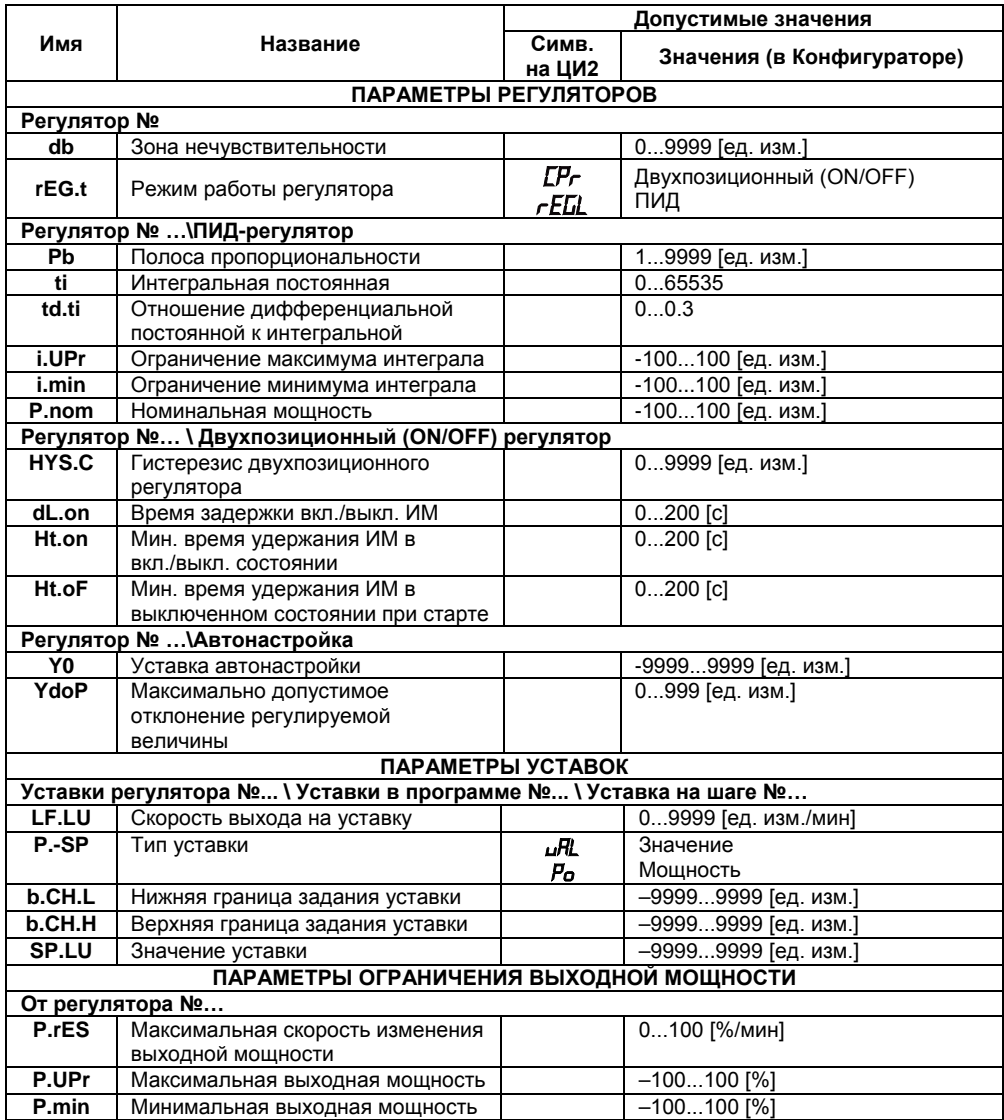

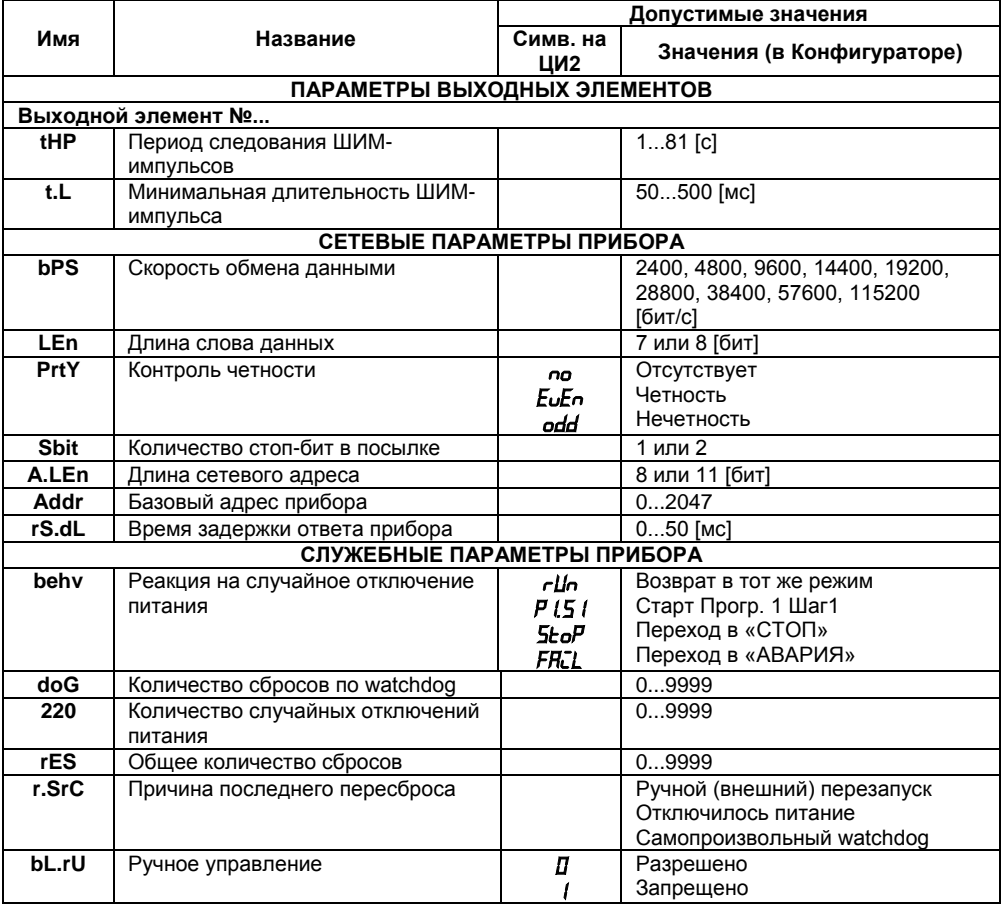

## Окончание таблицы В.1

# **Приложение Г. Некоторые типы первичных преобразователей**

#### **Г.1 Термопреобразователи сопротивления**

ТС применяются для измерения температуры окружающей среды в месте установки датчика. Принцип действия таких датчиков основан на существовании у ряда металлов воспроизводимой и стабильной зависимости активного сопротивления от температуры. В качестве материала для изготовления ТС в промышленности чаще всего используется специально обработанная медная (для датчиков ТСМ) или платиновая (для датчиков ТСП) проволока.

Выходные параметры ТС определяются их номинальными статическими характеристиками, стандартизованными ДСТУ ГОСТ 6651. Основными параметрами НСХ являются: начальное сопротивление датчика **R**0, измеренное при температуре 0°С, и температурный коэффициент сопротивления α, определяемый как отношение разницы сопротивлений датчика, измеренных при температуре 100 и 0 °С, к его сопротивлению, измеренному при 0 °С (R<sub>0</sub>), деленным на 100 °С. В связи с тем, что НСХ термопреобразователей сопротивления – функции нелинейные (для ТСМ в области отрицательных температур, а для ТСП во всем диапазоне), в приборе предусмотрены средства для линеаризации показаний.

Во избежание влияния сопротивлений соединительных проводов на результаты измерения температуры, подключение датчика к прибору следует производить по трехпроводной схеме. При такой схеме к одному из выводов ТС подключаются одновременно два провода, соединяющих его с прибором, а к другому выводу – третий соединительный провод (см. рисунок Г.1).

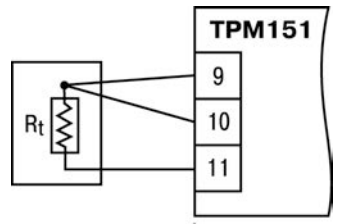

**Рисунок Г.1 – Подключение ТС по трехпроводной схеме**

Для полной компенсации влияния соединительных проводов на результаты измерений необходимо, чтобы их сопротивления были равны друг другу (достаточно использовать одинаковые провода равной длины). В некоторых случаях возникает необходимость подключения ТС не по трехпроводной, а по двухпроводной схеме, например, с целью использования уже имеющихся на объекте линий связи. Такая схема соединения также может быть реализована, но при условии обязательного выполнения работ по Приложению Д.

#### **Г.2 Термоэлектрические преобразователи**

ТП так же, как и ТС, применяются для измерения температуры. Принцип действия ТП основан на эффекте Зеебека, в соответствии с которым нагревание точки соединения двух разнородных проводников вызывает на противоположных концах этой цепи возникновение электродвижущей силы – термоЭДС. Величина термоЭДС изначально определяется химическим составом проводников и, кроме этого, зависит от температуры нагрева.

НСХ ТП различных типов стандартизованы по ДСТУ 2837. Так как характеристики всех ТП в той или иной степени являются нелинейными функциями, в приборе предусмотрены средства для линеаризации показаний.

Точка соединения разнородных проводников называется рабочим спаем ТП, а их концы – **свободными концами** или иногда «холодным спаем». Рабочий спай ТП располагается в месте, выбранном для контроля температуры, а свободные концы подключаются к измерительному прибору.

Если подключение свободных концов непосредственно к контактам ОВЕН ТРМ151 не представляется возможным (например, из-за их удаленности друг от друга), то соединение ТП с прибором необходимо выполнять при помощи компенсационных термоэлектродных проводов или кабелей, с обязательным соблюдением полярности их включения. Необходимость применения таких проводов обусловлена тем, что ЭДС ТП зависит не только от температуры рабочего спая, но и от температуры ее свободных концов, величину которой контролирует специальный датчик, расположенный в приборе. При этом использование термоэлектродных кабелей позволяет увеличить длину проводников ТП и «перенести» ее свободные концы к клеммнику ОВЕН ТРМ151.

Пример схемы подключения ТП к входу 1 прибора представлен на рисунке Г.2.

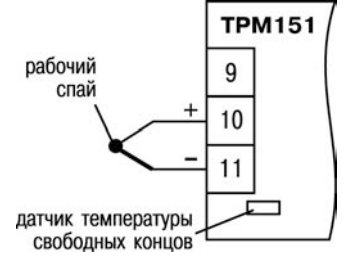

**Рисунок Г.2 – Подключение ТП**

**Внимание!** Для работы с прибором могут быть использованы только ТП с изолированными и незаземленными рабочими спаями, так как отрицательные выводы их свободных концов объединены между собой на входе в ОВЕН ТРМ151.

# **Приложение Д. Подключение термопреобразователей сопротивления по двухпроводной схеме**

Д.1 Как указывалось ранее, применяемые в качестве датчиков ТС должны соединяться с входами ОВЕН ТРМ151-01 по трехпроводной схеме, использование которой нейтрализует влияние сопротивления соединительных проводов на результаты измерения. Однако в технически обоснованных случаях (например, когда установка прибора производится на объектах, оборудованных ранее проложенными монтажными трассами) такое соединение может быть выполнено и по двухпроводной схеме.

При использовании двухпроводной схемы следует помнить, что показания прибора в некоторой степени будут зависеть от изменения температуры среды, окружающей линию связи «датчик–прибор».

Пример подключения ТС к контактам «Вход 1» приведен на рисунке Д.1.

При использовании двухпроводной схемы перед началом эксплуатации прибора необходимо выполнить действия, указанные в п. Д.2-Д.8.

Д.2 Произвести подключение датчика по двухпроводной схеме к соответствующему входу прибора, аналогично тому, как это указано в примере на рисунке Д.1.

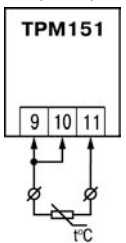

## **Рисунок Д.1 – Подключение ТС по двухпроводной схеме ко Входу 1**

Д.3 Подключить к линии связи «датчик–прибор» (к противоположным от прибора концам линии) вместо термопреобразователя магазин сопротивления типа Р4831 (или подобный ему с классом точности не хуже 0,05).

Д.4 Установить на магазине значение, равное сопротивлению ТС при температуре 0°С (50,000 или 100,000 Ом в зависимости от типа применяемого датчика).

Д.5 Включить питание прибора и на соответствующем канале по показаниям индикатора ЦИ1 зафиксировать величину отклонения температуры от значения 0,0 °С. Полученное отклонение всегда должно иметь положительное значение, а величина его будет зависеть от сопротивления линии связи «датчик–прибор».

Д.6 Установить для данного датчика параметром Сдвиг характеристики **in.SH** коэффициент коррекции, равный значению, зафиксированному при выполнении работ по п. Д.5 (отклонение показаний ЦИ1 от 0,0 °С), но взятому с противоположным знаком, т. е. со знаком «минус».

**Пример** – После подключения к входу второго канала ТС по двухпроводной схеме и выполнения работ по п. Д.5 на индикаторе ЦИ1 зафиксированы показания 12,6 °С. Для компенсации сопротивления линии связи значение программируемого параметра **in.SH** датчика третьего канала следует установить равным –012,6.

Д.7 Проверить правильность задания коррекции, для чего, не изменяя сопротивления на магазине, перевести прибор в режим РАБОТА и убедиться, что показания на соответствующем канале индикатора ЦИ1 равны 0 °С (с абсолютной погрешностью не хуже 0,2 °С).

Д.8 Отключить питание прибора. Отсоединить линию связи «датчик–прибор» от магазина сопротивления и подключить ее к ТС.

Д.9 Если ко второму входу прибора также необходимо подсоединить ТС по двухпроводной схеме, выполните п. Д.2–Д.8 для входа 2.

# **Приложение Е. Цифровая фильтрация и коррекция измерений**

#### **Е.1 Цифровая фильтрация измерений**

Е.1.1 Для ослабления влияния внешних импульсных помех на эксплуатационные характеристики прибора в программу его работы введена цифровая фильтрация результатов измерений.

Фильтрация осуществляется независимо для каждого Входа и проводится в два этапа.

Е.1.2 **На первом этапе фильтрации** из текущих измерений входных параметров отфильтровываются значения, имеющие явно выраженные «провалы» или «выбросы».

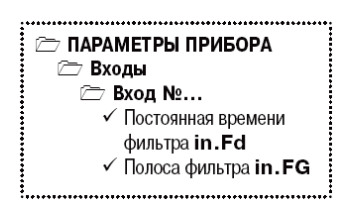

Для этого прибор вычисляет разность между результатами измерений входной величины, выполненных в двух последних циклах опроса, и сравнивает ее с заданным значением, называемым Полосой фильтра. Если вычисленная разность превышает заданный предел, то производится повторное измерение. В случае помехи этот факт подтвердится повторным измерением и ложное измерение аннулируется. Такой алгоритм позволяет защитить прибор от воздействия единичных импульсных и коммутационных помех, возникающих на производстве при работе силового оборудования.

Полоса фильтра задается в единицах измеряемой величины параметром **in.FG** для каждого Входа.

Следует иметь в виду, что чем больше значение Полосы фильтра, тем лучше помехозащищенность измерительного канала, но при этом (из-за возможных повторных измерений) хуже реакция прибора на быстрое фактическое изменение входного параметра. Поэтому при задании Полосы фильтра следует учитывать максимальную скорость изменения контролируемой величины, а также установленную для данного Датчика периодичность опроса.

При необходимости данный фильтр может быть отключен установкой нулевого значения параметра **in.FG.**

Е.1.3 **На втором этапе фильтрации** осуществляется сглаживание (демпфирование) сигнала с целью устранения шумовых составляющих.

Основной характеристикой сглаживающего фильтра является Постоянная времени фильтра – интервал, в течение которого сигнал достигает 0,63 от значения каждого измерения.

Постоянная времени фильтра задается в секундах параметром **in.FD** для каждого Входа.

Cледует помнить, что увеличение значения Постоянной времени фильтра улучшает помехозащищенность канала измерения, но одновременно увеличивает его инерционность, т. е. реакция прибора на быстрые изменения входной величины замедляется.

При необходимости данный фильтр может быть отключен установкой нулевого значения параметра **in.FD.**

Временные диаграммы работы цифровых фильтров представлены на рисунке Е.1.

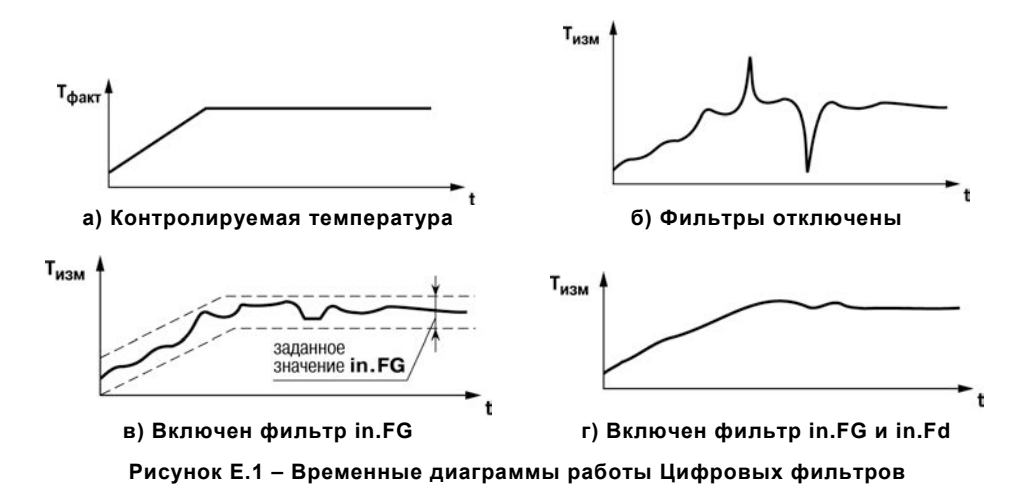

#### **Е.2 Коррекция измерительной характеристики датчиков**

Е.2.1 Для устранения начальной погрешности преобразования входных сигналов и погрешностей, вносимых соединительными проводами, измеренные и отфильтрованные прибором значения могут быть откорректированы.

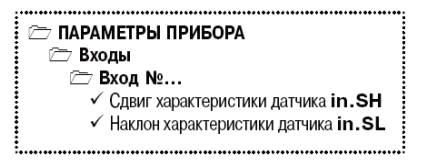

В ОВЕН ТРМ151 для каждого Входа есть два типа коррекции, с помощью которых можно осуществлять сдвиг и изменение наклона измерительной характеристики.

Е.2.2 **Сдвиг характеристики** осуществляется путем прибавления к измеренной величине значения, заданного параметром **in.SH** для данного Входа. Значение Сдвига характеристики датчика задается в единицах измерения физической величины и служит для устранения влияния начальной погрешности первичного преобразователя (например, значения  $R_0$  у термопреобразователей сопротивления).

**Примечание** – При работе с платиновыми термопреобразователями сопротивления на заданное в параметре **in.SH** значение сдвига накладывается также коррекция нелинейности НСХ датчика, заложенная в программе обработки измерений.

Пример сдвига измерительной характеристики графически представлен на рисунке Е.2.

Е.2.3 **Изменение наклона характеристики** осуществляется путем умножения измеренной величины на поправочный коэффициент β, значение которого задается для каждого Датчика параметром **in.SL.** Данный вид коррекции может быть использован для компенсации погрешностей самих Датчиков (например, при отклонении у термопреобразователей сопротивления параметра α от стандартного значения) или погрешностей, связанных с разбросом сопротивлений шунтирующих резисторов (при работе с преобразователями, выходным сигналом которых является ток).

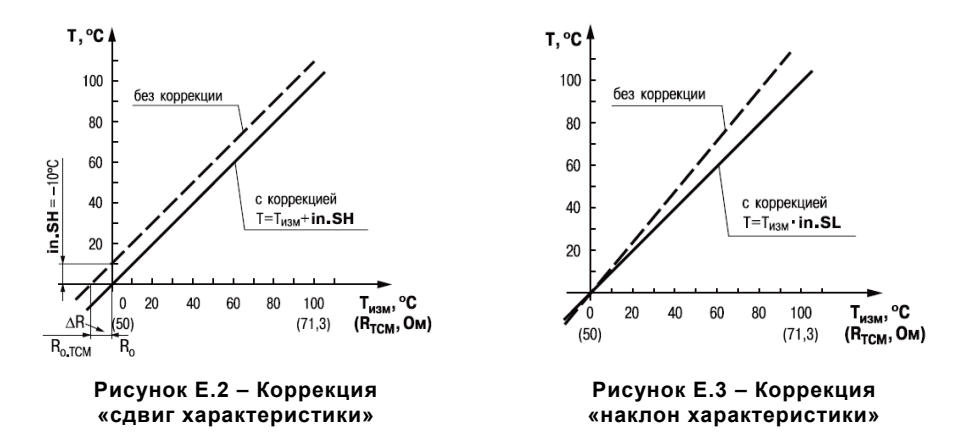

Значение поправочного коэффициента  $\beta$  задается в безразмерных единицах в диапазоне 0,900...1,100 и перед установкой может быть определено по формуле:

$$
\beta = \Pi_{\phi_{\text{AKT}}} : \Pi_{\mu_{3M}},
$$

где  $\beta$  – значение поправочного коэффициента, устанавливаемого параметром in.SL;

 $\Pi_{\text{thax}t}$  – фактическое значение контролируемой входной величины;

 $\Pi_{\text{max}}$  – измеренное прибором значение той же величины.

Пример изменения наклона измерительной характеристики графически представлен на рисунке Е.З.

Определить необходимость введения поправочного коэффициента можно, измерив максимальное или близкое к нему значение параметра, где отклонение наклона измерительной характеристики наиболее заметно.

Внимание! Задание корректирующих значений, отличающихся от заводских установок  $(in.SH = 000.0 \text{ m}$  in.SL = 1.000), изменяет стандартные метрологические характеристики OBEH TPM151 и должно производиться только в технически обоснованных случаях квалифицированными специалистами.

# **Приложение Ж. ПИД-регулятор и параметры его настройки**

**Ж.1 Общие принципы ПИД-регулирования. Параметры ПИД-регулятора**

# **Ж.1.1 ПИД-регулятор и его коэффициенты**

(пропорционально-интегральнодифференциальный регулятор) выдает аналоговое значение выходного сигнала, направленное на<br>уменьшение отклонения текущего значения текущего контролируемой величины от Уставки.

Выходной сигнал ПИД-регулятора Y<sup>i</sup> рассчитывается по формуле:

$$
Y_i = \frac{1}{X_p} \cdot \left[ E_i + \tau_{\text{H}} \cdot \frac{\Delta E_i}{\Delta t_{\text{HSM}}} + \frac{1}{\tau_{\text{H}}} \sum_{i=0}^n E_i \Delta t_{\text{HSM}} \right]
$$

где X<sub>p</sub> –полоса пропорциональности:

 $E_i$  – разность между Уставкой и текущим значением  $T_i$  контролируемой величины, или рассогласование;

 $\tau_n$  – дифференциальная постоянная;

 $\Delta E_i$  – разность между двумя соседними измерениями  $E_i$  и  $E_{i-1}$ ;

 $\Delta t_{\text{max}}$  – время между двумя соседними измерениями  $\text{T}_{\text{i}}$  и  $\text{T}_{\text{i-1}}$ ;

 $\tau$ <sub>И</sub> – интегральная постоянная;

 $\sum_{i=0}^N\,E_i^{\phantom{i}}$  – накопленная в i-й момент времени сумма рассогласований (интегральная сумма).  $i = 0$ 

Как видно из формулы, сигнал управления является суммой трех составляющих:

- пропорциональной (1-е слагаемое);
- интегральной (3-е слагаемое);

=

i=0

– дифференциальной (2-е слагаемое).

Пропорциональная составляющая зависит от рассогласования Еi, и отвечает за реакцию на мгновенную ошибку регулирования.

Интегральная составляющая содержит в себе накопленную ошибку регулирования  $\sum^{\mathsf{N}}\mathsf{E}_{\mathsf{i}}\varDelta\mathsf{t}_{\mathsf{w}\mathsf{a}\mathsf{w}}$ i и позволяет добиться максимальной скорости достижения уставки.

Дифференциальная составляющая зависит от скорости изменения рассогласования ∆Ei/∆tизм и позволяет улучшить качество переходного процесса.

Для эффективной работы ПИД-регулятора необходимо подобрать для конкретного объекта регулирования значения коэффициентов ПИД-регулятора  $X_p$ , т<sub>и</sub> и т<sub>д</sub> (соответственно, параметры **Pb, ti** и **td.ti**, последний задается как отношение  $\tau_n/\tau_{\mu}$ ).

Настройку ПИД-регулятора рекомендуется выполнять в автоматическом режиме (см. п. [10.6\)](#page-67-0). При настройке вручную Вы можете определить приблизительные значения параметров ПИД-регулятора по Приложению Ж.2.

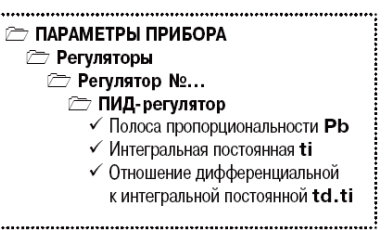

**,**

# **Ж.1.2 Номинальная выходная мощность. Ограничение накопления интегральной составляющей**

объекта при классическом ПИДрегулировании представлено на рисунке Ж.1, тонкая линия.

Как видно, при длительном выходе на уставку ПИДрегулятор производит «перерегулирование» объекта. «Перерегулирование» связано с тем, что в процессе выхода на уставку накопилось очень большое значение составляющей в выходном сигнале регулятора (мощности).

После «перерегулирования» начинается уменьшение значения интегральной составляющей, что, в свою

очередь, приводит к провалу ниже уставки – «недорегулированию». Только после одного-двух таких колебаний ПИД-регулятор выходит на требуемое значение мощности.

Во избежание «перерегулирования» и «недорегулирования» необходимо ограничить сверху и снизу значение накопленной интегральной составляющей.

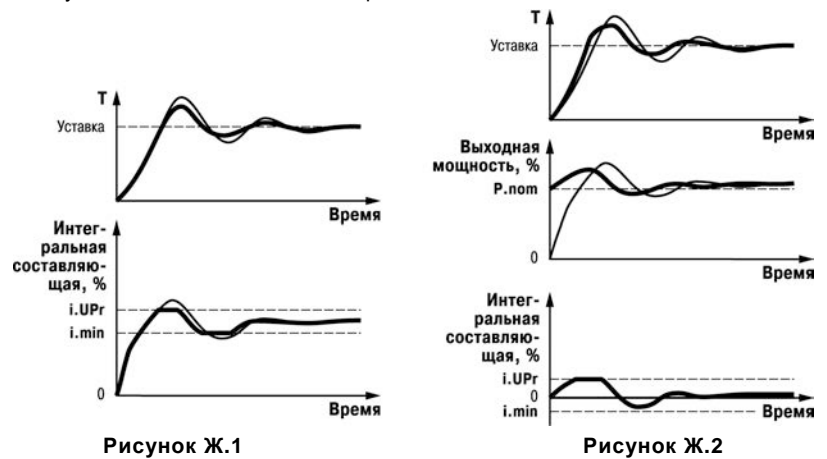

**Пример.** Имеется печь, для которой из опыта известно, что для поддержания определенной уставки требуется мощность от 50 % до 70 %. Разброс мощности в 20 % вызван изменениями внешних условий, например температуры наружного воздуха. Тогда, вводя ограничение интегральной составляющей, т. е. задав параметры **i.min** = 50 % и = 70 %, мы можем уменьшить «перерегулирование» и «недорегулирование» в системе (см. рисунок Ж.1, толстая линия).

**Важно!** Следует понимать, что ограничения параметров **i.min** и **i.UPr** распространяются только на интегральную составляющую. Конечное значение выходной мощности, полученное как сумма пропорциональной, дифференциальной и интегральной составляющих, может лежать вне пределов, заданных **i.min** и **i.UPr.** Ограничение конечного значения выходной мощности в системе задается параметрами **P.min и P.UPr** (см. п. [3.1.5.3](#page-17-0)).

Для уменьшения колебаний при переходных процессах можно также задать номинальную мощность. Номинальная мощность – это средняя мощность, которую надо подать в объект регулирования для достижения требуемой уставки. В нашем примере номинальную мощность **P.nom** нужно задать равной 60 %. Тогда при работе к значению выходной мощности, рассчитанной ПИД-регулятором, будет прибавляться номинальная мощность. При задании номинальной мощности параметры ограничения интеграла необходимо задать от значения

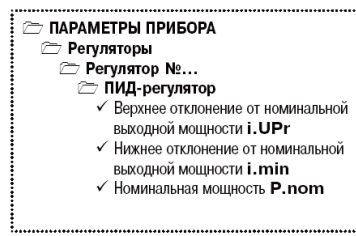

**P.nom**. В нашем примере для достижения значения интегральной составляющей от 50 % до 70 % и при **P.nom** = 60 % необходимо задать **i.min** =  $-10$  %, а **i.UPr** =  $+10$  %.

Работа системы с заданной номинальной мошностью и ограничениями интегральной составляющей показана на рисунке Ж.2. Как видно из рисунка, переходный процесс протекает несколько быстрее, т. к. значение выходной мощности сразу начинает расти от P.nom, а не от нулевого значения. Также задание P.nom необходимо при использовании ПД-регулятора.

#### Ж.2 Определение параметров предварительной настройки регулятора

Приведенный ниже метод позволяет определить приблизительные параметры настройки регулятора для обеспечения возможности последующего применения Точной автонастройки. Это бывает необходимо в случае, если проведение предварительной настройки в автоматическом режиме недопустимо.

Грубая оценка параметров регулятора основана на временных характеристиках переходной функции объекта регулирования. Для снятия переходной функции объект выводят в рабочую область в ручном режиме, дожидаются стабилизации регулируемой величины и вносят возмущение изменением управляющего воздействия на ДР, [% от диапазона изменения управляющего воздействия]. Строят график переходной функции (см. рисунок Ж.3).

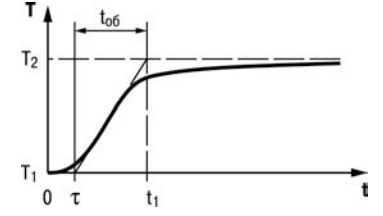

Рисунок Ж.3 - График переходной функции

Используя график, вычислить:

$$
t_{\text{ob}} = t_1 - \tau,
$$
  
\n
$$
V_{\text{ob}} = (T_2 - T_1)/(t_{\text{ob}} \times \Delta P),
$$
  
\n
$$
\tau_i = 4\tau,
$$

$$
X_{\rm p}=2\times\tau\times V_{\rm ob},
$$

где:  $X_n$  – полоса пропорциональности, ед. изм./%;

 $\tau$  - постоянная запаздывания, с;

- $t_{\alpha\beta}$  $\sim$ постоянная времени объекта. с:
- $V_{\rm ob}$  максимальная СКОРОСТЬ изменения регулируемой величины при изменении задания на один процент, ед. изм./%/с;
- $\tau_i$  интегральная постоянная, с;
- $T_2$  установившееся значение регулируемой величины, ед. изм.;
- $T_1$  начальное значение, ед. изм.;
- **ДР** изменение управляющего воздействия. %.

(параметр td.ti), определяющий долю дифференциальной Коэффициент  $\tau_n/\tau_n$ составляющей. выбирается из интервала [0.1...0.25].

Конкретное значение  $\tau_n/\tau_n$  задается с учетом реальных условий эксплуатации и характеристик используемых технических средств. Для того, чтобы определить оптимальное значение  $\tau_n/\tau_n$ , необходимо сопоставить работу системы в реальных условиях эксплуатации при двух-трех различных значениях  $\tau_n/\tau_n$  (например, при  $\tau_n/\tau_n = 0.1$ ; 0.15 и 0.25).

По умолчанию введено значение  $\tau_n/\tau_n = 0.15$ .

# **Приложение И. Задание задержек для двухпозиционного регулятора**

Задание задержек для Двухпозиционного (ON/OFF) регулятора используются при управлении технологическим оборудованием, к которому предъявляются жесткие требования по режиму работы.

Примером может быть насос или компрессор, который нельзя включать слишком часто или нельзя выключать, если он не проработал заданное время, или нельзя включать, если он не «отдохнул» необходимое время.

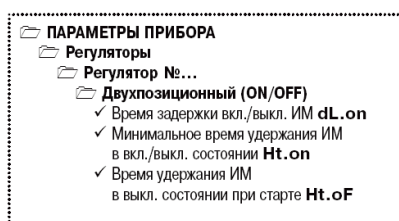

Также используя задержки Двухпозиционного регулятора, можно при старте системы обеспечить включение одного оборудования после того, как другое запустится и выйдет на требуемый режим работы.

# **И.1 Задержка включения/выключения исполнительного механизма**

исполнительного механизма исключают кратковременные и ложные срабатывания Регулятора и тем самым предотвращают пиковые включения ИМ

Для Двухпозиционного регулятора можно задать задержку включения/выключения в параметре **dL.on**.

В момент, когда Регулятор должен переключить состояние ИМ, начинается отсчет времени задержки и переключение блокируется. По истечении времени задержки **dL.on** производится проверка выходного сигнала Регулятора, и если его значение не изменилось, то состояние ИМ переключается.

Работа Двухпозиционного регулятора с задержками показана на рисунке И.1.

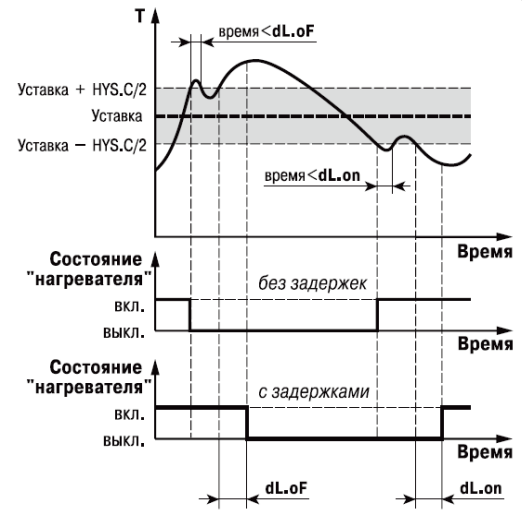

**Рисунок И.1 – Работа двухпозиционного регулятора с задержками включения/выключения ИМ**

#### **И.2 Удержание исполнительного механизма во включенном/выключенном состоянии**

Удержание ИМ во включенном или выключенном состоянии может использоваться для защиты тех исполнительных механизмов, которые по своим техническим характеристикам не могут запускаться, пока не простояли определенного времени, или тех, которые не могут выключаться, не отработав определенное время.<br>Для инихлозиционного регулятора можно

Для двухпозиционного регулятора можно задать время удержания во включенном/выключенном состоянии в параметре **Ht.on**.

В момент, когда состояние ИМ переключается, начинается отсчет времени удержания, в течение которого обратное переключение ИМ блокируется. Если по истечении времени удержания **Ht.oF** (**Ht.on**) значение выходного сигнала Регулятора изменилось, то состояние ИМ переключается

Работа Двухпозиционного регулятора с удержанием показана на рисунок И.2.

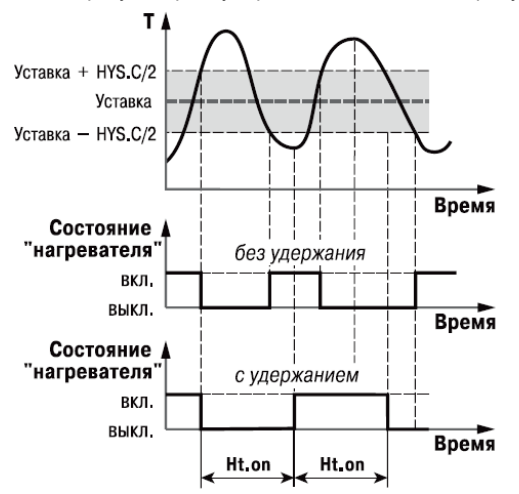

**Рисунок И.2 – Работа двухпозиционного регулятора с удержанием ИМ во включенном/выключенном состоянии**

**И.3 Если Вы задали время задержки переключения** (см. п. И.1), то отсчет времени удержания начинается с момента реального переключения ИМ, т. е. с учетом задержки **dL.on**.

Обратное переключение ИМ по истечении времени удержания также происходит с учетом задержки.

При старте программы технолога, а также при переходе с шага на шаг иногда требуется удержание ИМ в выключенном состоянии. Это бывает необходимо для выхода на режим дополнительного оборудования.

Время удержания ИМ в начальном состоянии при старте или переходе на новый шаг задается в параметре **Ht.oF**.

**Внимание!** Работа параметра **Ht.oF** распространяется на переход с выключенного состояния при заданной зоне нечувствительности в параметре **db**.

# **Приложение К. Краткое описание исполнений ОВЕН ТРМ151**

Прибор ОВЕН ТРМ151 выпускается в нескольких исполнениях. Смена исполнения прибора осуществляется с помощью программы «Конфигуратор ТРМ151» путем записи в прибор соответствующего файла. При этом следует учитывать, что лицевые панели приборов разных исполнений могут отличаться.

Кроме того, пользователь может создать заказную конфигурацию прибора ОВЕН ТРМ151, сочетающую в себе элементы разных исполнений. Пользователь можете сделать это самостоятельно или воспользоваться услугами компании ОВЕН, обратившись по адресу support@owen.ua.

Перед созданием собственного исполнения необходимо изучить описание базового прибора ОВЕН ТРМ151 на компакт-диске, поставляемом в комплекте с прибором.

**ОВЕН ТРМ151-01**. Два канала пошагового регулирования по измеренной величине, каждый Канал подключен к своему Выходному элементу. Регулятор может работать в режимах ПИД и ON/OFF.

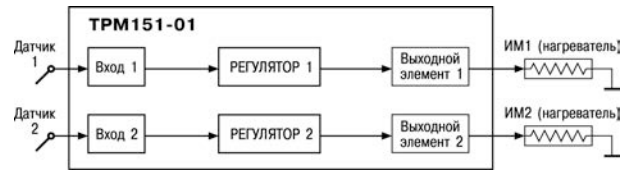

**Рисунок К.1 – ОВЕН ТРМ151-01**

**ОВЕН ТРМ151-03.** Одноканальное пошаговое регулирование. Управление задвижкой с датчиком положения или без него.

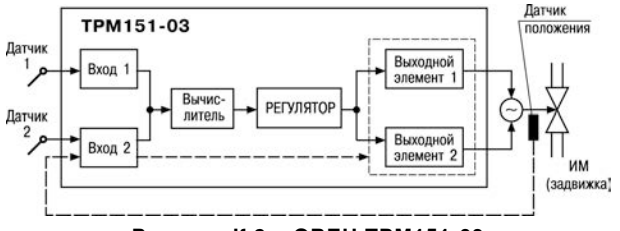

**Рисунок К.2 – ОВЕН ТРМ151-03**

**ОВЕН ТРМ151-04.** Одноканальное пошаговое регулирование по измеренной или вычисленной величине. Имеется блок контроля нахождения величины в допустимых границах (Инспектор). Сигнал от Инспектора подается на Выходной элемент 2, к которому подключается средство аварийной сигнализации (лампа, звонок и т. д.).

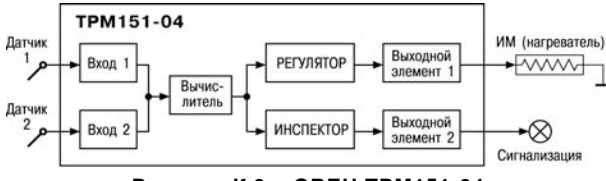

**Рисунок К.3 – ОВЕН ТРМ151-04**

**ОВЕН ТРМ151-05.** Одноканальное пошаговое регулирование, при этом Уставка Регулятора может быть скорректирована по определенной функции от значения, измеренного на Входе 2. Имеется блок Инспектора, соединенный с ВЭ2.

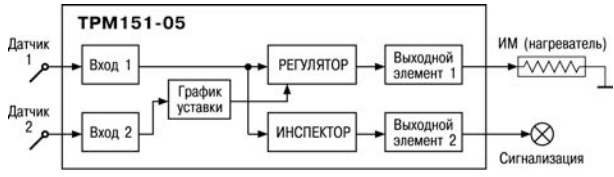

**Рисунок К.4 – ОВЕН ТРМ151-05**

**ОВЕН ТРМ151-06.** Одноканальное пошаговое регулирование задвижкой без датчика положения. При этом Уставка Регулятора может быть скорректирована по определенной функции от значения, измеренного на Входе 2.

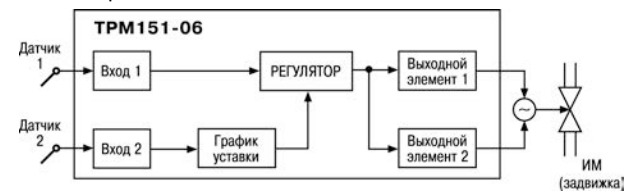

**Рисунок К.5 – ОВЕН ТРМ151-06**

**ОВЕН ТРМ151-07.** Одноканальное пошаговое регулирование по измеренной или вычисленной величине. Эта величина дублируется на ЦАП 4…20 мА, к которому подключается аналоговый регистратор.

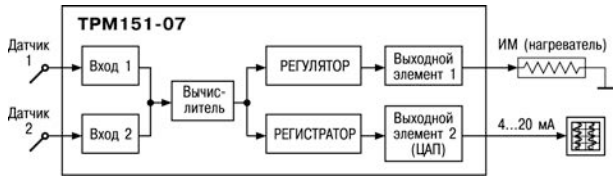

**Рисунок К.6 – ОВЕН ТРМ151-07**

**ОВЕН ТРМ151-08.** Одновременное пошаговое регулирование температуры и влажности. Вычисление влажности производится психрометрическим методом по температуре «сухого» и «влажного» термометров.

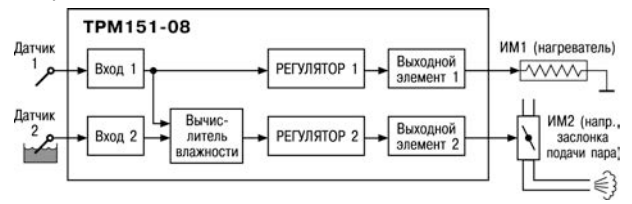

**Рисунок К.7 – ОВЕН ТРМ151-08**

**ОВЕН ТРМ151-09.** Одноканальное пошаговое регулирование по измеренной или вычисленной величине. На второй выход прибора можно на определенном шаге программы подать периодические импульсы для включения дополнительного оборудования или сигнализации о ходе технологического процесса.

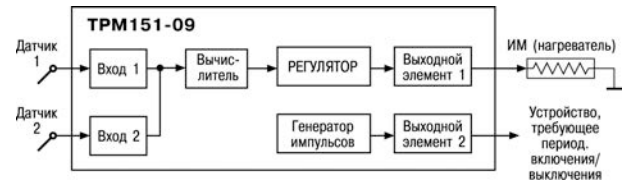

**Рисунок К.8 – ОВЕН ТРМ151-09**

**ОВЕН ТРМ151-10.** Одноканальное пошаговое регулирование с помощью системы «нагреватель – холодильник» по измеренной или вычисленной величине.

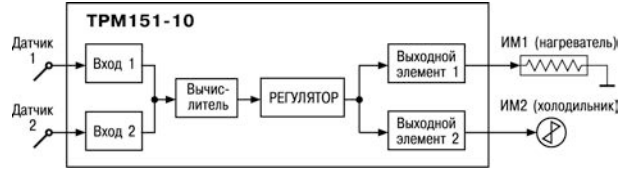

**Рисунок К.9 – ОВЕН ТРМ151-10**

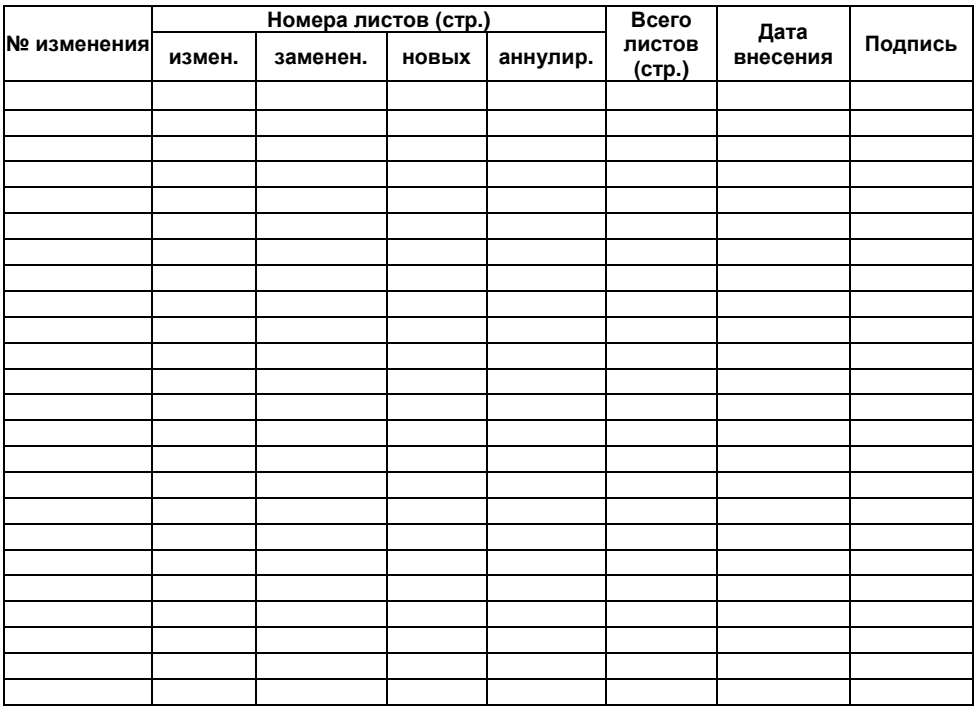

# **Лист регистрации изменений**

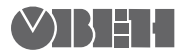

61153, г. Харьков, ул. Гвардейцев Широнинцев, 3А Тел.: (057) 720-91-19 Факс: (057) 362-00-40 Сайт: owen.ua Отдел сбыта: sales@owen.ua Группа тех. поддержки: support@owen.ua

Per. № ukr 471